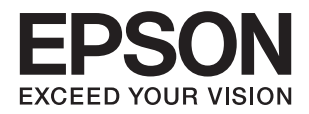

# **راهنامي کاربر**

**حق نسخه برداری**

<span id="page-1-0"></span>هیچ بخشی از این نشریه نباید به هر شکلی و با هر وسیلهای اعم از الکترونیکی، مکانیکی، فتوکپی، ضبط یا غیره و بدون اجازه کتبی از Seiko<br>Epson Corporation تکثیر شده، در سیستم بازیابی نگهداری گردیده یا منتقل شود. در خصوص استفاده هیچگونه مسئولیت حق اختراع پذیرفته نمیشود. همچنین هیچگونه مسئولیتی در برابر خسارتهای ناشی از استفاده از اطلاعات مندرج در آن پذیرفته نمیشود. اطلاعات موجود در اینجا تنها برای استفاده با این محصول Epson در نظر گرفته شده است. Epson مسئولیتی در قبال استفاده<br>از این اطلاعات برای سایر محصولات به عهده نمیگیرد.

نه Seiko Epson Corporation و نه شرکت های وابسته به آن در برابر خریدار این محصول یا اشخاص ثالث در قبال آسیب، ضرر، هزینه، یا هزینه های متحمل شده توسط خریدار یا اشخاص ثالث که در نتیجه تصادف، سوءاستفاده یا استفاده نادرست از این محصول یا تغییرات غیرمجاز، تعمیرات یا تغییرات در این محصول یا (به جز ایالات متحده) عدم تطبیق با دستورالعمل های راه اندازی و تعمیر و نگهداری Seiko<br>Epson Corporation روی می دهد مسئولیتی ندارند.

Seiko Epson Corporation و شرکت های وابسته به آن در قبال هر نوع آسیب یا مشکل روی داده که در نتیجه استفاده از گزینه ها یا هر نوع محصول قابل استفاده باشد به جز آنهایی که بعنوان محصولات اصلی Epson یا محصولات تایید شده Epson که توسط Seiko Epson<br>Corporation طراحی شده اند، مسئولیتی ندارند.

Seiko Epson Corporation در قبال هر نوع آسیبی که با تداخل الکترومغناطیسی روی می دهد که در نتیجه استفاده از کابل های رابط می<br>باشد به جز آنهایی که بعنوان محصولات تایید شده Epson که توسط Seiko Epson Corporation طراحی شده اند،

© 2016 Seiko Epson Corporation. All rights reserved.

ممکن است محتوای این دفترچه راهنما و مشخصات این محصول بدون اعلان قبلی تغییر کند.

# **علائم تجاری**

<span id="page-2-0"></span>یراجت تملاع VISION YOUR EXCEED ای VISION YOUR EXCEED EPSON و هدوب هدش تبث یراجت تملاع کی R ❏ EPSON Seiko Epson Corporation تسا.

Microsoft<sup>®</sup>, Windows®, Windows Server®, and Windows Vista® are either registered trademarks or trademarks of  $\Box$ Microsoft Corporation in the United States and/or other countries.

Apple<sup>®</sup>, Mac OS<sup>®</sup>, and OS  $X^\circledast$  are trademarks of Apple Inc., registered in the U.S. and other countries.

Adobe®, Adobe Reader®, and Acrobat® are registered trademarks of Adobe Systems Incorporated.  $\Box$ 

Intel<sup>®</sup> is a registered trademark of Intel Corporation.

The SuperSpeed USB Trident Logo is a registered trademark of USB Implementers Forum, Inc.❏

Epson Scan 2 Software is based in part on the work of the Independent JPEG Group.❏

libtiff❏

Copyright © 1988-1997 Sam Leffler

Copyright © 1991-1997 Silicon Graphics, Inc.

Permission to use, copy, modify, distribute, and sell this software and its documentation for any purpose is hereby granted without fee, provided that (i) the above copyright notices and this permission notice appear in all copies of the software and related documentation, and (ii) the names of Sam Leffler and Silicon Graphics may not be used in any advertising or publicity relating to the software without the specific, prior written permission of Sam Leffler and Silicon Graphics.

THE SOFTWARE IS PROVIDED "AS-IS" AND WITHOUT WARRANTY OF ANY KIND, EXPRESS, IMPLIED OR OTHERWISE, INCLUDING WITHOUT LIMITATION, ANY WARRANTY OF MERCHANTABILITY OR FITNESS FOR A PARTICULAR PURPOSE.

IN NO EVENT SHALL SAM LEFFLER OR SILICON GRAPHICS BE LIABLE FOR ANY SPECIAL, INCIDENTAL, INDIRECT OR CONSEQUENTIAL DAMAGES OF ANY KIND, OR ANY DAMAGES WHATSOEVER RESULTING FROM LOSS OF USE, DATA OR PROFITS, WHETHER OR NOT ADVISED OF THE POSSIBILITY OF DAMAGE, AND ON ANY THEORY OF LIABILITY, ARISING OUT OF OR IN CONNECTION WITH THE USE OR PERFORMANCE OF THIS SOFTWARE.

اطلاعیه عمومی: سایر نام های محصول که در اینجا استفاده می شود فقط برای اهداف شناسایی بوده و ممکن است علامت های تجاری<br>مالکان مربوطه آنها باشند. Epson هیچگونه حقی نسبت به علامتهای مذکور ندارد.

## *محتوا*

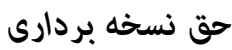

## *علائم [تجاری](#page-2-0)*

## *درباره این [دفترچه](#page-5-0) راهنام*

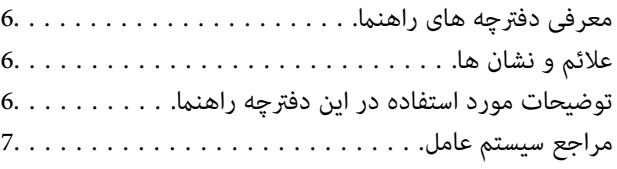

## *[دستورالعملهای](#page-7-0) مهم*

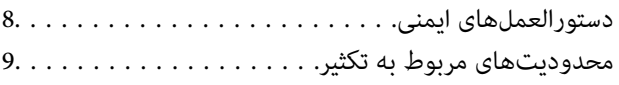

## *[اصول](#page-9-0) اولیه اسکرن*

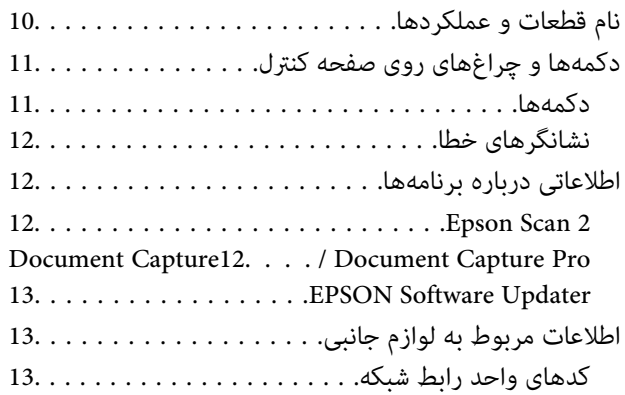

#### *[مشخصات](#page-13-0) سندها و قرار دادن سندها*

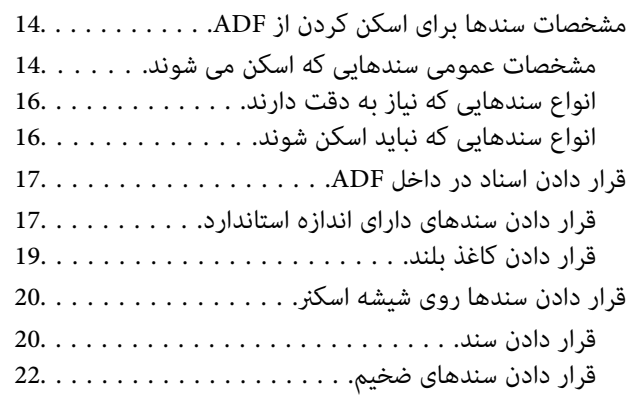

#### *اصول [اسكن](#page-23-0) كردن*

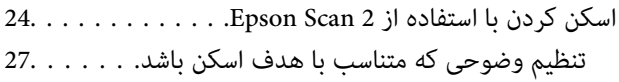

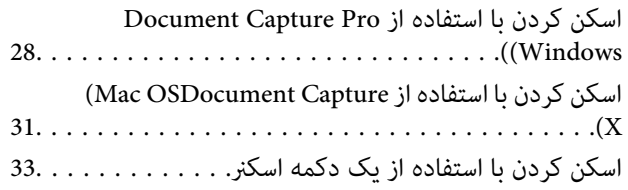

## *اسکن [پیشرفته](#page-33-0)*

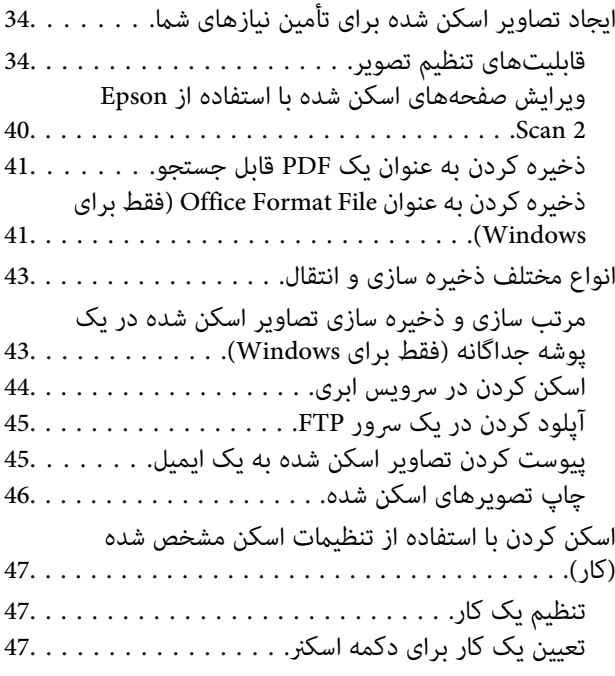

## *[نگهداری](#page-48-0)*

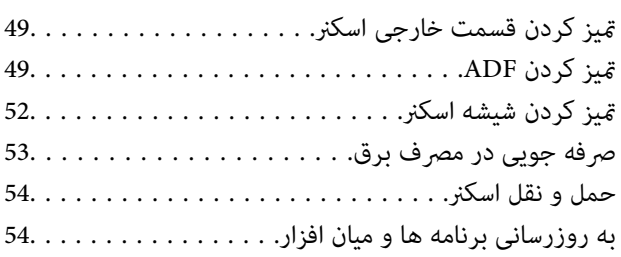

## *حل کردن [مشکلات](#page-55-0)*

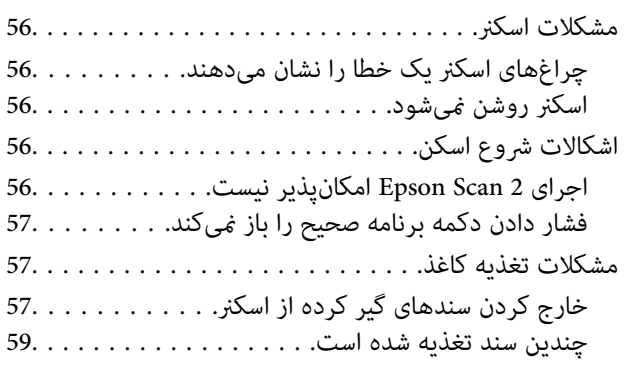

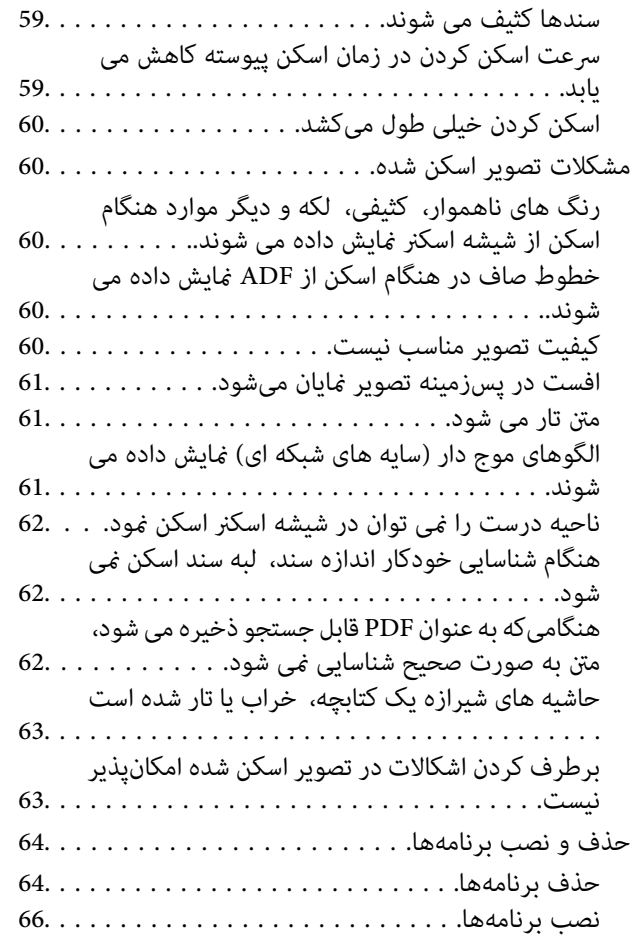

## *[مشخصات](#page-66-0) فنی*

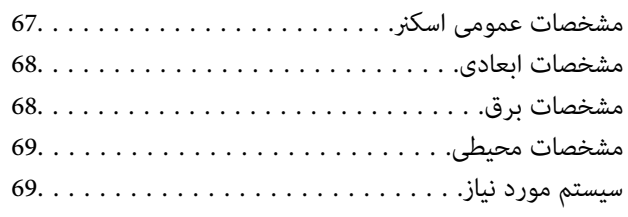

## *[استانداردها](#page-69-0) و تأییدیهها*

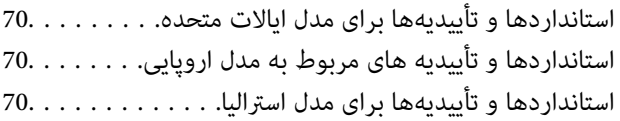

## *جایی که می توانید راهنام را [دریافت](#page-70-0) کنید*

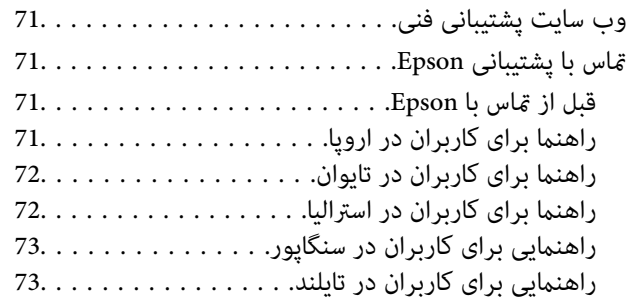

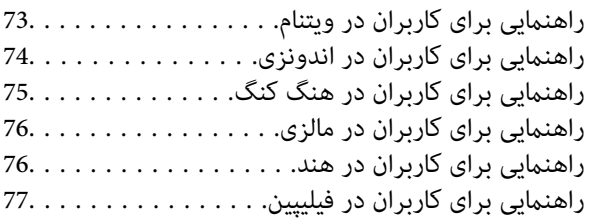

# **درباره این دفترچه راهنام**

# **معرفی دفترچه های راهنام**

<span id="page-5-0"></span>آخرین نسخه دفترچه های راهنمای زیر از وب سایت پشتیبانی Epson قابل دسترسی است. (اروپا(<http://www.epson.eu/Support> (اروپا از خارج (<http://support.epson.net/> ❏راهنامی تنظيم (دفترچه راهنامی کاغذی) اطلاعات مورد نیاز برای راهاندازی محصول و نصب برنامه را در اختیارتان قرار میدهد. ❏راهنامي کاربر (دفترچه راهنامی دیجیتالی) دستورالعملهای مربوط به استفاده از محصول، نگهداری از آن و حل مشکلات را در اختیارتان قرار میدهد.

علاوه بر دفترچههای راهنامی بالا، به راهنامی موجود در برنامههای مختلف Epson مراجعه کنید.

# **علائم و نشان ها**

*!احتیاط:*

*دستورالعمل هایی که باید با دقت دنبال شود تا از آسیب بدنی جلوگیری شود.* !

#### *مهم:*c

*دستورالعمل هایی که باید مورد توجه قرار گیرد تا از آسیب به تجهیزات جلوگیری شود.*

*اطلاعات تکمیلی <sup>و</sup> مرجع ارائه می دهد. نکته:*

**اطلاعات مرتبط**  $\bullet$  به بخش های مربوطه پیوند می دهد.

## **توضیحات مورد استفاده در این دفترچه راهنام**

تصاویر صفحه نمایش مربوط به برنامهها از Windows 10 یا Mac OS X v10.10.x گرفته شدهاند. محتوای نمایش داده شده بر روی صفحه<br>نمایش بسته به مدل و موقعیت متفاوت است.

تصاویر مورد استفاده در این دفترچه راهنما تنها بهعنوان <sub>ن</sub>مونه است. اگرچه ممکن است این موارد اندکی با محصول واقعی تفاوت داشته<br>باشند، اما شیوه کار آنها یکسان است.

**مراجع سیستم عامل**

#### **Windows**

<span id="page-6-0"></span> $Nindows'$  ,"Windows Vista" ,"Windows 7" ,"Windows 8" ,"Windows 8.1" ,"Windows 10", "Windows " ,"Windows Windows" ,"Windows Server 2008" ,"Windows Server 2008 R2" ,"Windows Server 2012" ,"Windows Server 2012 R2" ,"XP 2R 2003 Server", و"2003 Server Windows "بهاین سیستم عامل ها اشارهدارند. بهعلاوه"Windows "برای رجوع به متامی نسخه ها استفاده شده است.

- 10 RWindows❏ ® سیستم عامل Microsoft
- 8.1 RWindows❏ ® سیستم عامل Microsoft
	- 8 RWindows❏ ® سیستم عامل Microsoft
	- $\rm{Microsoft}^{\tiny{\textregistered}}$  Windows® 7 سیستم عامل Microsoft® Windows® 7
- $\rm{Microsoft} @$  Windows Vista® عامل ®Microsoft
- Microsoft عامل سیستم Service Pack 3❏ ® Windows® XP
- Microsoft عامل سیستم Service Pack 2❏ ® Windows® XP Professional x64 Edition
	- $Microsoft®$  Windows Server® 2012 R2 سیستم عامل Microsoft®
		- $\blacksquare$ سیستم عامل 2012 ®Microsoft Windows Server
	- $\blacksquare$ سیستم عامل R2 2008 R2® Windows Server® 2008
		- $\blacksquare$ سیستم عامل 2008 ®Microsoft Windows Server
	- $\blacksquare$ سیستم عامل R2 2003 R2 Microsoft® Windows Server® 2003
	- Microsoft عامل سیستم Service Pack 2❏ ® Windows Server® 2003

#### **Mac OS X**

به" Mac OS X v10.9.x" ,OS X Yosemiteبه" Mac OS X v10.10.x" ,OS X El Capitan به" Mac OS X v10.11.x" ،درایندفترچهراهنام Mac OS X" و "Mac OS X v10.8.x" به OS X Mountain Lion اشاره می کند. همچنین، از "Mac OS X" برای اشاره به "Mac OS استفاده" Mac OS X v10.6.8"و ,"Mac OS X v10.7.x" ,"Mac OS X v10.8.x" ,"Mac OS X v10.9.x" ,"Mac OS X v10.10.x" ,"v10.11.x میشود.

# **دستورالعملهای مهم**

## **دستورالعملهای ایمنی**

<span id="page-7-0"></span>برای استفاده ایمن از این محصول این دستورالعمل ها را مطالعه و دنبال کنید. این دفترچه راهنما را برای مراجعه بعدی نگه دارید.<br>همینطور، همه دستورالعمل ها و هشدارهای علامت گذاری شده در این محصول را دنبال کنید.

ـــا برخی از مادهای استفاده شده در محصول شما برای حصول اطمینان از تأمین ایمنی و استفاده صحیح از محصول هستند. برای آشنایی با<br>معنای مادها، از وب سایت زیر بازدید مایید.

<http://support.epson.net/symbols>

- ـــا محصول را در سطحی صاف و پایدار قرار دهید در مّام جهات فضای بیشتری نسبت به پایه محصول داشته باشد. اگر محصول را در کنار دیوار<br>قرار میدهید، باید بین پشت محصول و دیوار بیش از 10 سانتیمتر فاصله باشد.
- ❏محصولرا نزدیکبهکامپیوترقراردهیدتاکابلرابطبهراحتیبهآنبرسد. محصولرادرفضایباز، درنزدیکیگردوغباربیشازحد، منبع آب و حرارت یا در مکان مای در معرض شوک، لرزش، درجه حرارت یا رطوبت بالا، نور مستقیم خورشید، منابع نور قوی یا دارای تغییرات<br>سریع دما یا رطوبت قرار نداده یا در این محل ها نگهداری نکنید.
	- با دستان خیس از آن استفاده نکنید.  $\Box$
	- محصول را در نزدیکی پریز برق قرار دهید تا سیم برق آن را بتوان بهراحتی از برق کشید. $\Box$
- سیم برق باید بگونه ای قرار بگیرد که از خراش، بریدگی، ساییده شدن، چین خوردگی و پیچ خوردگی جلوگیری شود. چیزی بر روی سیم برق $\Box$ قرار ندهید و اجازه ندهید کسی پا بر روی سیم بگذارد یا از روی آن رد شود. بسیار مراقب باشید که سیم در قسمت انتهای آن صاف باشد.
- حا فقط از سیم برقی که به همراه محصول ارائه شده استفاده کنید و از سیم سایر دستگاه ها استفاده نکنید. استفاده از سیم ها برای این<br>محصول یا استفاده از سیم برق ارائه شده با سایر تجهیزات می تواند منجر به شوک الکتریکی یا آتش سوز
- فقط از نوع منبع تغذیه ذکر شده بر روی برچسب محصول استفاده کنید و همیشه برق را بهطور مستقیم از پریز برق خانگی استاندارد تأمین  $\Box$
- $\blacksquare$ در هنگام اتصال این محصول به کامپیوتر یا دستگاههای دیگر با استفاده از کابل، از صحیح بودن جهت اتصالها اطمینان حاصل مایید. هر اتصال تنها دارای یک جهت صحیح است. وارد کردن اتصال در جهت اشتباه ممکن است به هر دو دستگاه متصل شده با کابل آسیب برساند.
- ❏از پریزهای مدارهای مربوط به دستگاه فتوکپی یا سیستمهای کنترل هوا که بهطور مرتب خاموش و روشن میشوند، استفاده نکنید.
- اگر از سیم رابط جهت محصول استفاده میکنید، مطمئن شوید که مجموع آمپر اسمی دستگاههای متصل به سیم رابط از میزان آمپر اسمی سیم تجاوز نکند. همچنین مطمئن شوید که مجموع آمپر اسمی متام دستگاههای متصل به پریز دیوار از آمپر اسمی پریز دیوار تجاوز ننامید.
- ے هر گز شخصاً اقدام به جدا کردن قطعات، دستکاری یا تعمیر محصول یا لوازم جانبی محصول نکنید مگر اینکه این مسئله بهطور مشخص در G<br>راهنمای محصول توضیح داده شده باشد.
- ⊋چیزی را وارد سوراخهای محصول نکنید زیرا ممکن است به نقاط دارای ولتاژ خطرناک برخورد کند یا موجب اتصال کوتاه قطعات شود.<br>مراقب خطرات شوک الکتریکی باشید.
- اگر دوشاخه آسیب دیده است، سیم را عوض کنید یا با برقکار واجد شرایط مشورت نمایید. اگر دوشاخه دارای فیوز است، آنها را با فیوزهایی<br>با اندازه و توان اسمی صحیح تعویض نمایید.
- ❏درمواردزیرمحصول و سیم برقرا ازبرقبکشیدوکارتعمیررا بهپرسنل واجدشرایطبسپارید: سیم برقیا پریزآسیبدیدهباشد؛مایعی وارد محصول یا سیم برق شده باشد؛ محصول یا سیم برق افتاده باشد یا قاب آن آسیب دیده باشد؛ محصول یا سیم برق بهطور معمول کار نکند یا تغییرات واضحی در عملکرد آن مشهود باشد. (کنترلهایی که در دستورالعملهای اجرایی به آنها پرداخته نشده است را تنظیم نکنید.)

<span id="page-8-0"></span>اقبل از مّیز کردن، محصول و سیم برق را از برق بکشید. تنها با یک پارچه مرطوب پاک کنید. از پاککنندههای مایع یا دارای ذرات معلقا $\Box$ <br>استفاده نکنید.

اگر  $\Box$  اگر می خواهید برای مدت زمان طولانی از محصول و لوازم جانبی استفاده کنید حتما سیم برق را از پریز الکتریکی جدا کنید.

❏بعد از تعویض قطعات مصرفی، آنها را به شیوه صحیح و طبق قوانین منطقه خود دور بریزید. قطعات آنها را از هم جدا نکنید.

❏اجسام سنگین را بر روی شیشه اسکرن قرار نداده و شیشه آن را با نیروی بیش از حد فشار ندهید.

# **محدودیتهای مربوط به تکثیر**

برای اطمینان از استفاده مسئولانه و قانونی از این محصول، محدودیتهای زیر را رعایت کنید.

تکثیر موارد زیر بر اساس قانون ممنوع است:

صورتحسابهای بانکی، اسکناسها، اوراق بهادار دولتی قابل عرضه در بازار، اوراق قرضه دولتی و اوراق بهادار شهرداری $\Box$ 

قبرهای پستی استفاده نشده، کارت پستالهای  $_{\rm y}$ ردار و سایر اقلام رسمی پستی که هزینه پستی آنها معتبر است $\Box$ 

❏متبرهای درآمد دولتی و اوراق بهادار صادر شده بر اساس روال قانونی

در هنگام تکثیر موارد زیر احتیاط کنید:

غیره. ❏اوراق بهادار خصوصی قابل عرضه در بازار (گواهی سهام، اوراق قابل معامله، چکها <sup>و</sup> غیره)، مجوزهای ماهانه، بلیط امتیاز <sup>و</sup>

❏گذرنامه، گواهینامه رانندگی، گواهی معاینه فنی خودرو، مجوز عبور از جاده، بن غذا، بلیت و غیره.

*ممکن است تکثیر این موارد نیز بر اساس قانون ممنوع باشد. نکته:*

استفاده مسئولانه از اقلام دارای حق تکثیر:

در صورت تکثیر نادرست مطالب دارای حق تکثیر، امکان سوء استفاده از محصولات وجود دارد. با کسب مجوز از دارنده حق تکثیر قبل از تکثیر<br>نمودن مطالب منتشر شده (مگر در صورت مشاوره با یک وکیل آگاه) مسئولیتپذیری و احترام به حقوق دیگرا

**اصول اولیه اسکرن**

**نام قطعات و عملکردها**

**قسمت جلو**

<span id="page-9-0"></span>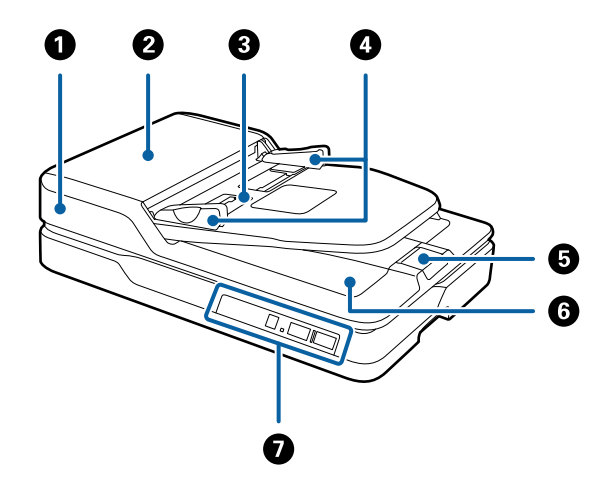

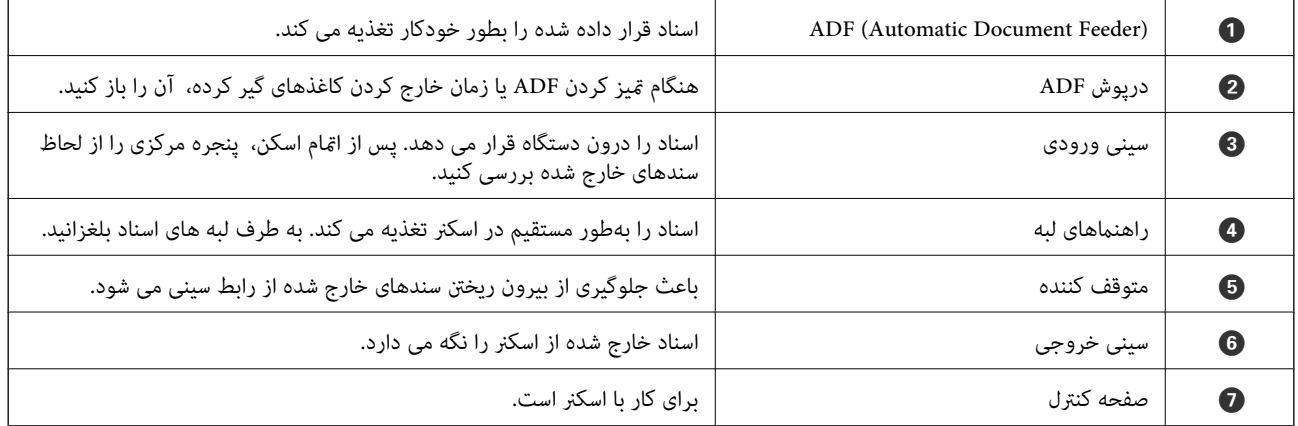

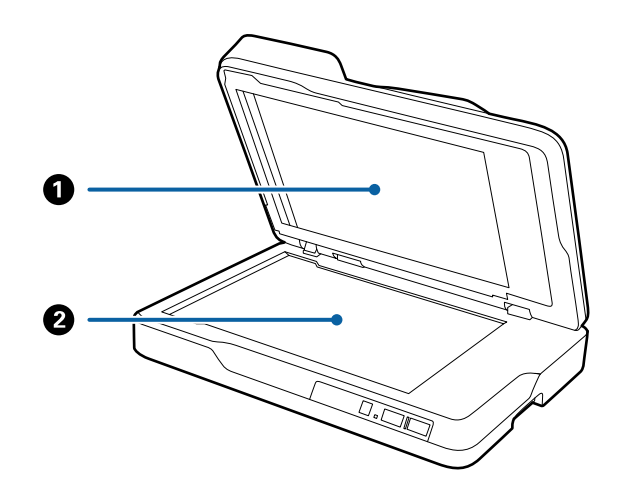

<span id="page-10-0"></span>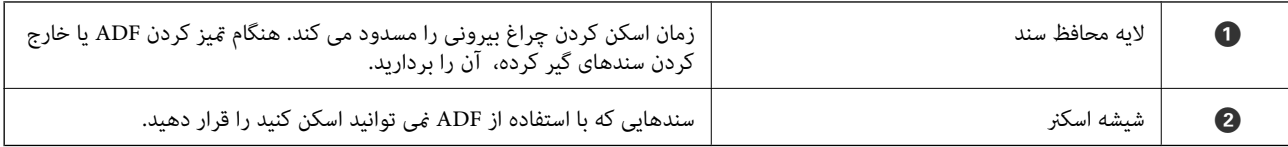

**بازگشت**

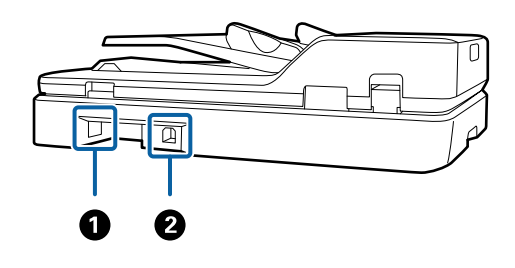

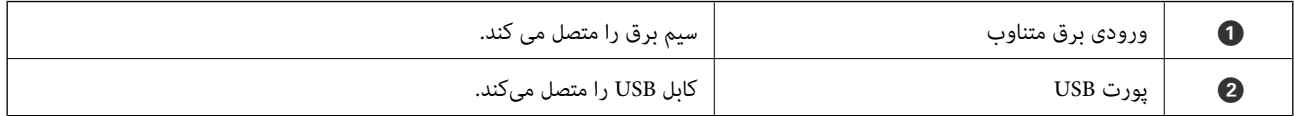

#### **اطلاعات مرتبط**

- | "مشخصات سندها برای اسکن کردن [ازADF "در](#page-13-0) صفحه 14
	- | "متیز کردن [ADF "در](#page-48-0) صفحه 49

**دکمهها و چراغهای روی صفحه کنترل**

**دکمهها**

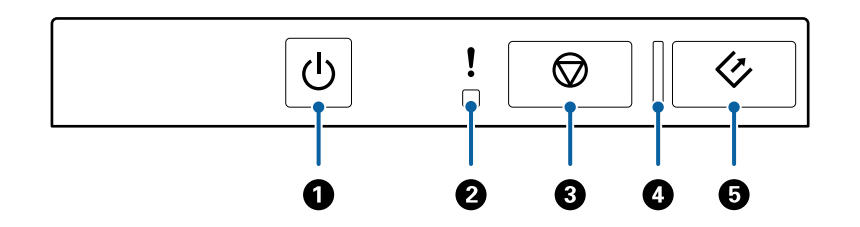

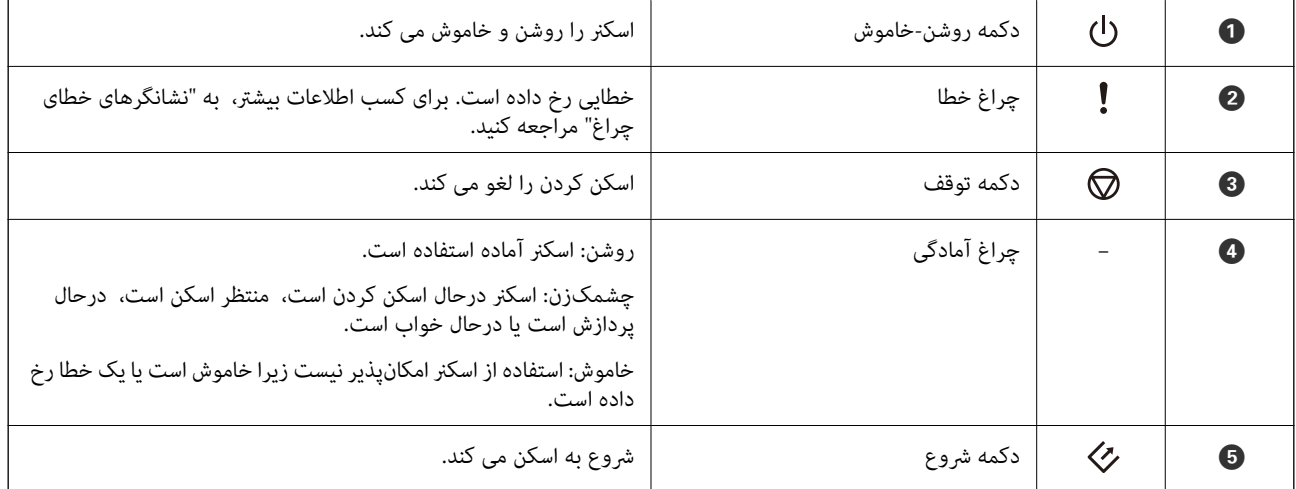

#### **اطلاعات مرتبط**

| "نشانگرهاى خطا" در صفحه 12

#### **نشانگرهاى خطا**

**خطای اسکرن**

<span id="page-11-0"></span>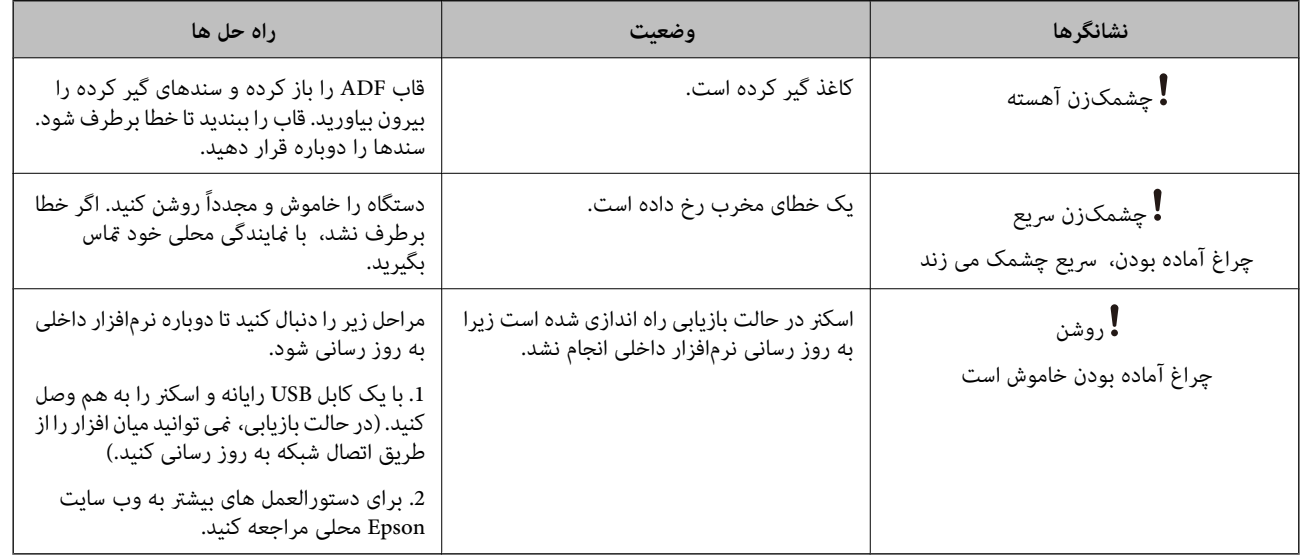

**اطلاعات مرتبط**

| "خارج کردن سندهای گیر کرده از [اسکرن" در](#page-56-0) صفحه 57

# **اطلاعاتی درباره برنامهها**

این بخش محصولات نرمافزاری موجود برای اسکنر شما را معرفی می کند. جدیدترین نرمافزار را از وب سایت Epson میتوانید نصب کنید.

#### **Epson Scan 2**

Epson Scan 2 درایوری برای کنترل کردن اسکنر شما است که تنظیمات اسکن متعددی را فراهم می کند. همچنین به شما امکان میدهد به<br>صورت یک برنامه مستقل یا با استفاده از نرمافزار سازگار با TWAIN اجرا کنید.

برای مشاهده اطلاعات بیشتر در خصوص استفاده از برنامه، به راهنمای 2 Epson Scan مراجعه کنید.

#### **/ Document CaptureDocument Capture Pro**

این برنامه به شما اجازه میدهد تا ترتیب صفحات را تغییر دهید یا جهت چرخش مربوط به دادههای تصویری را تصحیح کنید، سپس دادهها را ذخیره کرده، آنها از طریق ایمیل ارسال کنید، به سرور ارسال مایید یا به خدمات ذخیرهسازی ابری بفرستید. با ثبت تنظیمات فرایند اسکن پر<br>استفاده با نامی نظیر "کار" میتوانید به سادگی و با انتخاب "کار"، اسکن مایید.

Document Capture Pro فقط برای Windows است. برای Mac OS X از Document Capture Capture و برای Windows Server، از<br>Document Capture Pro Server استفاده کنید.

راهنماي کاربر

<span id="page-12-0"></span>برای مشاهده اطلاعات بیشتر در خصوص استفاده از برنامه، به راهنامی Pro Capture Document مراجعه کنید.

#### **EPSON Software Updater**

EPSON Software Updater برنامهای است که وجود بهروزرسانیهای جدید نرمافزار را در اینترنت بررسی کرده و آنها را نصب<br>مینماید.

همچنین میتوانید راهنمای دیجیتالی اسکنر را بهروزرسانی کنید.

*از سیستم عامل های Server Windows پشتیبانی منیشود. نکته:*

# **اطلاعات مربوط به لوازم جانبی**

## **کدهای واحد رابط شبکه**

با استفاده از Document Capture Pro (فقط Windows) میتوانید از طریق شبکه اسکن نمایید. با ثبت تنظیمات فرایند اسکن پر استفاده نظیر ذخیرهسازی، مرتبسازی، انتقال و غیره با یک نام مثل "کار"، میتوانید به سادگی و با انتخاب "کار" از طریق صفحه کنترل، حجم کاری را کاهش<br>داده و کارایی را افزایش دهید. برای کسب اطلاعات بیشتر به دفترچه راهنما مراجعه کنید.

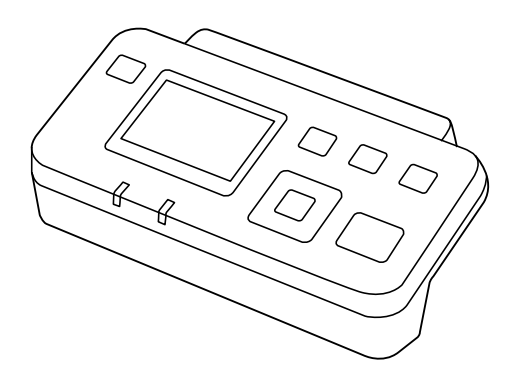

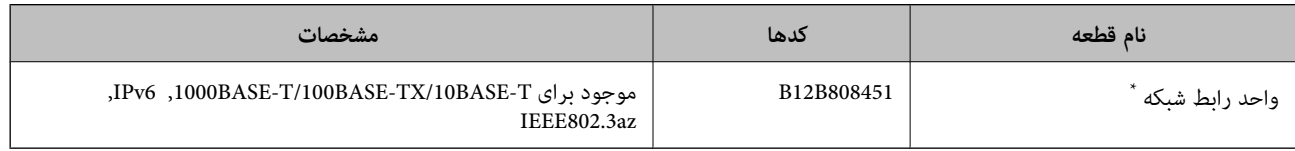

هنگامیکه نصب می شود نمی توانید از اسکنر یا رایانه از طریق اتصال USB استفاده کنید.

# <span id="page-13-0"></span>**مشخصات سندها و قرار دادن سندها**

# **مشخصات سندها برای اسکن کردن از ADF**

در این بخش مشخصات و شرایط سندهایی که می توان در ADF قرار داد توضیح داده می شود.

## **مشخصات عمومی سندهایی که اسکن می شوند**

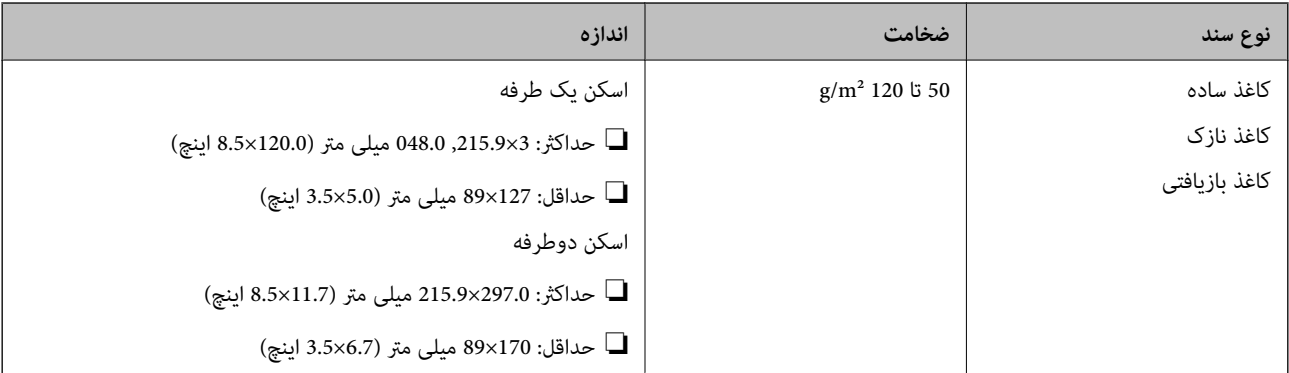

*لبه جلویی همه سندها باید صاف باشد. نکته:*

#### **مشخصات سندهای دارای اندازه استاندارد برای اسکن یک طرفه**

در این بخش فهرستی از سندهای دارای اندازه استاندارد که میتوانید در ADF قرار دهید ارائه می شود.

<span id="page-14-0"></span>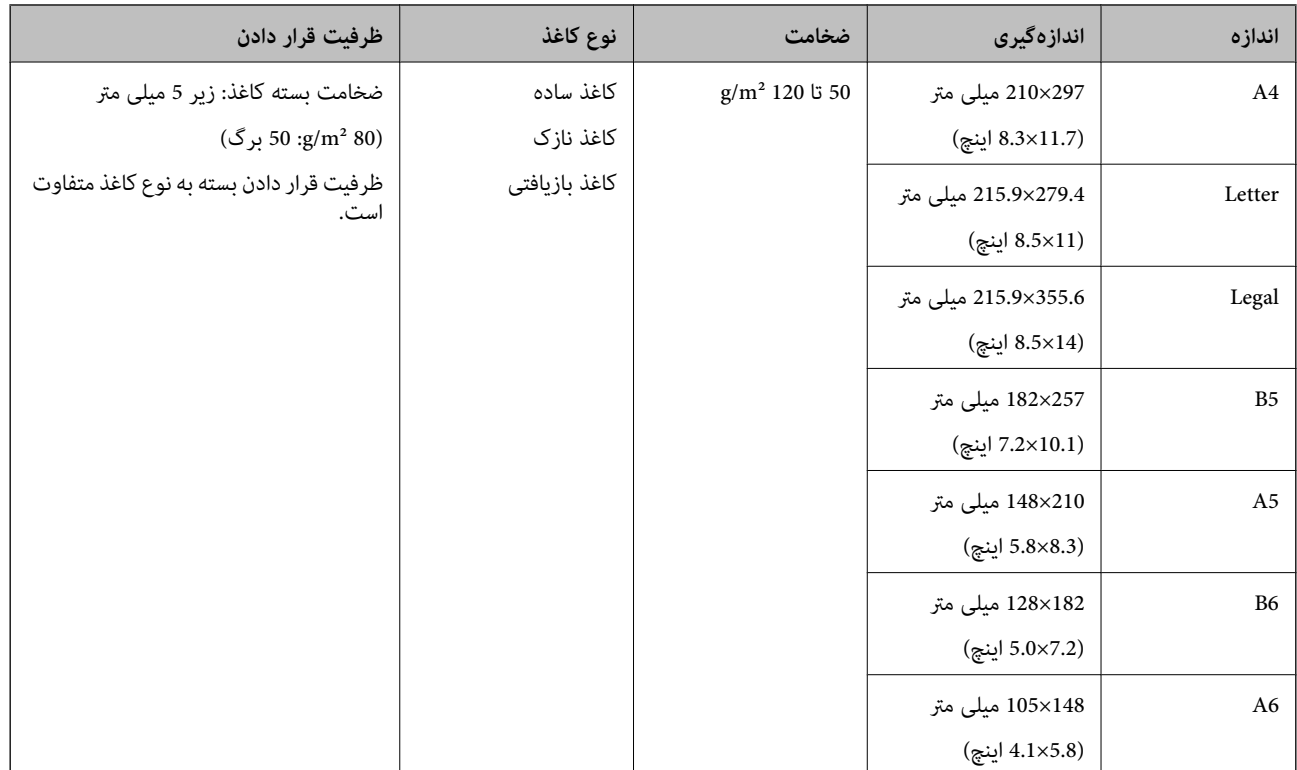

#### **اطلاعات مرتبط**

| "قرار دادن سندهای دارای اندازه [استاندارد" در](#page-16-0) صفحه 17

#### **مشخصات سندهای دارای اندازه استاندارد برای اسکن دوطرفه**

در این بخش فهرستی از سندهای دارای اندازه استاندارد که میتوانید در ADF قرار دهید ارائه می شود.

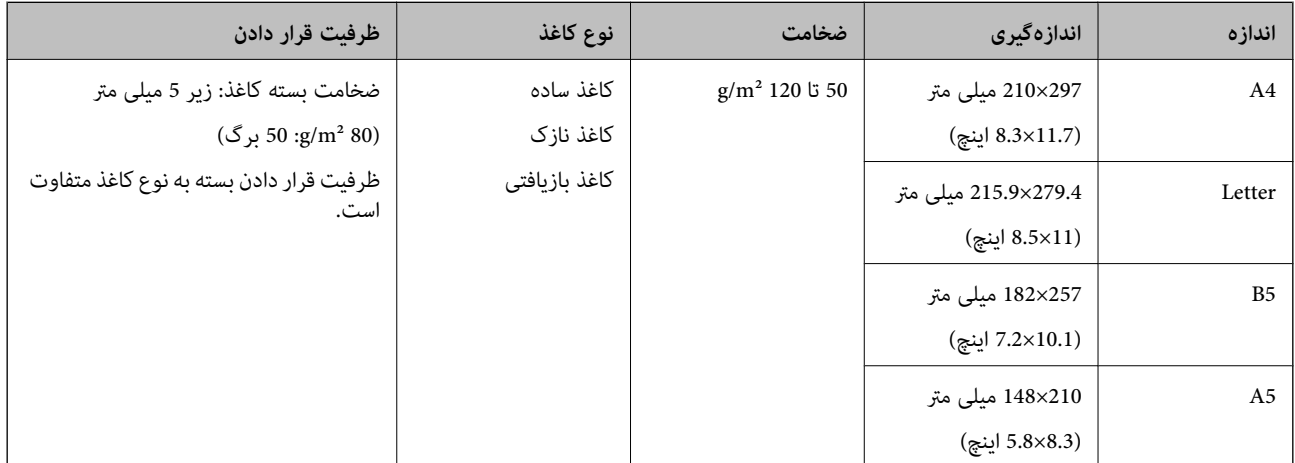

#### **مشخصات کاغذ بلند (فقط برای اسکن یک طرفه)**

در این بخش مشخصات کاغذ بلند که میتوانید در ADF قرار دهید ارائه می شود.

<span id="page-15-0"></span>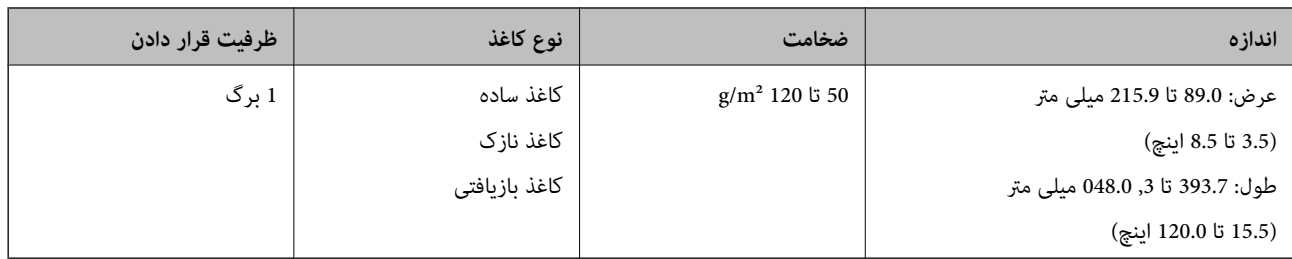

#### *نکته:*

کاغذ بلند تا طول 393.7 میلی متر (15.5 اینچ) با وضوح 600 dpi یا کمتر و بلندتر از 393.7 میلی متر (120 میلی متر (120 اینچ) با وضوح<br>190 dpi 300 یا کمتر را میتوانید اسکن کنید.

**اطلاعات مرتبط**

| "قرار دادن کاغذ [بلند" در](#page-18-0) صفحه 19

#### **انواع سندهایی که نیاز به دقت دارند**

انواع سندهای زیر ممکن است با استفاده از ADF باموفقیت اسکن نشوند.

- ❏سندهای دارای سطح ناصاف نظیر کاغذ سربرگ
	- سندهای دارای خطوط تاشدگی $\Box$ 
		- ❏سندهای پرفراژ شده

#### **انواع سندهایی که نباید اسکن شوند**

برای جلوگیری از آسیب دیدن سندها یا اسکرن، سندهای زیر را در ADF قرار ندهید. برای این نوع سندها از شیشه اسکرن استفاده کنید. ❏عکسها ❏اسناد دارای سوراخ ❏کتابچه ها سندهای غیر کاغذی (نظیر فایلهای شفاف، پارچه ای و فویل های فلزی) $\Box$ ❏سندهای دارای سوزن منگنه یا گیره کاغذ ❏سندهایی که با چسب چسبیده اند ❏سندهای دارای چین و چروک یا تاشدگی ❏سندهای شفاف نظیر فیلم OHP ❏سندهای دارای کاغذ کربنی در پشت سندهای دارای جوهر خشک نشده $\Box$ ❏سندهای دارای یادداشت های چسبان

- سندهای دارای برچسب یا چسبی که به خوبی نچسبیده است $\Box$ 
	- ❏کارت پستال ها
		- ❏پاکت نامه ها

کارت های تجاری  $\Box$ کارت های پلاستیکی $\Box$ کاغذهای بدون نیاز به کاربن $\Box$ ❏کاغذهای حرارتی

## **قرار دادن اسناد در داخل ADF**

#### **قرار دادن سندهای دارای اندازه استاندارد**

*نکته:*

<span id="page-16-0"></span>همه سندها را از شیشه اسکنر بردارید. پیش از اسکن کردن اطمینان حاصل کنید که هیچ گونه گرد و غبار یا آلودگی روی شیشه و قسمت های شفاف که<br>در زیر نشان داده شده است نباشد.

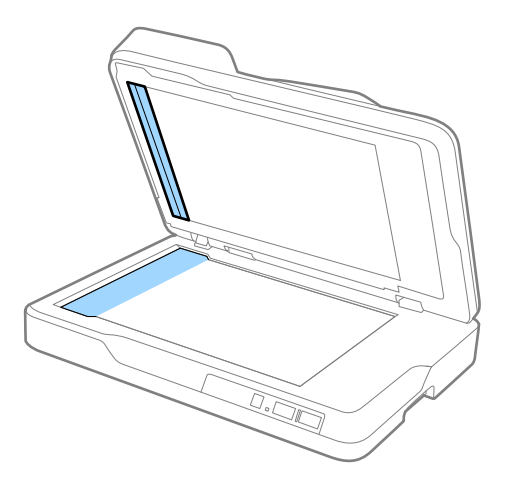

1. راهنماهای لبه را روی سینی ورودی ADF به طور کامل به بیرون بلغزانید. هنگام اسکن کردن کاغذ اندازه A4، متوقف کننده را بالا<br>بیاورید.

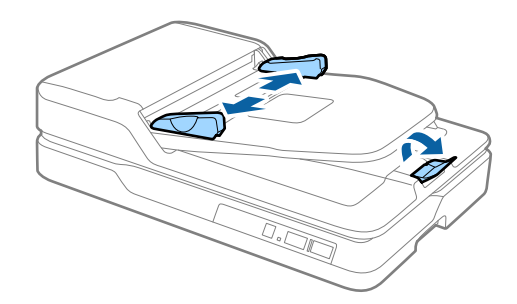

.2 سندها را باد بزنید.

هر دو انتهای سندها را نگه دارید و چند دقیقه آنها را باد بزنید، سپس لبه های بالایی کاغذ را روی یک سطح صاف بزنید تا برگه ها منظم شوند.

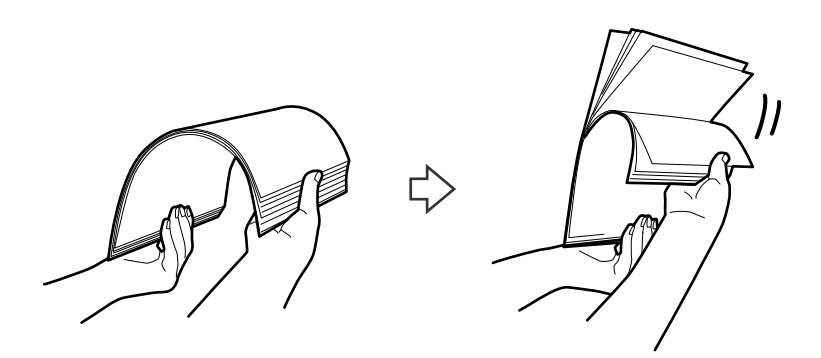

.3 سندها را طوری در داخل سینی ورودی ADF قرار دهید که رو به بالاباشند و لبه بالایی رو به ADF باشد. سندها را به داخل ADF بلغزانید تا جایی که مقاومت کنند.

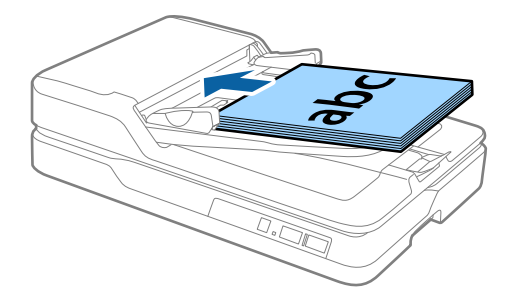

4. راهنماهای لبه را بلغزانید تا با لبه سندها تنظیم شوند و اطمینان حاصل کنید که هیچ فاصله ای بین سندها و راهنماهای لبه وجود نداشته<br>باشد. درغیراینصورت ممکن است سندها به صورت کج تغذیه شوند.

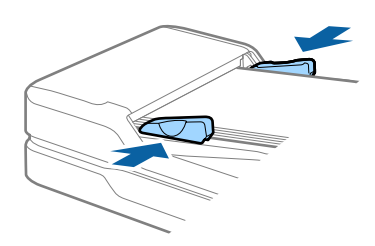

**اطلاعات مرتبط**

- | ["مشخصات](#page-13-0) سندهای دارای اندازه استاندارد برای اسکن یک طرفه" در صفحه 14
	- | "متیز کردن [ADF "در](#page-48-0) صفحه 49
	- | "متیز کردن شیشه [اسکرن" در](#page-51-0) صفحه 52

## **قرار دادن کاغذ بلند**

#### *نکته:*

<span id="page-18-0"></span>همه سندها را از شیشه اسکنر بردارید. پیش از اسکن کردن اطمینان حاصل کنید که هیچ گونه گرد و غبار یا آلودگی روی شیشه و قسمت های شفاف که<br>در زیر نشان داده شده است نباشد.

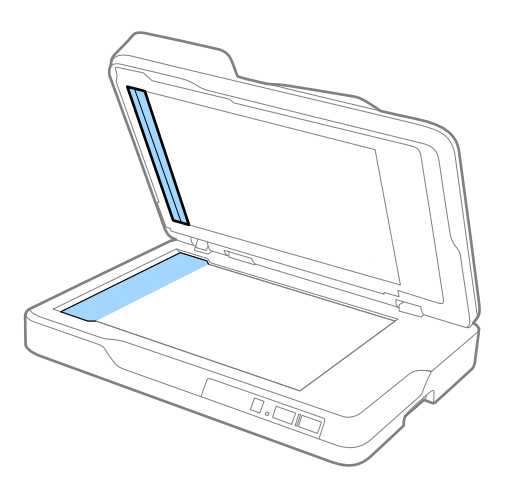

1. راهنماهای لبه را روی سینی ورودی ADF به طور کامل به بیرون بلغزانید.

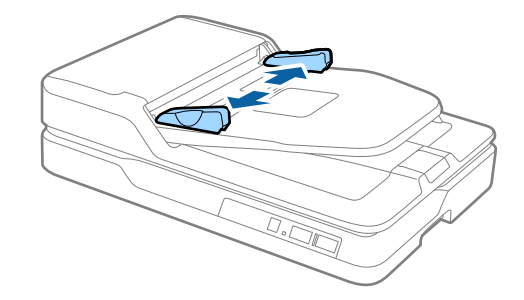

.2 سند را مستقیم در داخل سینی ورودی قرار دهید به طوری که رو به بالاباشد و لبه بالایی رو بهADF باشد. سند را به داخل ADF بلغزانید تا جایی که مقاومت کند.

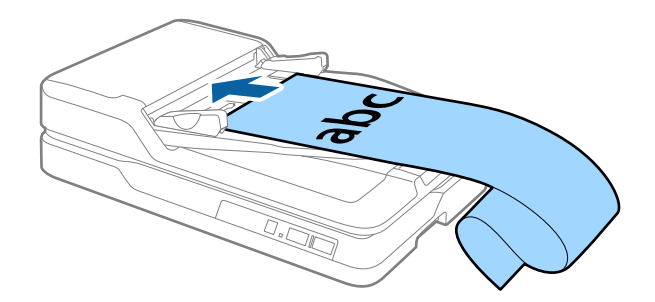

3. راهنماهای لبه را با لبه کاغذ بلند تنظیم کنید و اطمینان حاصل کنید که هیچ فاصله ای بین لبه کاغذ و راهنمای لبه وجود نداشته باشد.<br>درغیراینصورت ممکن است سندها به صورت کج تغذیه شوند یا گیر کنند.

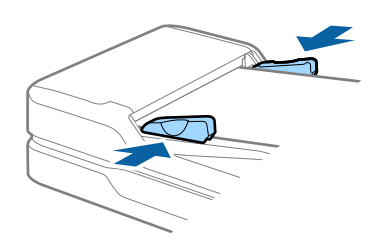

*نکته:*

<span id="page-19-0"></span>کاغذ بلند را در قسمت ورودی نگه دارید تا از *ADF*بیرون نیفتدو همچنین قسمت خروجی طوری که کاغذ خارج شده، از سینی خروجی بیرون *نریزد.*

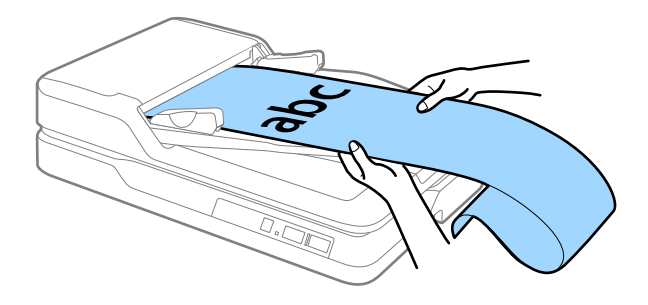

**اطلاعات مرتبط**

- | ["مشخصات](#page-14-0) کاغذ بلند (فقط برای اسکن یک طرفه)" در صفحه 15
	- | "متیز کردن [ADF "در](#page-48-0) صفحه 49
	- | "متیز کردن شیشه [اسکرن" در](#page-51-0) صفحه 52

# **قرار دادن سندها روی شیشه اسکرن**

#### **قرار دادن سند**

*مهم:*c بسام سنگین را بر روی شیشه اسکن<sub>ر</sub> قرار نداده و شیشه آن را با نیروی بیش از حد فشار ندهید. **[** ❏ *ADF را با زاویه بیش از 70 درجه باز نکنید. این کار میتواند به لولای آن صدمه بزند.*

.1 ADF را باز کنید.

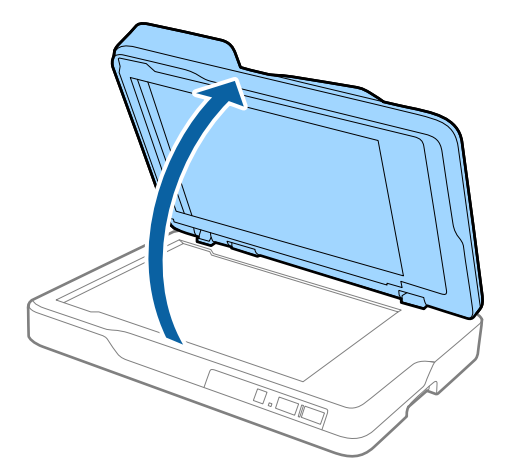

2. سندراطوری بر روی شیشه اسکنر قرار دهید که روی آن به سمت پایین باشد و مطمئن شوید که گوشه بالای سمتی که می خواهید اسکن کنید<br>در مقابل گوشه اسکنر و در کنار علامت فلش قرار داشته باشد.

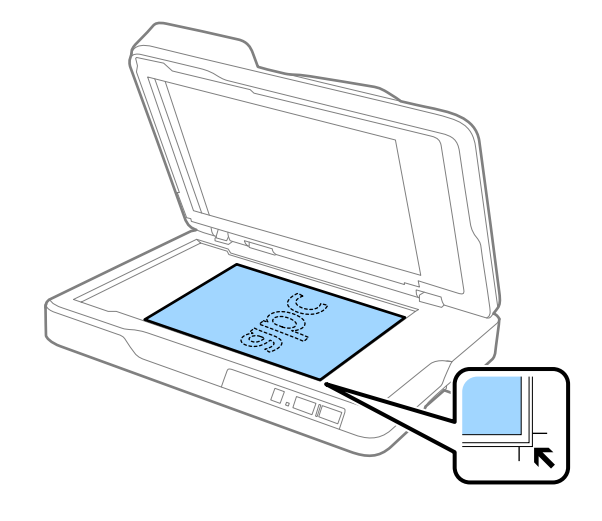

#### *نکته:*

- ❏ *حداکرث اندازه سندی که می توانید اسکن کنید، 297×216 میلی متر (11.7×8.5 اینچ) است.*
- میتوانید از برش خوردن سند جلوگیری کنید و برای این کار آن را *حد*ود 2.5 میلیمتر (0.1 اینچ) از لبههای بالا و کنار که با علامت ❶ و ❷ در<br>تصویر زیر نشان داده شدهاند، جابجا کنید.

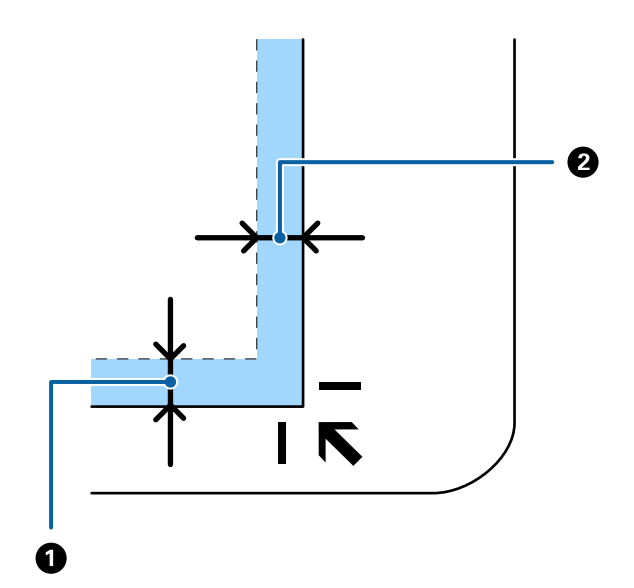

راهنماي کاربر

.3 ADF را به آرامی ببندید تا اصل سند جابجا نشود.

<span id="page-21-0"></span>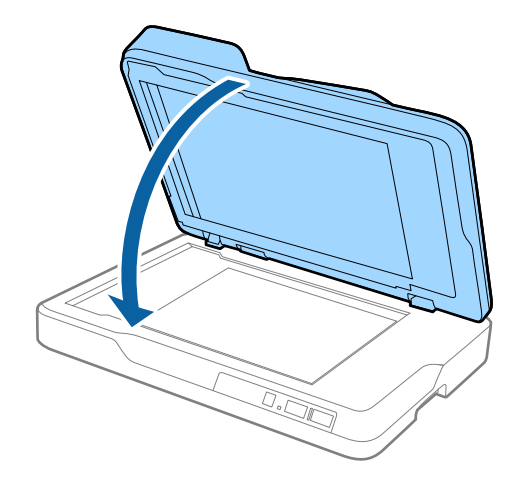

*نکته:* ❏ *همیشه شیشه اسکرن را متیز نگهدارید.* ❏ *اصل سند را برای مدت زمان طولانی بر روی شیشه اسکرن رها نکنید، زیرا ممکن است به آن بچسبد.*

**قرار دادن سندهای ضخیم**

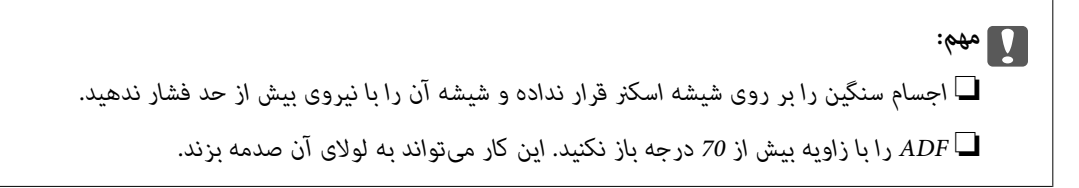

.1 ADF را باز کنید.

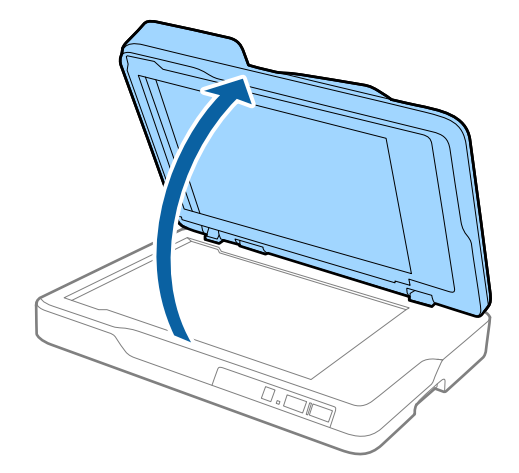

2. سند ضخیم را طوری بر روی شیشه اسکنر قرار دهید که روی آن به سمت پایین باشد و مطمئن شوید که گوشه بالای سمتی که میخواهید<br>اسکن کنید در مقابل گوشه اسکنر و در کنار علامت فلش قرار داشته باشد.

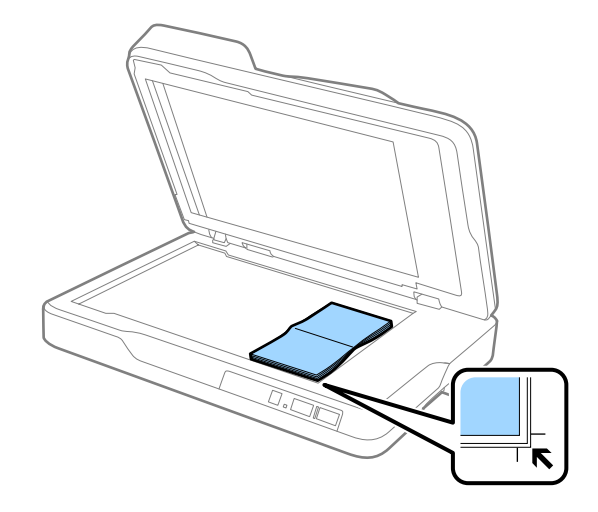

.3 ADF را به آرامی ببندید تا اصل سند جابجا نشود.

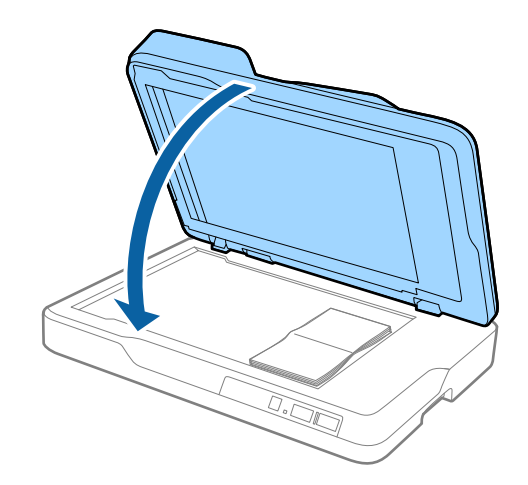

#### *نکته:*

*اسکن کنید. درصورتاسکن سندهایضخیم تراز10میلی متر (0.4اینچ)، ADF را بازبگذاریدو سندراکمی به سمتپایین فشاردهیدتاصافشود، سپس*

# **اصول اسكن كردن**

## **اسکن کردن با استفاده از 2 Scan Epson**

<span id="page-23-0"></span>میتوانید سندها را با استفاده از تنظیامت مفصل که برای سندهای متنی مناسبند، اسکن کنید.

.1 سند را قرار دهید.

*اگر می خواهید چندین سند را اسکن کنید، آنها را داخل ADF قرار دهید. نکته:*

.2 2 Scan Epson را باز کنید.

Windows 10❏

روی دکمه شروع کلیک کنید و سپس **همه برنامه ها**> **EPSON** < **2 Scan Epson** را انتخاب کنید.

Windows 8.1/Windows 8/Windows Server 2012 R2/Windows Server 2012❏

نام برنامه را در نوار جستجو وارد کنید و سپس نماد نمایش داده شده را انتخاب نمایید.

Windows 7/Windows Vista/Windows XP/Windows Server 2008 R2/Windows Server 2008/Windows Server 2003❏ R2/Windows Server 2003

روی دکمه شروع کلیک کنید و **همه برنامهها** یا **برنامهها**> **EPSON**< **2 Scan Epson**< **2 Scan Epson** را انتخاب کنید.

Mac OS X❏

**برو** > **برنامه ها** >**Software Epson**< **2 Scan Epson** را انتخاب کنید.

راهنماي کاربر

.3 تنظیامت زیر را در زبانه **تنظیامت اصلی** انجام دهید.

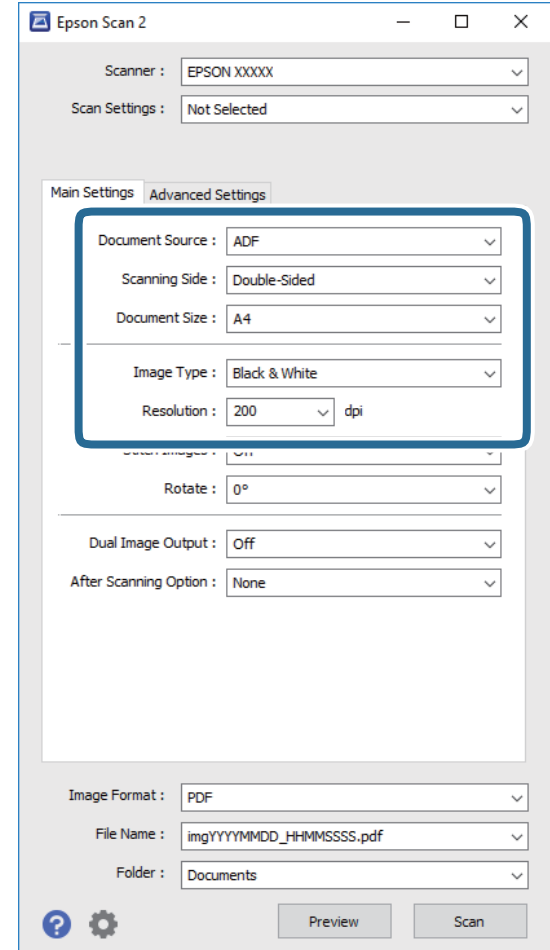

❏**منبع سند**: منبعی که سند در آن قرار داده شده است را انتخاب کنید.

❏**طرف اسکن**: هنگام اسکن کردن از ADF، روی سندی که می خواهید اسکن کنید را انتخاب کنید.

❏**اندازه سند**: اندازه سندی که قرار داده اید را انتخاب کنید.

❏**نوع تصویر**: رنگ مربوط به ذخیره سازی تصویر اسکن شده را انتخاب کنید.

❏**دقت تصویر**: وضوح تصویر را انتخاب کنید.

.4 سایر تنظیامت اسکن را در صورت لزوم انجام دهید.

یا میتوانید پیشمایش تصویر اسکن شده را با کلیک کردن روی دکمه **پیش** *ما***یش** مشاهده کنید. پنجره پیش $فایش باز می شود و  
پیش¢ایش تصویر نشان داده می شود.$ 

پس از انجام پیش منایش از ADF، سند پس از ایجاد پیش منایش، از ADF خارج می گردد. سند خارج شده را دوباره قرار دهید.

**ا**در زبانه **تنظیمات پیشرفته** میتوانید تنظیمات تصویر را با استفاده از تنظیمات مفصل که برای سندهای متنی مناسبند، انجام دهید.<br>مانند موارد زیر.

❏**محو کردن ماسک**: انتخاب کنید تا طرح کلی تصویر بهبود یافته و واضح تر شوند.

- ح**ذف طرح مویر**: انتخاب کنید تا الگوهای شطرنجی (سایه های شبکه ای) که در زمان اسکن کردن کاغذهای چاپی نظیر مجله <sup>ن</sup>ایان<br>می شود را برطرف کنید.
	- ❏**ارتقای منت**: انتخاب کنید تا حروف تار در سند واضح و خوانا شوند.
- **ا تقسیم بندی خودکار بخش ها**: انتخاب کنید تا در زمان اجرای اسکن سیاه و سفید برای سندی که حاوی تصاویر است، حروف واضح<br>تر شده و تصاویر صاف تر شوند.

- *برخی از موارد ممکن است بسته به سایر تنظیامتی که انجام داده اید در دسترس نباشند. نکته:*
	- .5 تنظیامت ذخیره فایل را انجام دهید.

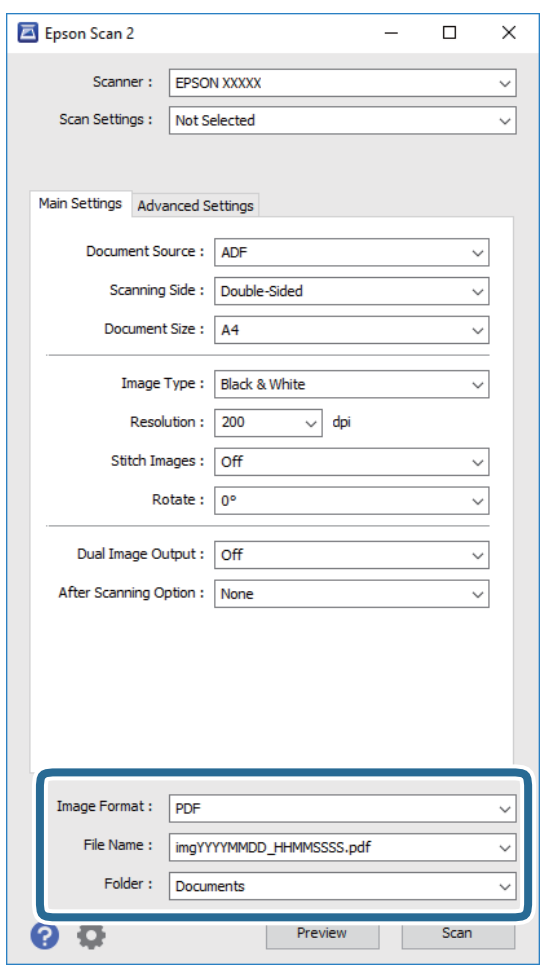

❏**قالب تصویر**: فرمت ذخیرهسازی را از فهرست انتخاب کنید.

تنظیمات مفصل مربوط به هر فرمت ذخیرهسازی به غیر از BITMAP و PNG را انجام دهید. پس از انتخاب فرمت ذخیرهسازی، **گزینه**<br>**ها** را از فهرست انتخاب کنید.

❏**نام فایل**: نام فایل ذخیرهسازی که منایش داده شده است را بررسی کنید.

میتوانید تنظیامت مربوط به نام فایل را با انتخاب **تنظیامت** از فهرست، تغییر دهید.

<span id="page-26-0"></span>❏**پوشه**: پوشه ذخیرهسازی برای تصویر اسکن شده را از فهرست انتخاب کنید. با انتخاب **انتخاب** از فهرست میتوانید پوشه دیگری انتخاب کنید یا یک پوشه جدید ایجاد کنید.

.6 روی **اسکن** کلیک کنید.

تصویر اسکن شده در پوشه ای که تعیین کرده اید ذخیره می شود.

#### **اطلاعات مرتبط**

- | "قرار دادن اسناد در داخل [ADF "در](#page-16-0) صفحه 17
- | "قرار دادن سندها روی شیشه [اسکرن" در](#page-19-0) صفحه 20
	- | ["2 Scan Epson "در](#page-11-0) صفحه 12
- | "تنظیم وضوحی که متناسب با هدف اسکن باشد" در صفحه 27
	- | ["قابلیتهای](#page-33-0) تنظیم تصویر" در صفحه 34
- | "ویرایش صفحههای اسکن شده با استفاده از [2 Scan Epson "در](#page-39-0) صفحه 40

**تنظیم وضوحی که متناسب با هدف اسکن باشد**

#### **مزایا و معایب افزایش وضوح**

وضوح به معنای تعداد پیکسل ها (کوچک ترین محل یک تصویر) در هر اینچ (25.4 میلی متر) است و بر اساس واحد dpi (نقطه در اینچ) اندازه گیری می شود. مزایای افزایش وضوح این است که جزئیات تصویر دقیق تر هستند. عیب و اشکال آن این است که انداز فایل بزرگ می شود.

اندازه فایل بزرگ می شود $\Box$ 

(وقتی وضوح را دو برابر می کنید، اندازه فایل چهار برابر می شود.)

❏اسکن کردن، ذخیره و خواندن تصویر، زمان بیشتری طول می کشد.

❏ارسال و دریافت ایمیل ها یا ارسال فکس مدت زمان بیشتری طول می کشد.

تصویر خیلی بزرگ می شود و در صفحه  $i$ ایش جا  $i$ ی گیرد یا به درستی روی صفحه چاپ  $\Box$ 

#### **لیست وضوح های توصیه شده متناسب با هدف خودتان**

به جدول نگاهی بیندازید و وضوح مناسب را برای هدف تصویر اسکن شده انتخاب کنید.

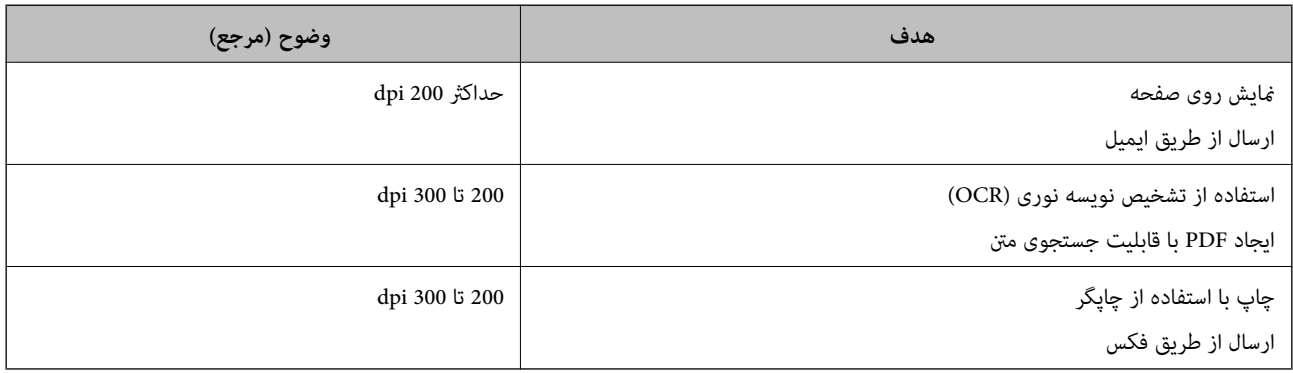

## <span id="page-27-0"></span>**اسکن کردن با استفاده از Pro Capture WindowsDocument( (**

این برنامه به شما اجازه میدهد کارهای مختلفی از جمله ذخیره کردن تصویر در کامپیوتر، ارسال آن از طریق ایمیل، چاپ کردن و آپلود کردن در سرور یا خدمات ذخیرهسازی ابری را انجام دهید. همچنین میتوانید از روشهای گوناگونی برای مرتب کردن اسناد در فایل های جداگانه مانند تشخیص بارکد یا کاراکترها در صفحات استفاده کنید. همچنین میتوانید تنظیمات اسکن مربوط به کاری را ذخیره کنید تا عملیات اسکن<br>سادهتر شود. در خصوص جزئیات مربوط به Document Capture Pro به راهنما مراجعه کنید.

.1 سند را قرار دهید.

.2 Pro Capture Document را باز کنید.

Windows 10❏

روی دکمه شروع کلیک کنید و سپس **همه برنامه ها**>**Software Epson** < **Pro Capture Document** را انتخاب کنید.

Windows 8.1/Windows 8❏

نام برنامه را در نوار جستجو وارد کنید و سپس نماد نمایش داده شده را انتخاب نمایید.

Windows 7/Windows Vista/Windows XP❏

روی دکمه شروع کلیک کنید و سپس **همه برنامهها** یا **برنامهها** >**Software Epson**< **Pro Capture Document** را انتخاب کنید.

*ممکن است لازم باشد اسکرن مورد نظر جهت استفاده را از فهرست اسکرنها انتخاب منایید. نکته:*

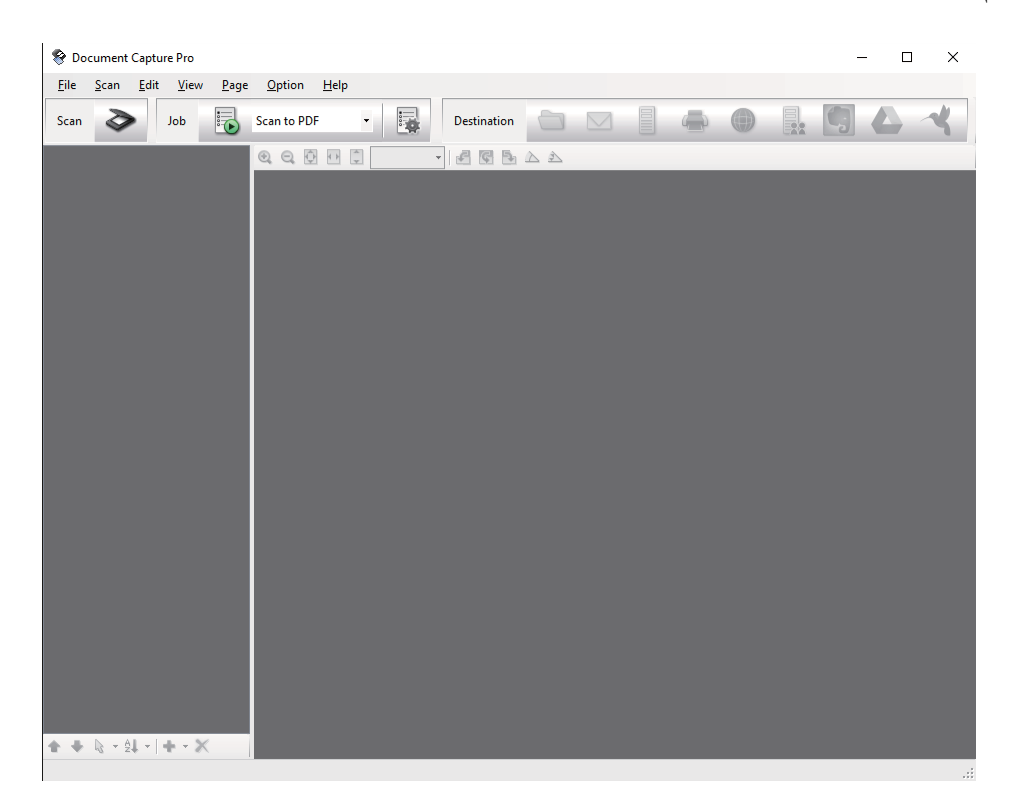

3. بر روی <sup>∕ی</sup> کلیک کنید.

پنجره **Scan**منایش داده میشود.

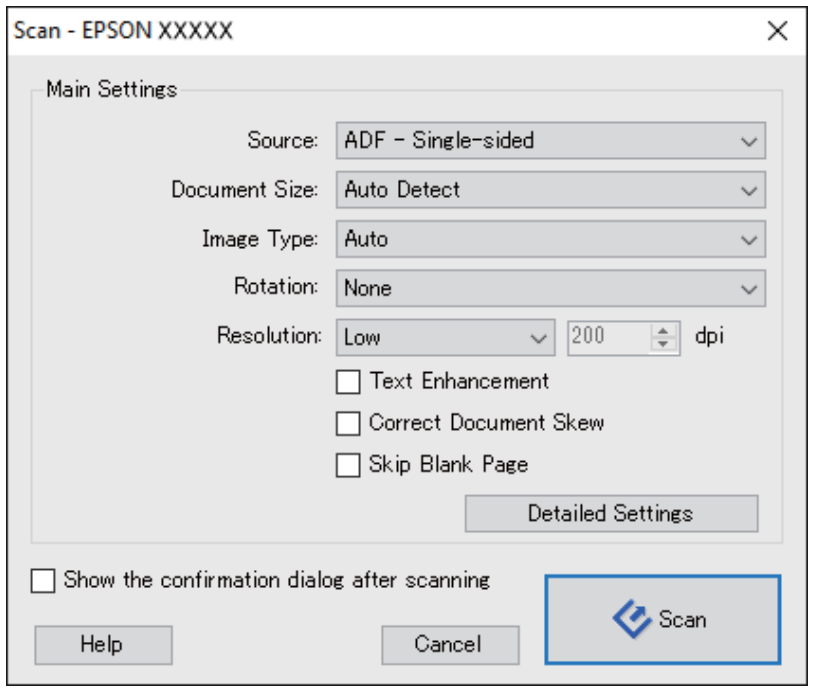

.4 تنظیامت زیر را انجام دهید.

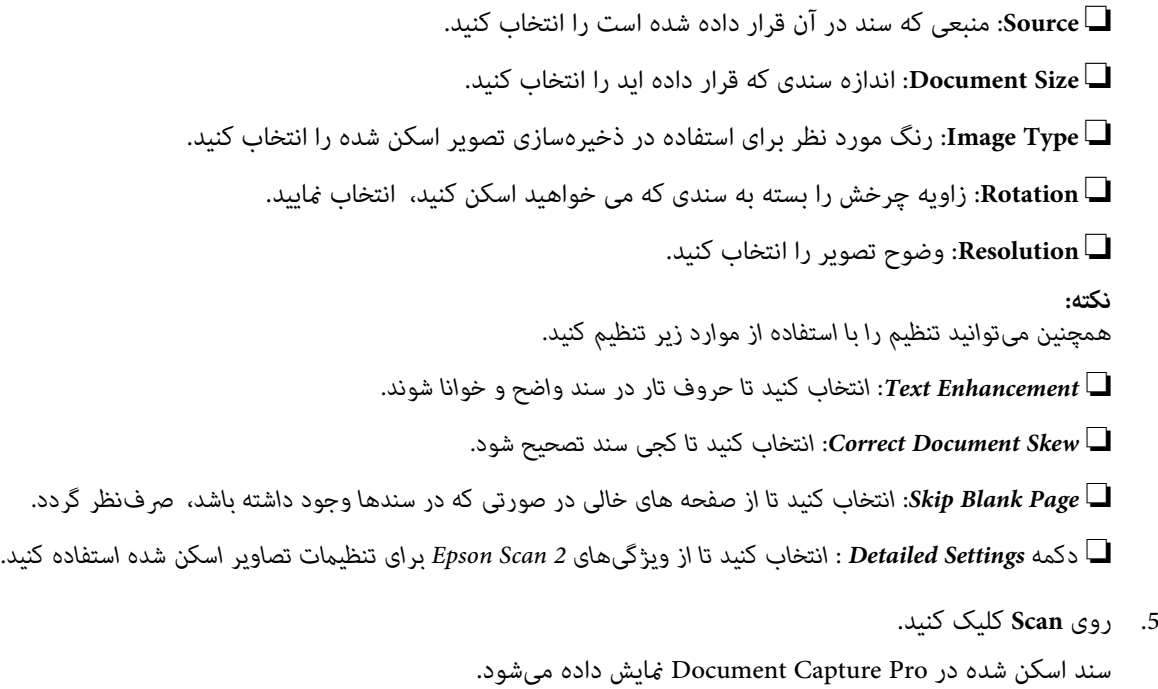

.6 تصاویر اسکن شده را بررسی کرده و در صورت لزوم آنها را ویرایش منایید.

راهنمای کاربر

- **O** Document Capture Pro  $\overline{\blacksquare}$  $\overline{\mathbf{x}}$ Eile Scan Edit View Page Option Help Scan <a> Job <a> Scan to PDF  $\Box$  $\cdot$ Destination N G  $\sum$  $Q Q Q H H T$  $A \nR B$ xxxxxxxxxxxxxxxxx  $+ + 2 + 1 + x$ Page 1 [210, 297mm] Total Page(s): 2
- 7. هنگامی که بررسی تصویر به پایان رسید، بر روی یکی از مٔادهای مقصد کلیک کنید.

بسته به *نما*دی که انتخاب کرده باشید، یکی از پنجرههای زیر نمایش داده میشود؛ Transfer Settings ,Batch Save یا پنجرهای دیگر.

*نکته:*

- *کنید.* ❏ *اگرمیخواهیدآنهارا بررویخدماتذخیرهسازیابریآپلودکنید، ابتدالازماستحسابخودرادرخدماتذخیرهسازیابریمذکورایجاد*
- اگر می خواهید از Evernote به عنوان مقصد استفاده کنید، پیش از استفاده از این ویژگی، برنامه Evernote را از وب سایت Evernote<br>Corporation دانلود کرده و آن را نصب کنید.
- ❏ *در پنجره Save Batch یا پنجره Settings Transfer، بر روی Settings Separation & Name Fileکلیک کنید، سپس Apply job separation را انتخاب غایید تا اسناد بر*اساس روشهای متعدد تشخیص مانند بارکد یا متن موجود در تصاویر اسکن شده، مرتب<br>شود.
	- .8 تنظیامت مربوط به هر مورد را در پنجره انجام دهید و سپس روی **Send** یا **OK** کلیک کنید.
		- 9. از دستورالعملهای روی صفحه نمایش پیروی کنید.

تصویر اسکن شده بسته به عملکرد مورد انتخاب شما، در یک پوشه ذخیره میشود، به ایمیل پیوست شده یا در خدمات ذخیرهسازی ابری<br>آپلود میگردد.

#### **اطلاعات مرتبط**

- | "قرار دادن اسناد در داخل [ADF "در](#page-16-0) صفحه 17
- | "قرار دادن سندها روی شیشه [اسکرن" در](#page-19-0) صفحه 20
- Document Capture12 [صفحه](#page-11-0) در ["](#page-11-0) [/ Document Capture Pro"](#page-11-0) |
	- | "تنظیم وضوحی که متناسب با هدف اسکن [باشد" در](#page-26-0) صفحه 27

# **اسکن کردن با استفاده از Capture XDocument OS Mac( (**

<span id="page-30-0"></span>این برنامه به شما اجازه میدهد کارهای مختلفی از جمله ذخیره کردن تصویر در کامپیوتر، ارسال آن از طریق ایمیل، چاپ کردن و آپلود کردن در سرور یا خدمات ذخیرهسازی ابری را انجام دهید. میتوانید تنظیمات اسکن مربوط به کاری را ذخیره کنید تا عملیات اسکن سادهتر شود. در<br>خصوص جزئیات مربوط به Document Capture به راهنما مراجعه کنید.

*در هنگام استفاده از اسکرن خود از عملکرد جابجایی سریع کاربر استفاده نکنید. نکته:*

- .1 سند را قرار دهید.
- .2 Capture Document را باز کنید.

گزینه **یابنده** >**برو** >**برنامه ها**>**Software Epson** < **Capture Document** را انتخاب کنید.

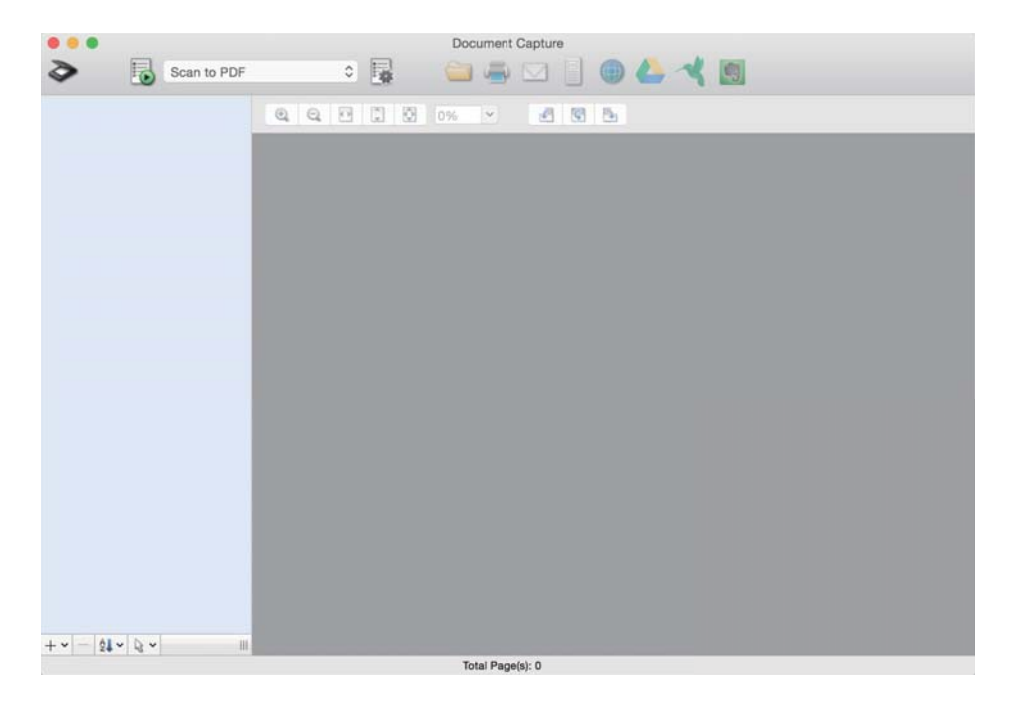

*ممکن است لازم باشد اسکرن مورد نظر جهت استفاده را از فهرست اسکرنها انتخاب منایید. نکته:*

.3 بر روی کلیک کنید.

پنجره **Settings Scan**منایش داده میشود.

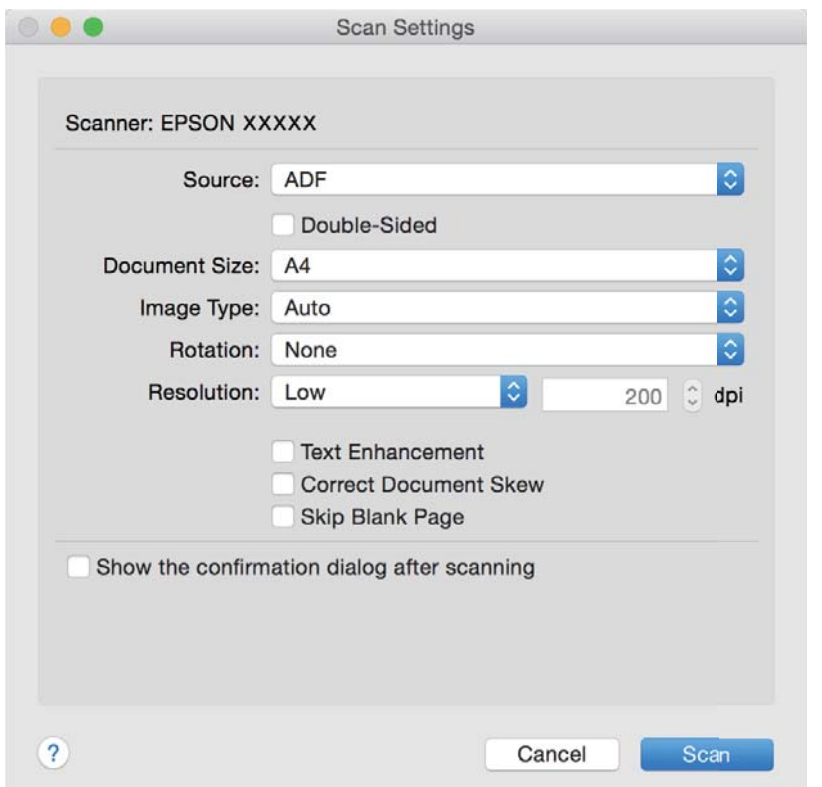

.4 تنظیامت زیر را انجام دهید.

❏**Source**: منبعی که سند در آن قرار داده شده است را انتخاب کنید.

❏**Size Document**: اندازه سندی که قرار داده اید را انتخاب کنید.

❏**Type Image**: رنگ مورد نظر برای استفاده در ذخیرهسازی تصویر اسکن شده را انتخاب کنید.

❏**Rotation**: زاویه چرخش را بسته به سندی که می خواهید اسکن کنید، انتخاب منایید.

❏**Resolution**: وضوح تصویر را انتخاب کنید.

*همچنین میتوانید تنظیم را با استفاده از موارد زیر تنظیم کنید. نکته:*

❏ *Enhancement Text: انتخاب کنید تا حروف تار در سند واضح و خوانا شوند.*

❏ *Skew Document Correct: انتخاب کنید تا کجی سند تصحیح شود.*

❏ *Page Blank Skip: انتخاب کنید تا از صفحه های خالی در صورتی که در سندها وجود داشته باشد، صرفنظر گردد.*

.5 روی **Scan** کلیک کنید.

سند اسکن شده در Capture Document منایش داده میشود.

- .6 تصاویر اسکن شده را بررسی کرده و در صورت لزوم آنها را ویرایش منایید.
- 7. هنگامی که بررسی تصویر به پایان رسید، بر روی یکی از  $فادهای مقصد کلیک کنید.$ بسته به نمادی که انتخاب کرده باشید، یکی از پنجرههای تنظیمات انتقال نمایش داده میشود.
- <span id="page-32-0"></span>*نکته: کنید.* ❏ *اگرمیخواهیدآنهارا بررویخدماتذخیرهسازیابریآپلودکنید، ابتدالازماستحسابخودرادرخدماتذخیرهسازیابریمذکورایجاد*
- اگر می خواهید از Evernote به عنوان مقصد استفاده کنید، پیش از استفاده از این ویژگی، برنامه Evernote را از وب سایت Evernote<br>Corporation دانلود کرده و آن را نصب کنید.
	- .8 تنظیامت مربوط به هر مورد را در پنجره انجام دهید و سپس روی **Send** یا **OK** کلیک کنید.
		- 9. از دستورالعملهای روی صفحه نمایش پیروی کنید.

تصویر اسکن شده بسته به عملکرد مورد انتخاب شما، در یک پوشه ذخیره میشود، به ایمیل پیوست شده یا در خدمات ذخیرهسازی ابری<br>آیلود میگردد.

**اطلاعات مرتبط**

- | "قرار دادن اسناد در داخل [ADF "در](#page-16-0) صفحه 17
- | "قرار دادن سندها روی شیشه [اسکرن" در](#page-19-0) صفحه 20
- Document Capture12 [صفحه](#page-11-0) در ["](#page-11-0) [/ Document Capture Pro"](#page-11-0) |
	- | "تنظیم وضوحی که متناسب با هدف اسکن [باشد" در](#page-26-0) صفحه 27

# **اسکن کردن با استفاده از یک دکمه اسکرن**

شام میتوانید با استفاده از دکمه روی اسکرن، کار اسکن را انجام دهید.

*نکته:*

مطمئن شوید که Epson Scan 2 روی رایانه شما نصب شده است و اسکنر به درستی به رایانه شما وصل شده است.  $\Box$ 

- *یکی از دکمههای اسکرن اختصاص دهید و کار را با فشردن آن انجام دهید.* ❏ *اگرPro Capture WindowsDocument ( (یاCapture XDocument OS Mac ( (روی رایانه شام نصبشدهباشد، میتوانیداین عملکردرا به*
	- .1 سند را قرار دهید.
	- 2. دکمه ل≣ا را فشار دهید.

*نکته:*

*هنگام استفاده از WindowsDocument Capture Pro ) ) یا Mac OS XDocument Capture (، کاری که در پنجره Job Settings به محصول<br>اختصاص داده شده بود، آغاز می گردد.* 

#### **اطلاعات مرتبط**

- | "قرار دادن اسناد در داخل [ADF "در](#page-16-0) صفحه 17
- | "قرار دادن سندها روی شیشه [اسکرن" در](#page-19-0) صفحه 20
	- | ["دکمهها" در](#page-10-0) صفحه 11
- Document Capture12 [صفحه](#page-11-0) در ["](#page-11-0) [/ Document Capture Pro"](#page-11-0) |
- | "اسکن کردن با استفاده از تنظیامت اسکن مشخص [شده \(کار\)" در](#page-46-0) صفحه 47

**اسکن پیشرفته**

# **ایجاد تصاویر اسکن شده برای تأمین نیازهای شام**

## **قابلیتهای تنظیم تصویر**

<span id="page-33-0"></span>با استفاده از ویژگیهای موجود در زبانه **تنظیامت پیشرفته** در 2 Scan Epson میتوانید تصاویر اسکن شده را تنظیم منایید. بهجز تعداد کمی از ویژگیها، میتوانید نتایج تنظیم را در پنجره پیشمنایش بررسی کنید.

*برخی از موارد ممکن است بسته به سایر تنظیامتی که انجام داده اید در دسترس نباشند. نکته:*

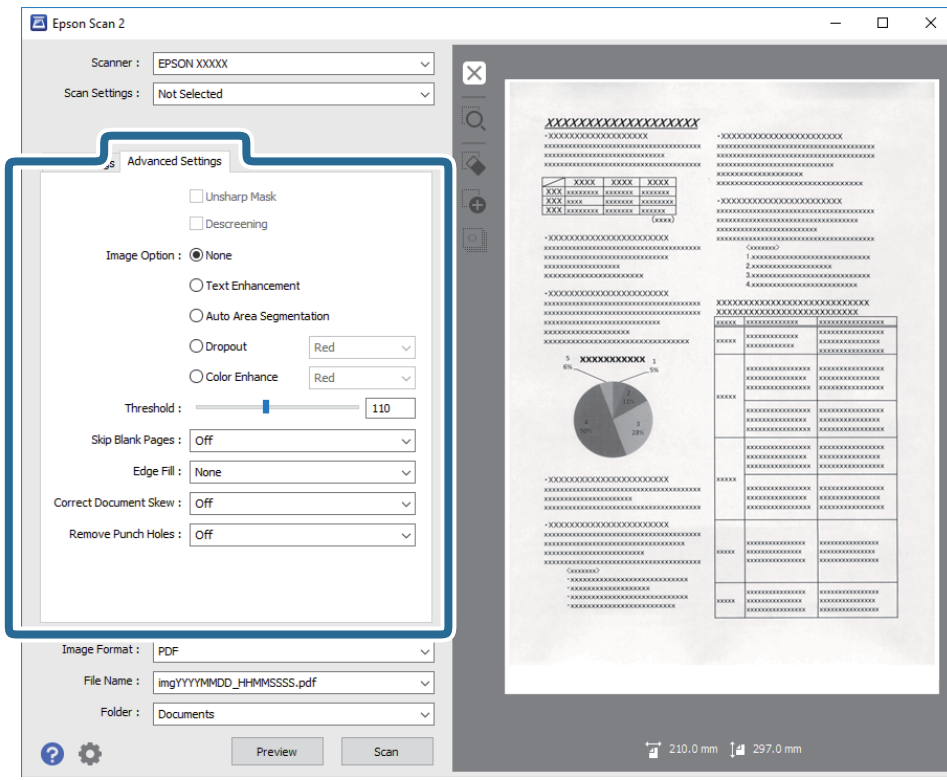

**اطلاعات مرتبط**

| "محو کردن [ماسک" در](#page-34-0) صفحه 35

می توانید خطوط اطراف تصویر را ارتقا داده یا وضوح آنها را بیشتر کنید.

| "حذف طرح [مویر" در](#page-34-0) صفحه 35

میتوانید الگوهای شطرنجی (سایه های شبکه ای) که در زمان اسکن کردن کاغذ چاپی نظیر مجله نمایان میشود را برطرف کنید. | "ارتقای [منت" در](#page-35-0) صفحه 36

می توانید حروف مات موجود در سند را شفاف تر و واضح تر کنید. همچنین می توانید انحراف یا ناهمواری پس زمینه را کاهش دهید.

| "تقسیم بندی [خودکار](#page-35-0) بخش ها" در صفحه 36

هنگام انجام اسکن سیاه و سفید برای سندی که حاوی تصویر است، می توانید وضوح حروف را بهتر کنید و تصاویر یکدست تری داشته باشید.

<mark>←</mark> "حذف [شدگی" در](#page-36-0) صفحه 37

```
میتوانید رنگ مشخص شده در تصویر اسکن شده را حذف کرده و سپس آن را به صورت طیف خاکستری یا سیاه و سفید ذخیره مایید. بهطور<br>مثال،  میتوانید علامت ها یا نکاتی که توسط قلم رنگی در حاشیه ها نوشته اید را هنگام اسکن کردن یاک کنید.
                                                                                                                             رنگ" در صفحه 37
می توانید رنگ مشخص شده برای تصویر اسکن شده را تقویت کنید و سپس آن را به صورت خاکستری یا سیاه و سفید ذخیره کنید. مثلاً می<br>توانید کیفیت حروف یا خطوطی که به رنگ های روشن هستند،  را تقویت کنید.
                                                                                                                              "درخشندگی" در صفحه 37
                                                                                                         می توانید روشنایی کل تصویر را تنظیم کنید.
                                                                                                                                 | "کنتراست" در صفحه 38
می توانید کنتراست کل تصویر را تنظیم کنید. اگر کنتراست را افزایش دهید، قسمت های روشن، روشن تر می شوند و قسمت های تیره نیز<br>تیره تر خواهند شد. از سوی دیگر اگر کنتراست را کم کنید،  تفاوت بین قسمت های روشن و تیره تصویر کمتر مش
                                                                                                                                       | "گاما" در صفحه 38
می توانید گاما (روشنایی محدوده میانی) را برای کل تصویر تنظیم کنید. اگر تصویر خیلی روشن یا تیره باشد، می توانید روشنایی را تنظیم
                                                                                                                                                        کنید.
                                                                                                                                    | "آستانه" در صفحه 38
میتوانید حاشیه مربوط به باینری تک رنگ (سیاه و سفید) را تنظیم کنید. آستانه را افزایش دهید تا ناحیه رنگ سیاه بزرگتر شود. آستانه را<br>کاهش دهید تا ناحیه رنگ سفید بزرگتر شود.
                                                                                                              | "عبور از صفحه های خالی" در صفحه 38
                                                                           اگر صفحه های خالی در سند وجود دارد، می توانید از آنها رد شوید.
                                                                                                                             لبه" در صفحه 39
                                                                              می توانید سایه ایجاد شده در اطراف تصویر اسکن شده را بردارید.
```

```
| "تصحیح انحراف سند" در صفحه 39
کجی سند را می توانید تصحیح کنید.
```

```
\bulletمنگنه" در صفحه \blacklozengeهنگام اسکن اسنادی که سوراخ منگنه دارند، می توانید سایه منافذ روی تصویر اسکن شده را حذف کنید.
```
#### **محو کردن ماسک**

می توانید خطوط اطراف تصویر را ارتقا داده یا وضوح آنها را بیشتر کنید.

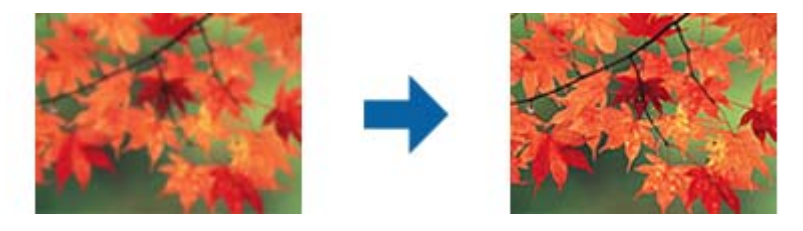

<mark>نکته:</mark><br>وقتی زبانه **تنظیمات اصلی > نوع تصویر > سیاه و سفید** انتخاب شده باشد، این ویژگی قابل استفاده نیست.

#### **حذف طرح مویر**

میتوانید الگوهای شطرنجی (سایه های شبکه ای) که در زمان اسکن کردن کاغذ چاپی نظیر مجله مایان میشود را برطرف کنید.

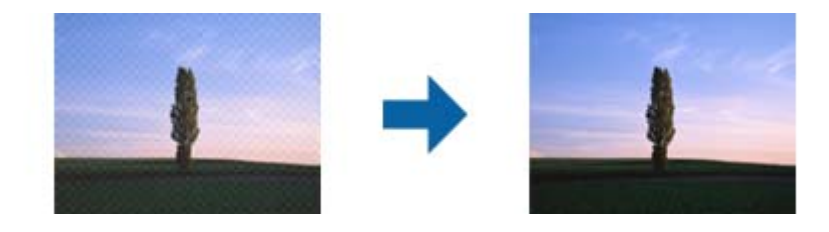

<span id="page-35-0"></span>برای بررسی الگوهای شطرنجی، تصویر را با 100 % (1:1) مایش دهید. اگر تصویر مایش داده شده کوچکنمایی شود، تصویر مبهم شده و ممکن<br>است این طور به نظر برسد که دارای الگوهای شطرنجی است.

*نکته:*

برای استفاده از این ویژگی، **دقت تصویر** را در زبانه **تنظیمات اصلی** روی 600 dpi یا کمتر تنظیم کنید.  $\Box$ 

**لـــ**ا زمانی که زبانه **تنظیمات اصلی** گزینه > **نوع تصویر** > **سیاه و سفید** را انتخاب می کنید، این ویژگی در دسترس نیست.

❏ *در پنجره پیش منایش منی توانید تأثیر این ویژگی را ببینید.*

❏ *این ویژگی باعث ملایم شدن تیزی تصویر اسکن شده می گردد.*

#### **گزینه تصویر**

می توانید جلوه را برای تصویر اسکن شده انتخاب کنید.

#### *ارتقای منت*

می توانید حروف مات موجود در سند را شفاف تر و واضح تر کنید. همچنین می توانید انحراف یا ناهمواری پس زمینه را کاهش دهید.

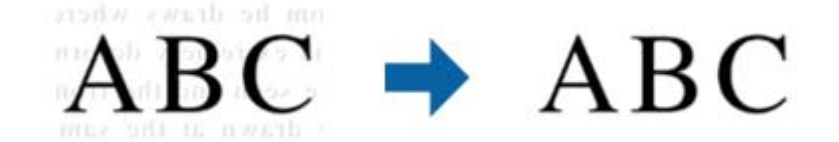

می توانید سطح اثر را در هنگام انتخاب زبانه **تنظیامت اصلی** >**نوع تصویر** >**رنگ** یا **طیف خاکستری** انتخاب کنید.

**نکته:**<br>برای استفاده از این ویژگی، **دقت تصویر** را در زبانه **تنظیمات اصلی** روی api 600 یا کمتر تنظیم کنید.

#### *تقسیم بندی خودکار بخش ها*

هنگام انجام اسکن سیاه و سفید برای سندی که حاوی تصویر است، می توانید وضوح حروف را بهتر کنید و تصاویر یکدست تری داشته باشید.

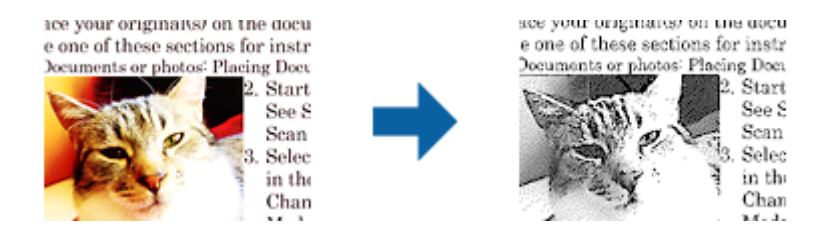

می توانید کیفیت بخش تصویری سند را از **درخشندگی** و **کنتراست** تنظیم کنید.

*نکته:*

■ فقط وقتی می توانید تنظیمات را برای این ویژگی انجام دهید که زبانه **تنظیمات اصلی > نوع تصویر > سیاه و سفید** انتخاب شود. ❏ *برای استفاده از این ویژگی، دقت تصویر را در زبانه تنظیامت اصلی روی 600 dpi یا کمتر تنظیم کنید.*
#### *حذف شدگی*

<span id="page-36-0"></span>میتوانید رنگ مشخص شده در تصویر اسکن شده را حذف کرده و سپس آن را به صورت طیف خاکستری یا سیاه و سفید ذخیره مایید. بهطور<br>مثال، میتوانید علامت ها یا نکاتی که توسط قلم رنگی در حاشیه ها نوشته اید را هنگام اسکن کردن پاک کنید.

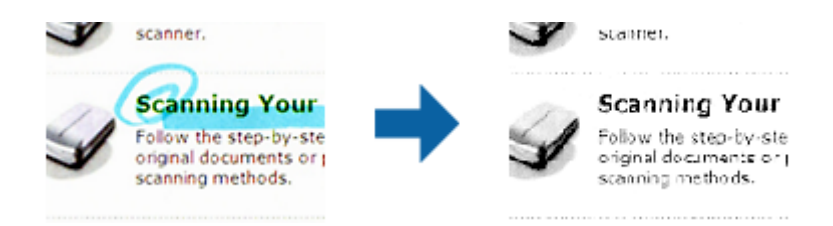

اگر **تنظیم سفارشی** از فهرست رنگ در **حذف شدگی** انتخاب کنید، میتوانید در حین بررسی پنجره پیش¢ایش، تنظیمات مربوط به رنگ مورد نظر را حذف کنید (فقط برای Windows(.

**نکته:**<br>زمانی که زبانه **تنظیمات اصلی** گزینه > **نوع تصویر > خودکار** یا **رنگ** را انتخاب می کنید، این ویژگی در دسترس نیست.

#### *تقویت رنگ*

می توانید رنگ مشخص شده برای تصویر اسکن شده را تقویت کنید و سپس آن را به صورت خاکستری یا سیاه و سفید ذخیره کنید. مثلاً می توانید<br>کیفیت حروف یا خطوطی که به رنگ های روشن هستند، را تقویت کنید.

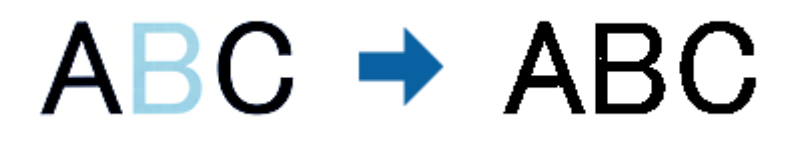

اگر **تنظیم سفارشی** را از فهرست رنگ در **تقویت رنگ** انتخاب کنید، هنگام بررسی پنجره پیش نمایش (فقط برای Windows) می توانید<br>تنظیمات را برای رنگ مورد نظرتان جهت تقویت انجام دهید.

**نکته:**<br>وقتی زبانه **تنظیمات اصلی > نوع تصویر > خودکار** یا **رنگ** انتخاب شده باشد، این ویژگی قابل استفاده نیست.

#### **درخشندگی**

می توانید روشنایی کل تصویر را تنظیم کنید.

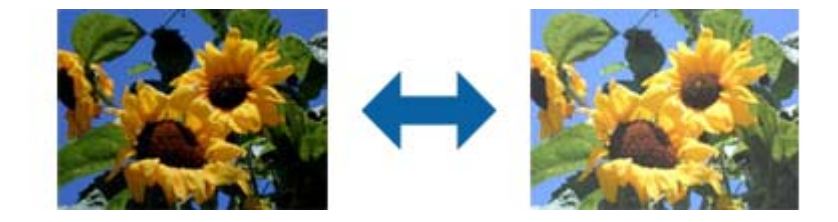

<mark>نکته:</mark><br>بسته به تنظیمات زبانه **تنظیمات اصلی > نوع تصویر** یا تنظیمات زبانه **تنظیمات پیشرفته**، این ویژگی در دسترس نیست.

#### **کنتراست**

<span id="page-37-0"></span>می توانید کنتراست کل تصویر را تنظیم کنید. اگر کنتراست را افزایش دهید، قسمت های روشن، روشن تر می شوند و قسمت های تیره نیز تیره<br>تر خواهند شد. از سوی دیگر اگر کنتراست را کم کنید، تفاوت بین قسمت های روشن و تیره تصویر کمتر مش

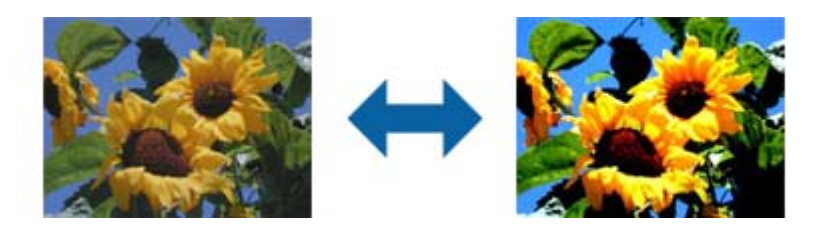

<mark>نکته:</mark><br>بسته به تنظیمات زبانه **تنظیمات اصلی > نوع تصویر** یا تنظیمات زبانه **تنظیمات پیشرفته**، این ویژگی در دسترس نیست.

#### **گاما**

می توانیدگاما (روشنایی محدوده میانی) را برای کل تصویر تنظیم کنید. اگر تصویر خیلی روشن یا تیره باشد، می توانیدروشنایی را تنظیم کنید.

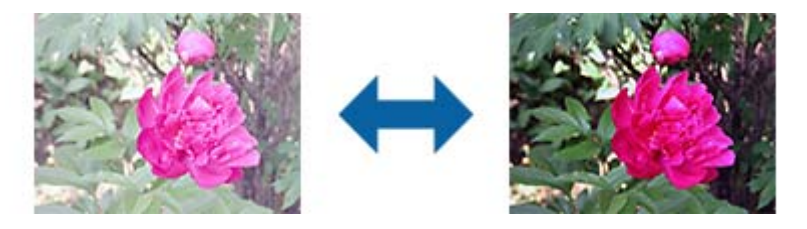

**نکته:**<br>بسته به تنظیمات زبانه **تنظیمات اصلی > نوع تصویر** یا تنظیمات زبانه **تنظیمات پیشرفته**، این ویژگی در دسترس نیست.

#### **آستانه**

میتوانید حاشیه مربوط به باینری تک رنگ (سیاه و سفید) را تنظیم کنید. آستانه را افزایش دهید تا ناحیه رنگ سیاه بزرگتر شود. آستانه را کاهش<br>دهید تا ناحیه رنگ سفید بزرگتر شود.

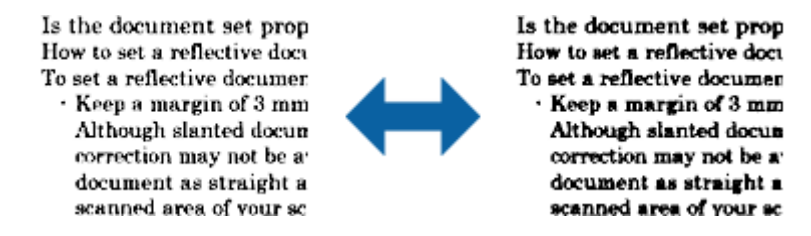

#### *نکته:*

بسته به تنظیمات موجود در زبانه **تنظیمات اصلی > نوع تصویر** یا تنظیمات موجود در زبانه **تنظیمات پیشرفته** ممکن است این ویژگی در دسترس *نباشد.*

#### **عبور از صفحه های خالی**

اگر صفحه های خالی در سند وجود دارد، می توانید از آنها رد شوید.

می توانید مقدار تشخیص صفحه خالی را انتخاب کنید. اگر این گزینه را روی سطح زیاد تنظیم کنید، می توانید از اسنادی که رنگ روشن دارند یا<br>به عنوان صفحه خالی در نظر گرفته شده اند، رد شوید.

اگر نتیجه کار آنطوری نیست که انتظار داشتید، **عبور از صفحه های خالی** > **تنظیمات** و سپس **سطح تعریف شده توسط کاربر** را تنظیم<br>کنید. دوباره **عبور از صفحه های خالی** > **سطح تعریف شده توسط کاربر** را انتخاب کنید.

*نکته:*

❏ *بعضی از صفحه ها ممکن است به صورت اشتباه به عنوان صفحه خالی رد شوند.*

❏ *وقتی اسناد دو طرفه منگنه شده به هم را اسکن می کنید، این ویژگی قابل استفاده نیست.*

### **پر کردن لبه**

می توانید سایه ایجاد شده در اطراف تصویر اسکن شده را بردارید.

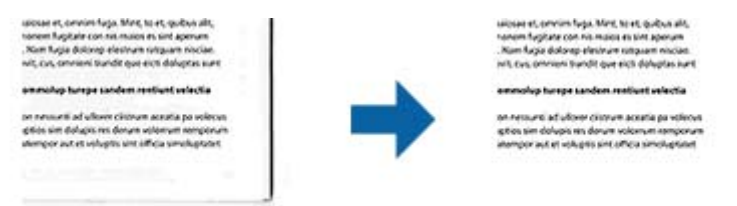

برای اسکن های دوطرفه، تنظیامت مربوط به محدوده پر شدن لبه به صورت آینه ای برای قسمت پشت سند معکوس می شود.

اگر **تنظیمات** را انتخاب کنید، صفحه **سطح پر کردن لبه** <sub>ن</sub>مایش داده می شود و می توانید محدوده های پر کردن لبه را برای قسمت بالا،<br>پایین، چپ و راست تنظیم کنید.

*در پنجره پیش منایش منی توانید تأثیر این ویژگی را ببینید. نکته:*

#### **تصحیح انحراف سند**

کجی سند را می توانید تصحیح کنید.

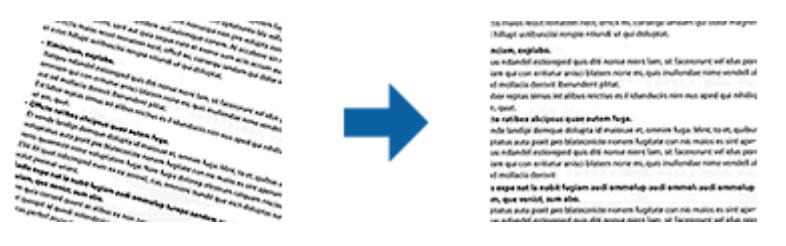

**خاموش**

کجی سند تصحیح نشده است.

#### **انحراف کاغذ**

کجی سندهایی که کج وارد شده اند را تصحیح می کند.

#### **انحراف محتوا**

کجی محتویات سندی که به صورت زاویه دار و امثال آن چاپ شده است را تصحیح می کند.

#### **انحراف کاغذ و محتوا**

کجی سندی که به صورت کج وارد شده است و نیز محتویات سند را تصحیح می کند.

*نکته:* ❏ *هنگام استفاده از این ویژگی، ناحیه هایی که به صورت کج وارد شده اند با استفاده از رنگ سفید تصحیح می شوند.* برای استفاده از این ویژگی، **دقت تصویر** را در زبانه **تنظیمات اصلی** روی 600 dpi یا کمتر تنظیم کنید.  $\Box$ ❏ *ممکن است این ویژگی نتواند سندهایی که بیش از حد کج وارد شده اند را تصحیح کند.* ❏ *در پنجره پیش منایش منی توانید تأثیر این ویژگی را ببینید.*

#### **حذف سوراخ های منگنه**

هنگام اسکن اسنادی که سوراخ منگنه دارند، می توانید سایه منافذ روی تصویر اسکن شده را حذف کنید. می توانید سایه دایره ها یا مربع های حاصل از سوراخ منگنه را در فاصله 20 میلی متری (0.79 اینچی) از لبه های سند پاک کنید.

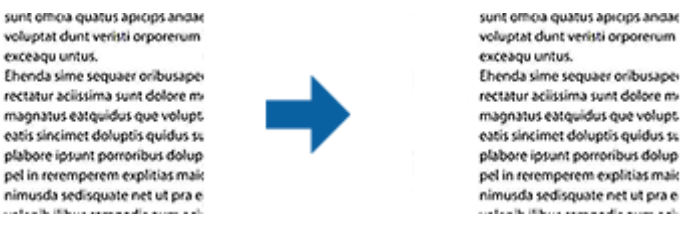

exceagu untus. Ehenda sime sequaer oribusaper rectatur aciissima sunt dolore mmagnatus eatquidus que volupt. eatis sincimet doluptis quidus su plabore ipsunt porroribus dolup pel in reremperem explitias mais nimusda sedisquate net ut pra e

> *نکته:* ❏ *این ویژگی فقط زمانی در دسترس است که اسناد سفید یا روشن را اسکن می کنید.* ❏ *بسته به اسناد اسکن شده، سایه سوراخ منگنه ها ممکن است حذف نشود.* ❏ *در پنجره پیش منایش منی توانید تأثیر این ویژگی را ببینید.*

### **ویرایش صفحههای اسکن شده با استفاده از 2 Scan Epson**

با استفاده از ویژگیهای موجود در زبانه **تنظیامت اصلی** در 2 Scan Epson میتوانید صفحههای تصاویر اسکن شده را ویرایش منایید.

### **اتصال تصاویر به یکدیگر**

هنگام اسکن هر دو سمت سند، می توانید تصاویر را روی قسمت جلو و عقب منگنه کنید. چیدمان منگنه کردن تصاویر را انتخاب کنید.

*این ویژگی زمانی قابل استفاده است که دو طرفه را در طرف اسکن انتخاب کرده باشید. نکته:*

#### **چرخاندن**

می توانید سند را در جهت حرکت عقربه های ساعت بچرخانید و آن را اسکن کنید. زاویه چرخش را با توجه به سند مورد نظر برای اسکن انتخاب کنید.

*نکته:*

اگر **خودکار** راانتخاب کنید و سند را اسکن کنید، تصویر با تشخیص جهت اطلاعات متن می چرخد. اما این کار بسته به اندازه تصویر و دیگر موارد ممکن<br>است کمی طول یکشد.

*خودکار iفقط هنگامی قابل دسترسی است که مؤلفه Scan EPSON)Windows (OCR یا 2 Scan EPSON)X OS Mac (OCR نصب باشد.*

### **ذخیره کردن به عنوان یک PDF قابل جستجو**

<span id="page-40-0"></span>میتوانید تصویر اسکن شده را به عنوان یک PDF قابل جستجو ذخیره نمایید. این یک PDF است که در آن اطلاعات متنی قابل جستجو گنجانده<br>شده است.

*نکته:*

- متن داخل سند با استفاده از شناسایی نویسه نوری (OCR) شناسایی می شود و سپس در تصویر اسکن شده گنجانده می شود.
- این ویژگی فقط زمانی که مؤلفه OCR مربوطه به WindowsEPSON Scan) ) یا مؤلفه OCR مربوط به Mac OS XEpson Scan 2) ) نصب<br>شود، در دسترس می باشد.
	- .1 سند را قرار دهید.
	- .2 2 Scan Epson را باز کنید.
	- .3 تنظیامت مربوط به هر گزینه را در زبانه **تنظیامت اصلی** انجام دهید.
		- .4 روی **پیش منایش** کلیک کنید.
		- .5 هنگام استفاده از ADF، سند خارج شده را دوباره قرار دهید.
	- .6 پیش منایش را بررسی کنید و در صورت لزوم تنظیامت را در زبانه **تنظیامت پیشرفته** انجام دهید.
		- .7 گزینه **PDF قابل جستجو** را از لیست **قالب تصویر** انتخاب کنید.
		- .8 **گزینه ها** را از فهرست **قالب تصویر** انتخاب کنید تا پنجره **گزینه های فرمت تصویر** باز شود.
			- .9 زبانه **منت** را از پنجره **گزینه های فرمت تصویر** انتخاب کنید.
			- .10 بررسی کنید که زبان سند در فهرست **زبان منت** انتخاب شده باشد.
			- .11 بر روی **تأیید** کلیک کنید تا پنجره **گزینه های فرمت تصویر** بسته شود.
				- .12 ذخیرهسازی نام فایل منایش داده شده در **نام فایل** را بررسی کنید.
			- .13 ذخیرهسازی پوشه برای تصویر اسکن شده را از فهرست **پوشه** انتخاب کنید.
				- .14 روی **اسکن** کلیک کنید.

تصویر اسکن شده به عنوان یک PDF قابل جستجو ذخیره می گردد.

**اطلاعات مرتبط**

- | "اسکن کردن با استفاده از [2 Scan Epson "در](#page-23-0) صفحه 24
	- | "قرار دادن اسناد در داخل [ADF "در](#page-16-0) صفحه 17
	- | "قرار دادن سندها روی شیشه [اسکرن" در](#page-19-0) صفحه 20
- | ["هنگامیکه](#page-61-0) به عنوان [PDF](#page-61-0) قابل جستجو ذخیره می [شود، منت](#page-61-0) به صورت صحیح شناسایی منی شود" در صفحه 62

### **ذخیره کردن به عنوان File Format Office) فقط برای Windows(**

تصویر اسکن شده را می توانید به عنوان یک فرمت فایل Microsoft® Office با استفاده از Document Capture Pro ذخیره نمایید. می توانید فرمت های زیر را انتخاب کنید.

Microsoft® Word (.docx)❏

Microsoft® Excel® (.xlsx)❏

Microsoft® PowerPoint® (.pptx)❏

*این ویژگی فقط زمانی که مؤلفه OCR مربوط به Scan EPSON نصب شود، در دسترس می باشد. نکته:*

- .1 سند را قرار دهید.
- .2 Pro Capture Document را باز کنید.
	- .3 بر روی کلیک کنید. پنجره **Scan**منایش داده میشود.
- .4 تنظیامت اسکن را انجام داده و سپس بر روی **Scan** کلیک کنید.
- .5 تصاویر اسکن شده را بررسی کرده و در صورت لزوم آنها را ویرایش منایید.
- 6. هنگامی که بررسی تصویر به پایان رسید، بر روی یکی از غادهای مقصد کلیک کنید.

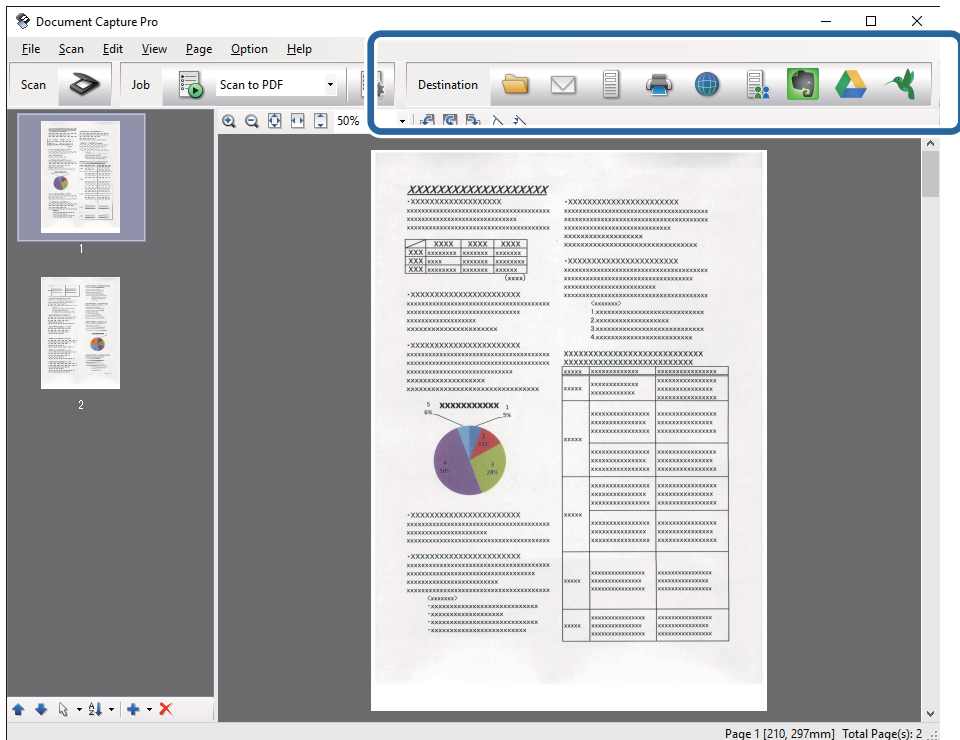

پنجره **Save Batch**, **Settings Transfer** یا یک پنجره دیگر باز می شود.

- .7 فرمت فایل Office مورد نظر برای ذخیره به آن را از فهرست **Type File** انتخاب کنید.
	- .8 بر روی **Options** کلیک کنید تا پنجره **Settings Detailed** منایش داده شود.
- .9 تنظیامت مربوط به هر مورد را انجام دهید و سپس روی **OK** کلیک کنید تا پنجره **Settings Detailed** بسته شود.
	- .10 سایر تنظیامت را در صورت لزوم انجام داده و سپس بر روی **Send** یا **OK** کلیک کنید. تصوير اسکن شده به عنوان يک فرمت فايل Office ذخريه می شود.

**اطلاعات مرتبط**

- $28$  "اسکن کردن با استفاده از WindowsDocument Capture Pro" در [صفحه](#page-27-0)  $\blacklozenge$ 
	- | "قرار دادن اسناد در داخل [ADF "در](#page-16-0) صفحه 17
	- | "قرار دادن سندها روی شیشه [اسکرن" در](#page-19-0) صفحه 20

## **انواع مختلف ذخیره سازی و انتقال**

### **مرتب سازی و ذخیره سازی تصاویر اسکن شده در یک پوشه جداگانه (فقط برای (Windows**

با استفاده از Document Capture Pro میتوانید تصاویر اسکن شده را بهصورت خودکار مرتب کرده و آنها را در یک پوشه جداگانه ذخیره<br>غایید.

برای مرتبسازی تصاویر اسکن شده میتوانید از روش های شناسایی مختلفی نظیر صفحههای خالی قرار داده شده در میان سندها یا بارکدهای<br>داخل سندها استفاده کنید.

- .1 سندها را شامل نشانگرها، نظیر صفحههای خالی، میان صفحههایی که می خواهید تصاویر اسکن شده را جدا کنید، قرار دهید.
	- .2 Pro Capture Document را باز کنید.
		- .3 بر روی کلیک کنید. پنجره **Scan**منایش داده میشود.
	- .4 تنظیامت اسکن را انجام داده و سپس بر روی **Scan** کلیک کنید.
	- .5 تصاویر اسکن شده را بررسی کرده و در صورت لزوم آنها را ویرایش منایید.
		- .6 وقتی کار بررسی تصویر به پایان رسید، مقصد را انتخاب کنید. پنجره **Save Batch** یا پنجره **Settings Transfer** منایش داده میشود.
			- .کنید کلیک **File Name & Separation Settings** روی .7
	- .8 **separation job Apply** را انتخاب کنید و سپس روی **Settings Separation** کلیک کنید.
- .9 روش جداسازی و روش مشخص کردن نام پوشه را در پنجره **Settings Separation Job** انتخاب کنید و سپس روی **OK** کلیک کنید.
	- .10 سایرتنظیامت را در پنجره **Settings Separation & Name File** انجام داده و سپس بر روی **OK** کلیک کنید.
	- .11 سایر تنظیامت را در پنجره **Save Batch** یا پنجره **Settings Transfer** انجام داده و سپس روی **OK** یا**Send** کلیک کنید. تصاویر اسکن شده بهصورت جداگانه و بر اساس روش جداسازی انتخابی ذخیره می شوند.

#### **اطلاعات مرتبط**

- $28$  "اسکن کردن با استفاده از WindowsDocument Capture Pro" در [صفحه](#page-27-0)  $\blacklozenge$ 
	- | "قرار دادن اسناد در داخل [ADF "در](#page-16-0) صفحه 17
	- | "قرار دادن سندها روی شیشه [اسکرن" در](#page-19-0) صفحه 20

راهنمای کاربر

### **اسکن کردن در سرویس ابری**

با استفاده از WindowsDocument Capture Pro) ) یا Mac OS XDocument Capture) ) میتوانید تصاویر اسکن شده را در سرویس های<br>ابری آپلود نمایید.

*نکته:*

❏ *پیش از استفاده از این عملکرد، یک حساب سرویس ابری ایجاد کنید.*

- اگر می خواهید از Evernote به عنوان مقصد استفاده کنید، پیش از استفاده از این ویژگی، برنامه Evernote را از وب سایت Evernote<br>Corporation دانلود کرده و سپس آن را نصب کنید.
	- .1 سند را قرار دهید.
	- .کنید اجرا را) ) Mac OS XDocument Capture یا) ) WindowsDocument Capture Pro .2
		- .3 بر روی کلیک کنید. پنجره **Scan**منایش داده میشود.
		- .4 تنظیامت اسکن را انجام داده و سپس بر روی **Scan** کلیک کنید.
		- .5 تصاویر اسکن شده را بررسی کرده و در صورت لزوم آنها را ویرایش منایید.
			- .6 وقتی کار بررسی تصویر به پایان رسید، بر روی مناد مقصد کلیک کنید.

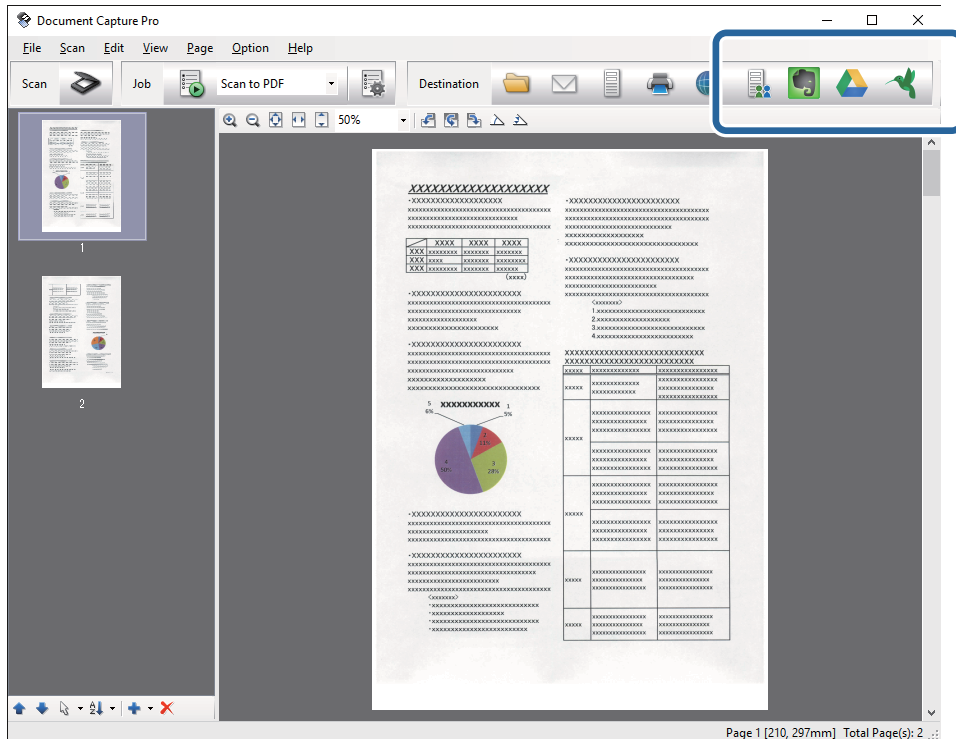

پنجره **Settings Transfer** منایش داده میشود.

.7 تنظیامت مربوط به هر مورد را انجام داده و سپس روی **Send** کلیک کنید. تصویر اسکن شده به سرویس ابری انتخاب شده ارسال می گردد.

**اطلاعات مرتبط**

- $28$  "اسکن کردن با استفاده از WindowsDocument Capture Pro" در [صفحه](#page-27-0)  $\blacklozenge$ 
	- | "اسکن کردن با استفاده از [Capture XDocument OS Mac](#page-30-0) "( [\(](#page-30-0)در [صفحه](#page-30-0) 31
		- | "قرار دادن اسناد در داخل [ADF "در](#page-16-0) صفحه 17
		- | "قرار دادن سندها روی شیشه [اسکرن" در](#page-19-0) صفحه 20

### **آپلود کردن در یک سرور FTP**

با استفاده از WindowsDocument Capture Pro) ) یا Mac OS XDocument Capture) ) میتوانید تصاویر اسکن شده را در یک سرور<br>FTP آبلود نمایید.

- .1 سند را قرار دهید.
- .کنید اجرا را) ) Mac OS XDocument Capture یا) ) WindowsDocument Capture Pro .2
	- .3 بر روی کلیک کنید.

پنجره **Scan**منایش داده میشود.

- .4 تنظیامت اسکن را انجام داده و سپس بر روی **Scan** کلیک کنید.
- .5 تصاویر اسکن شده را بررسی کرده و در صورت لزوم آنها را ویرایش منایید.
	- .6 وقتی کار بررسی تصویر به پایان رسید، بر روی مناد کلیک کنید. پنجره **Settings Transfer** منایش داده میشود.
- .7 تنظیامت مربوط به هر مورد را انجام داده و سپس روی **Send** کلیک کنید. *برای کسب اطلاع از تنظیامت سرور FTP خود با سرپرست شبکه متاس بگیرید. نکته:*

تصویر اسکن شده به FTP شام ارسال می شود.

#### **اطلاعات مرتبط**

- | "اسکن کردن با استفاده از [Pro Capture WindowsDocument](#page-27-0) "( [\(](#page-27-0)در [صفحه](#page-27-0) 28
	- ♦ "اسکن کردن با استفاده از Mac OS XDocument Capture) " در [صفحه](#page-30-0) 31
		- | "قرار دادن اسناد در داخل [ADF "در](#page-16-0) صفحه 17
		- | "قرار دادن سندها روی شیشه [اسکرن" در](#page-19-0) صفحه 20

### **پیوست کردن تصاویر اسکن شده به یک ایمیل**

با استفاده از WindowsDocument Capture Pro) ) یا Mac OS XDocument Capture ) میتوانید تصاویر اسکن شده را بهصورت<br>مستقیم به یک ایمیل پیوست نمایید.

- .1 سند را قرار دهید.
- .کنید اجرا را) ) Mac OS XDocument Capture یا) ) WindowsDocument Capture Pro .2
	- .3 بر روی کلیک کنید.

پنجره **Scan**منایش داده میشود.

- .4 تنظیامت اسکن را انجام داده و سپس بر روی **Scan** کلیک کنید.
- .5 تصاویر اسکن شده را بررسی کرده و در صورت لزوم آنها را ویرایش منایید.
	- .6 وقتی کار بررسی تصویر به پایان رسید، بر روی  $\mathfrak{b}$  کلیک کنید. پنجره **Save Batch** منایش داده میشود.
- .7 تنظیامت مربوط به هر مورد را انجام داده و سپس روی **OK** کلیک کنید. برنامه ارسال ایمیل موجود در رایانه شام بهصورت خودکار اجرا شده و تصویر اسکن شده به یک ایمیل پیوست می شود.

#### **اطلاعات مرتبط**

- | "اسکن کردن با استفاده از [Pro Capture WindowsDocument](#page-27-0) "( [\(](#page-27-0)در [صفحه](#page-27-0) 28
	- ♦ "اسکن کردن با استفاده از Mac OS XDocument Capture) " در [صفحه](#page-30-0) 31
		- | "قرار دادن اسناد در داخل [ADF "در](#page-16-0) صفحه 17
		- | "قرار دادن سندها روی شیشه [اسکرن" در](#page-19-0) صفحه 20

### **چاپ تصویرهای اسکن شده**

از طریق اسکرن Epson که به رایانه متصل شده باشد میتوانید تصویرهای اسکن شده را بهصورت مستقیم چاپ کنید.

*پیش از استفاده از این ویژگی، موارد زیر را بررسی کنید. نکته:*

❏ *چاپگرEpson به هامن رایانه ای متصل باشد که اسکرن متصل شده است.*

❏ *درایور چاپگر به صورت صحیح در رایانه نصب شده باشد.*

- .1 سند را قرار دهید.
- .کنید اجرا را) ) Mac OS XDocument Capture یا) ) WindowsDocument Capture Pro .2
	- .3 بر روی کلیک کنید. پنجره **Scan**منایش داده میشود.
	- .4 تنظیامت اسکن را انجام داده و سپس بر روی **Scan** کلیک کنید.
	- .5 تصاویر اسکن شده را بررسی کرده و در صورت لزوم آنها را ویرایش منایید.
		- .6 وقتی کار بررسی تصویر به پایان رسید، بر روی مناد کلیک کنید. پنجره **Settings Print** باز می شود.
		- .7 تنظیامت مربوط به هر مورد را انجام داده و سپس روی **OK** کلیک کنید. تصویر اسکن شده از طریق چاپگر چاپ می شود.

#### **اطلاعات مرتبط**

- $28$  "اسکن کردن با استفاده از WindowsDocument Capture Pro" در [صفحه](#page-27-0)  $\blacklozenge$ 
	- | "اسکن کردن با استفاده از [Capture XDocument OS Mac](#page-30-0) "( [\(](#page-30-0)در [صفحه](#page-30-0) 31
		- | "قرار دادن اسناد در داخل [ADF "در](#page-16-0) صفحه 17
		- | "قرار دادن سندها روی شیشه [اسکرن" در](#page-19-0) صفحه 20

# **اسکن کردن با استفاده از تنظیامت اسکن مشخص شده (کار)**

میتوانید یک «کار» ایجاد کنید که مجموعه ای از تنظیمات اسکن مشخص شده است، نظیر روش مرتب سازی، فرمت ذخیره سازی، مقصد و غیره.

> میتوانید کار را در WindowsDocument Capture Pro) ) یا Mac OS XDocument Capture) ) تنظیم کنید. همچنین میتوانید یک کار به یک دکمه روی اسکنر اختصاص دهید و با فشار دادن آن، کار را اجرا مَایید.

### **تنظیم یک کار**

- .کنید اجرا را) ) Mac OS XDocument Capture یا) ) WindowsDocument Capture Pro .1
	- .2 روی مناد (**Job Manage** (در پنجره اصلی کلیک کنید. پنجره **Management Job**منایش داده میشود.
	- .کنید کلیک) Mac OS X) یامناد) Windows) **Add** روی ،**Job Management** پنجره در .3 پنجره **Settings Job** باز می شود.
		- .4 تنظیامت کار را در پنجره **Settings Job** انجام دهید.

❏**Name Job**: یک نام برای کار وارد کنید.

❏زبانه**Scan** : تنظیامت اسکن را در این زبانه انجام دهید.

❏زبانه **Output** : فرمت خروجی تصویر اسکن شده را در این زبانه انجام دهید.

❏**Destination**: مقصد تصویر اسکن شده را انتخاب کنید.

- .5 بر روی **OK** کلیک کنید تا پنجره **Settings Job** بسته شود.
- .6 روی **OK** پنجره **Management Job** کلیک کنید. کار در Pro Capture Document یا Capture Document تنظیم می شود.

### **تعیین یک کار برای دکمه اسکرن**

شام میتوانید یک کار برای دکمه اسکرن تعیین کنید و با فشار دادن این دکمه، کار مورد نظر را انجام دهید.

- .کنید اجرا را) ) Mac OS XDocument Capture یا) ) WindowsDocument Capture Pro .1
	- .2 روی مناد (**Job Manage** (در پنجره اصلی کلیک کنید. پنجره **Management Job**منایش داده میشود.
- X (کلیک کنید. .3 روی **Settings Event** در پنجره **Management Job** Windows (window (یا روی مناد واقع در پایین صفحه (OS Mac
	- .4 روی نام کار کلیک کنید تا کار مورد نظر برای تعیین کردن را از منوی کشویی انتخاب کنید.
		- .5 روی **OK** پنجره **Management Job** کلیک کنید. کار مورد نظر برای دکمه اسکرن تعیین می گردد.

**اطلاعات مرتبط**

- | ["دکمهها" در](#page-10-0) صفحه
- | "اسکن کردن با استفاده از یک دکمه [اسکرن" در](#page-32-0) صفحه
	- | "قرار دادن اسناد در داخل [ADF "در](#page-16-0) صفحه
	- | "قرار دادن سندها روی شیشه [اسکرن" در](#page-19-0) صفحه

**نگهداری**

# **متیز کردن قسمت خارجی اسکرن**

هرگونه لکه روی روکش بیرونی را توسط یک پارچه خشک یا یک پارچه  $\epsilon$ دار با پاککننده ملایم و آب پاک کنید.

<span id="page-48-0"></span>*مهم:*c ■ هرگز از الکل، تینر یا هر حلال خورندهای برای تمیز کردن اسکنر استفاده نکنید. ممکن است تغییر شکل یا تغییر رنگ رخ دهد. ❏ *اجازه ندهید آب به داخل محصول وارد شود. این امر سبب بروز نقص در کارکرد دستگاه می شود.* ❏ *هرگز قاب اسکرن را باز نکنید.*

- .1 دکمه  $\bf{C}$ را برای خاموش کردن اسکنر فشار دهید.
	- .2 سیم برق را از اسکرن جدا کنید.
- .3 قاب بیرونی را با یک پارچه مرطوب شده با ماده شوینده ملایم و آب متیز کنید.

# **متیز کردن ADF**

یس از مدتی استفاده از اسکنر، ممکن است کاغذ و گرد و غبار اتاق در مسیر کاغذ بنشیند و باعث بروز اشکال در تغذیه کاغذ یا کیفیت تصویر اسکن شده گردد. در این مواقع، یا زمانی که پیامی در رایانه نشان داده می شود مبنی بر اینکه متیزکاری را انجام دهید، ADF را متیز کنید.

*مهم:*c ■ هرگز از الکل، تینر یا هر حلال خورندهای برای تمیز کردن اسکنر استفاده نکنید. ممکن است تغییر شکل یا تغییر رنگ رخ دهد. مرگز هیچ گونه مایع یا روانکار را روی اسکنر نیاشید. آسیب دیدن تجهیزات یا مدارها ممکن است باعث عملکرد غیرعادی شود.  $\Box$ ❏ *هرگز قاب اسکرن را باز نکنید.*

.1 درپوش ADF را باز کنید.

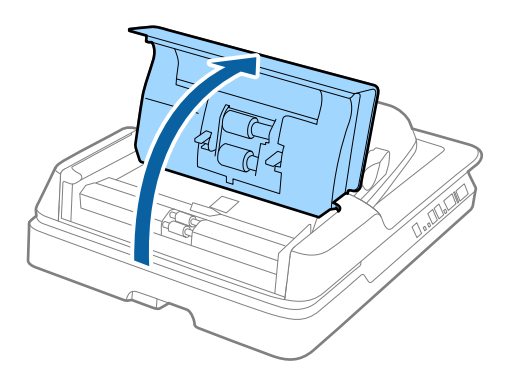

**نگهداری**

.2 از یک پارچه نرم و خشک برای پاک کردن گرد و غبار کاغذ و اتاق از غلتک استفاده کنید.

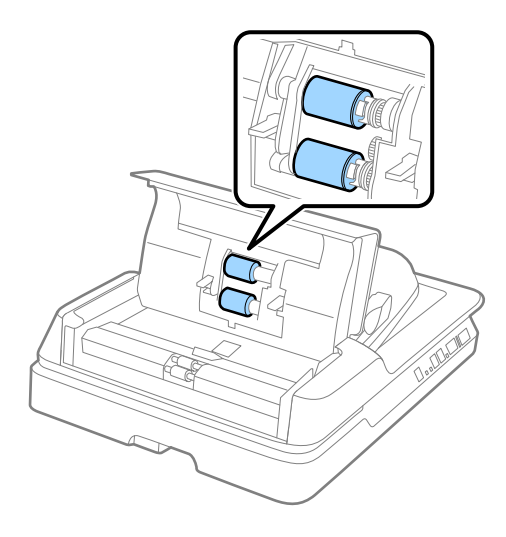

- .3 درپوش ADF را ببندید.
	- .4 ADF را باز کنید.

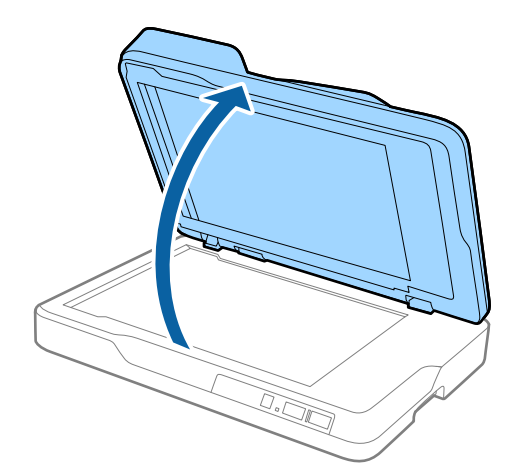

راهنماي کاربر

.5 لایه محافظ سند را بردارید.

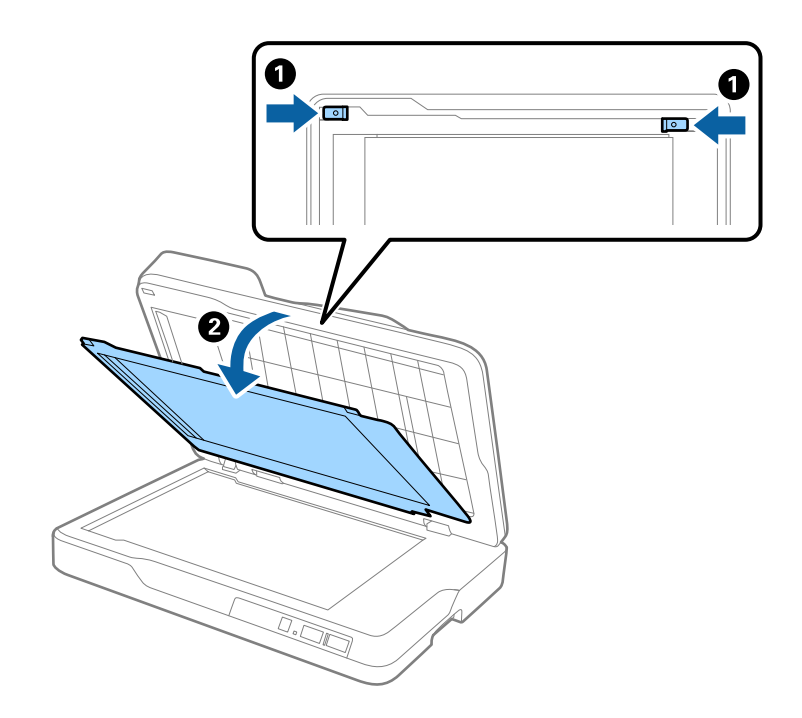

.6 از یک پارچه نرم و خشک برای متیز کردن قسمت های شفاف در قسمت پشت لایه محافظ سند استفاده کنید.

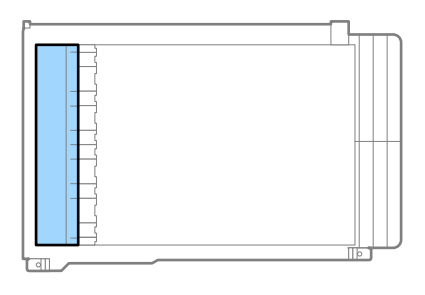

## *مهم:*c *قسمت شفاف را با فشار بیش از حد متیز نکنید. در غیر اینصورت، ممکن است قسمت شفاف آسیب ببیند.*

.7 لایه محافظ سند را ببندید.

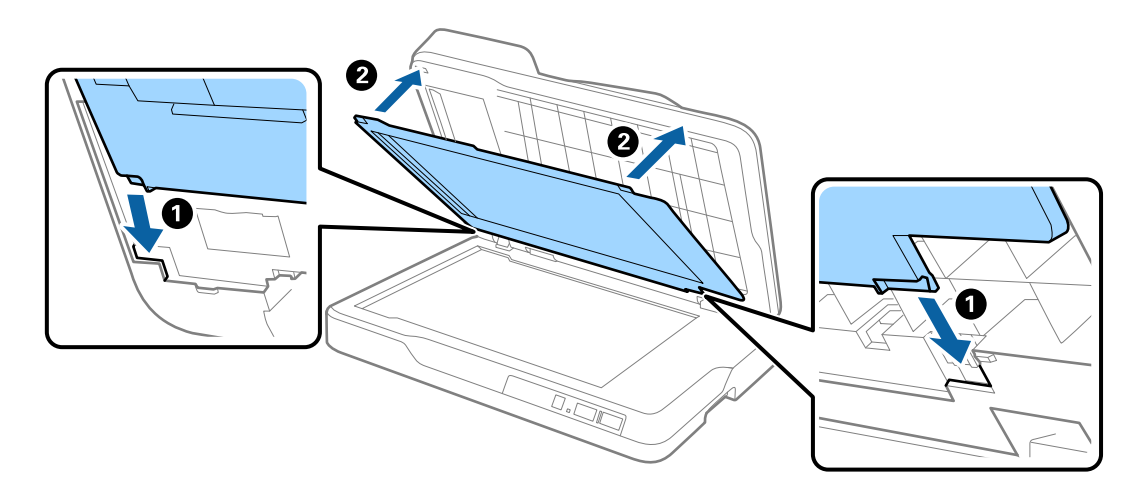

.8 ADF را ببندید.

# **متیز کردن شیشه اسکرن**

اگر در تصاویر اسکن شده خط افتادگی یا لکه دیده شود، شیشه اسکرن را متیز کنید.

### *مهم:*c

<span id="page-51-0"></span>مرگز از الکل، تینر یا هر حلال خورندهای برای قیز کردن اسکنر استفاده نکنید. ممکن است تغییر شکل یا تغییر رنگ رخ دهد.  $\Box$ مرگز هیچ گونه مایع یا روانکار را روی اسکنر نپاشید. آسیب دیدن تجهیزات یا مدارها ممکن است باعث عملکرد غیرعادی شود.  $\Box$ ❏ *هرگز قاب اسکرن را باز نکنید.*

.1 ADF را باز کنید.

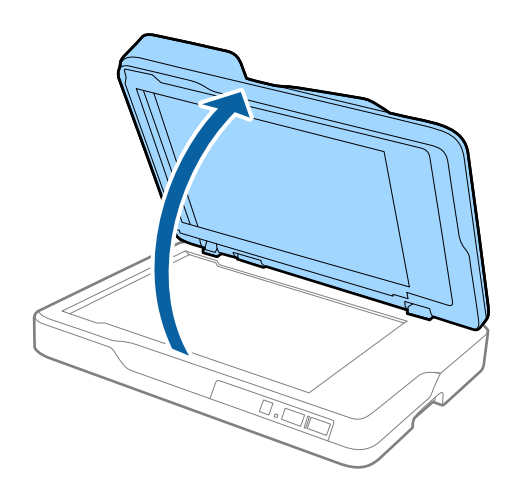

.2 از یک پارچه نرم و خشک و متیز برای متیز کردن سطح شیشه اسکرن استفاده کنید.

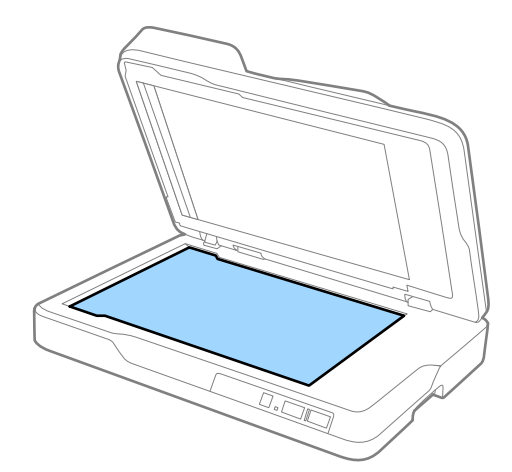

- *مهم:*c ❏ *فشار زیاد روی سطح شیشه وارد نکنید.* از برس یا وسیله سخت استفاده نکنید. ایجاد هرگونه خراش روی شیشه ممکن است بر کیفیت اسکن تأثیر بگذارد.  $\Box$ ■ اگر سطح شیشه به گریس یا مواد دیگری آغشته شده که پاک کردن آن دشوار است، برای از بین بردن آن از مقدار کمی شیشهپاک کن<br>بر روی پارچهای نرم استفاده کنید. قام مایع باقیمانده را پاک غایید.
	- .3 ADF را ببندید.

# **صرفه جویی در مصرف برق**

هنگامیکه هیچ عملیاتی توسط اسکنر اجرا *غ*ی شود، با استفاده از حالت خواب یا خاموشی خودکار میتوانید در مصرف برق صرفه جویی کنید. مدت زمانی که طول می کشد تا اسکر وارد حالت خواب شود یا بهصورت خودکار حاموش گردد را میتوانید تنظیم کنید. هر گونه<br>افزایش، بهره وری انرژی محصول تاثیر می گذارد. قبل از هر تغییری، محیط را در نظر بگیرید.

- .1 Utility 2 Scan Epson را باز کنید.
	- Windows 10❏

روی دکمه شروع کلیک کنید و سپس **همه برنامه ها**> **EPSON** < **2 Scan Epson** < **Utility 2 Scan Epson** را انتخاب کنید.

Windows 8.1/Windows 8/Windows Server 2012 R2/Windows Server 2012

.**Epson Scan 2 Utility**< **Epson** < **Apps**<**Start** صفحه

Windows 7/Windows Vista/Windows XP/Windows Server 2008 R2/Windows Server 2008/Windows Server 2003❏ R2/Windows Server 2003

انتخاب کنید. روی دکمه شروع کلیککنیدو سپس **Programs All**) یا **UtilityPrograms 2 Scan Epson** < **2 Scan Epson** < **EPSON** ) < را

Mac OS  $X\Box$ 

.کنید انتخاب را **Epson Scan 2 Utility** < **EPSON Software**< **Applications**< **Go**

.2 روی زبانه **ذخیره نیرو** کلیک کنید.

.3 گزینه **تایمر خواب (به دقیقه)** یا **تایمر خاموش شدن (به دقیقه)** را تنظیم کنید و سپس روی **تنظیم** کلیک کنید.

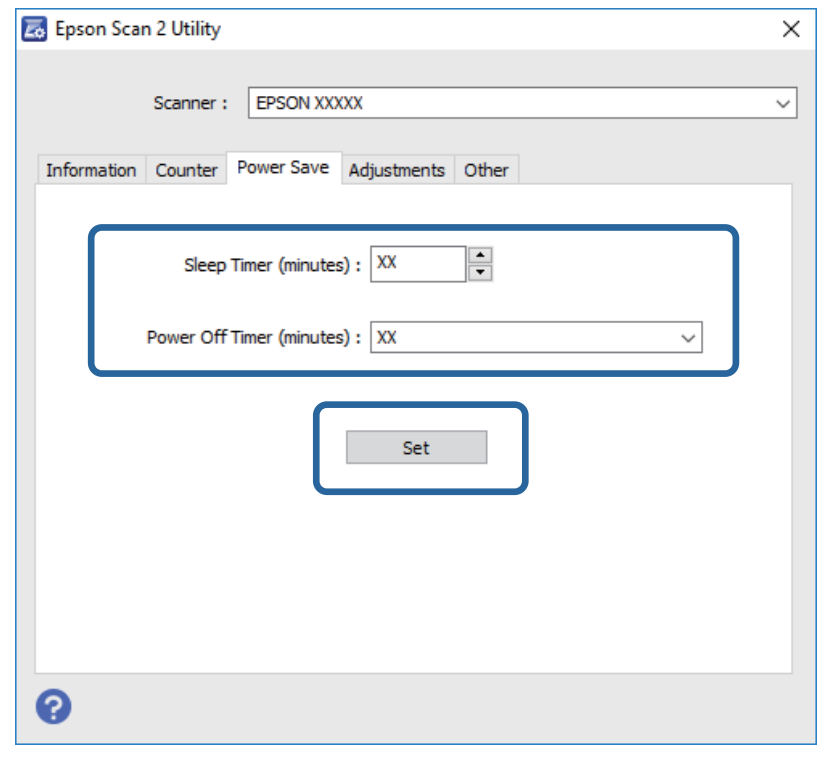

### **حمل و نقل اسکرن**

هنگامیکه نیاز به حمل و نقل اسکرن به منظور جابجایی یا انجام تعمیرات دارید، مراحل زیر را برای بسته بندی اسکرن دنبال کنید.

```
!احتیاط:
!
```

```
هنگام جابجایی اسکز، دست های خود را زیر هر دو طرف اسکن<sub>ر</sub> قرار دهید و سپس آن را در وضعیت افقی نگه دارید. اگر اسکن<sub>ر</sub> هنگام<br>جابجایی کج شود یا به صورت عمودی قرار بگیرد ممکن است ADF باز شود. ممکن است منجر به جراحت شود.
```
- .1 دکمه  $\bigcup$ را برای خاموش کردن اسکنر فشار دهید.
	- .2 سیم برق را از اسکرن جدا کنید.
		- .3 کابل USB را جدا کنيد.
- .4 اطمینان حاصل کنید که هیچ سندی داخل اسکرن وجود نداشته باشد.
- 5. مواد بستهبندی که به همراه اسکنر ارائه شده است را سر جای خود قرار دهید و سپس اسکنر را در جعبه استرا محکم<br>مجدداً بستهبندی غایید.

# **به روزرسانی برنامه ها و میان افزار**

ممکن است با بهروزرسانی برنامهها و سیستم عامل بتوانید برخی مشکلات را از بین برده و باعث بهبود یا افزودن شدن به عملکردهای آنها<br>شوید. اطمینان حاصل کنید که از جدیدترین نسخه برنامهها و سیستم عامل استفاده میکنید.

- .1 مطمئن شوید که اسکرن و کامپیوتر به هم متصل بوده و کامپیوتر به اینترنت وصل شده باشد.
- 2. EPSON Software Updater را باز کرده و برنامهها و سیستم عامل را بهروزرسانی کنید.

*از سیستم عامل های Server Windows پشتیبانی منیشود. نکته:*

Windows 10❏

روی دکمه شروع کلیک کنید و **همه برنامهها**>**Software Epson**< **Updater Software EPSON** را انتخاب کنید.

Windows 8.1/Windows 8❏

نام برنامه را در نوار جستجو وارد کنید و سپس نماد نمایش داده شده را انتخاب نمایید.

Windows 7/Windows Vista/Windows XP❏

روی دکمه شروع کلیک کنیدو سپس **همه برنامهها** یا **برنامهها**>**Software Epson**< **Updater Software EPSON** را انتخاب کنید.

Mac OS X❏

گزینه **یابنده**>**برو** > **برنامه ها**>**Software Epson**< **Updater Software EPSON** را انتخاب کنید.

*مهم:*c

*در حین بهروزرسانی کامپیوتر یا اسکرن را خاموش نکنید.*

*نکته:*

اگر غیټوانید برنامه مورد نظر جهت حذف را در لیست برنامهها پیدا کنید، غیټوانید با استفاده از EPSON Software Updater کار بهروزرسانی را<br>انجام دهید. وجود جدیدترین نسخه برنامهها را در وبسایت Epson مربوط به کشور خود بررسی کنید.

*[http://www.epson.com](http://www.epson.com/)*

# **حل کردن مشکلات**

# **مشکلات اسکرن**

### **چراغهای اسکرن یک خطا را نشان میدهند**

اگر چراغهای اسکرن وجود یک خطا را نشان میدهند، موارد زیر را بررسی کنید.

- اطمینان حاصل کنید که هیچ سندی در اسکنر گیر نکرده باشد. $\Box$ 
	- اطمینان حاصل کنید که قاب اسکنر بسته شود. $\Box$
- اطمینان حاصل کنید که اسکنر بهدرستی به رایانه وصل باشد. $\Box$
- ❏مطمئن شوید که 2 Scan Epson بهدرستی نصب شده است.
- بهروزرسانی کنید. ❏اگر به روزرسانی نرمافزار داخلی ناموفق بود <sup>و</sup> اسکرن وارد حالت بازیابی شد، با استفاده از یک اتصال USB نرمافزار داخلی را دوباره
- اسکنر راخاموش کرده و مجدداً روشن کنید. اگر این کار مشکل را برطرف نکرد، ممکن است اسکنر دارای نقص عملکرد باشد یا اینکه منبع نور اینکنید. اگراینکنونور ا<br>داخل واحد اسکنر نیاز به تعویض داشته باشد. با فروشنده خود تماس بگیرید.

#### **اطلاعات مرتبط**

- | ["نشانگرهاى](#page-11-0) خطا" در صفحه 12
- | "چندین سند تغذیه شده [است" در](#page-58-0) صفحه 59

### **اسکرن روشن منیشود**

اطمینان حاصل کنید که سیم برق بهطور محکم به اسکنر و پریز برق متصل باشد.  $\square$ بررسی کنید که پریز برق سالم است. یک دستگاه دیگر را به پریز برق وصل کنید و بررسی کنید که روشن می شود یا خیر.  $\Box$ 

# **اشکالات شروع اسکن**

### **اجرای 2 Scan Epson امکانپذیر نیست**

اطمینان حاصل کنید که اسکنر بهدرستی به رایانه وصل باشد. $\Box$ اطمینان حاصل کنید که کابل USB بهطور محکم به اسکر و کامپیوتر متصل باشد.  $\Box$ از کابل USB ارائه شده به همراه اسکنر استفاده کنید.  $\Box$ اگر شما از اسکنر با واحد رابط شبکه استفاده می کنید، اطمینان حاصل کنید که کابل شبکه به طور محکم متصل شده است. ❏اطمینان حاصل کنید که اسکرن روشن است. ❏صبر کنید تا چراغ وضعیت دست از چشمک زدن بردارد که این امر نشان میدهد اسکرن برای اسکن کردن آماده است. اسکنر را مستقیماً به پورت USB کامپیوتر وصل کنید. ممکن است اسکنر در صورتی که از طریق یک یا چندهاب USB به کامپیوتر وصل<br>میشود، بهدرستی کار نکند.

❏اگر از هرگونه برنامه سازگار با TWAIN استفاده میکنید، مطمئن شوید که اسکرن صحیح بهعنوان اسکرن یا منبع انتخاب شده باشد.

### **فشار دادن دکمه برنامه صحیح را بازمنیکند**

اطمینان حاصل کنید که اسکنر بهدرستی به رایانه وصل باشد. $\Box$ 

مطمئن شوید که 2 Epson Scan و برنامههای دیگر به درستی نصب شده باشند.  $\Box$ 

❏اطمینان حاصل کنید که Pro Capture WindowsDocument ( (یا Capture XDocument OS Mac ( (به درستی نصب شده باشد.

 $\Box$ بررسی کنید که در WindowsDocument Capture Pro )) یا Mac OS XDocument Capture )) تنظیم درست به دکمه اسکنر اختصاص<br>داده شده ىاشد.

#### **اطلاعات مرتبط**

| "اسکن کردن با استفاده از یک دکمه [اسکرن" در](#page-32-0) صفحه 33

## **مشكلات تغذيه كاغذ**

## **خارج کردن سندهای گیر کرده از اسکرن**

اگر یک سند داخل ADF گیر کرده است، این مراحل را برای خارج کردن آن دنبال کنید.

- .1 همه سندهای باقیامنده در سینی ورودی را خارج کنید.
- .2 درپوش ADF را باز کرده و سندهای گیر کرده را بیرون بیاورید.

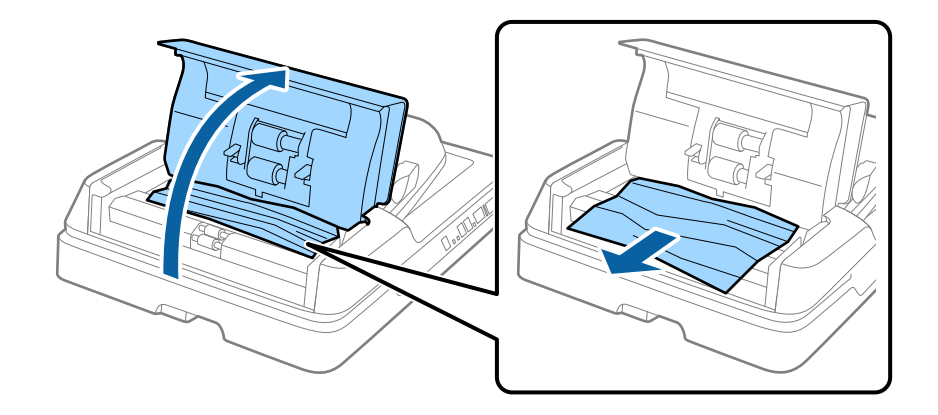

3. اگر نمی توانید سندها را بیرون بیاورید، ADF را بلند کنید. هنگامی که ADF را بلند می کنید اطمینان حاصل کنید که درپوش ADF باز<br>است.

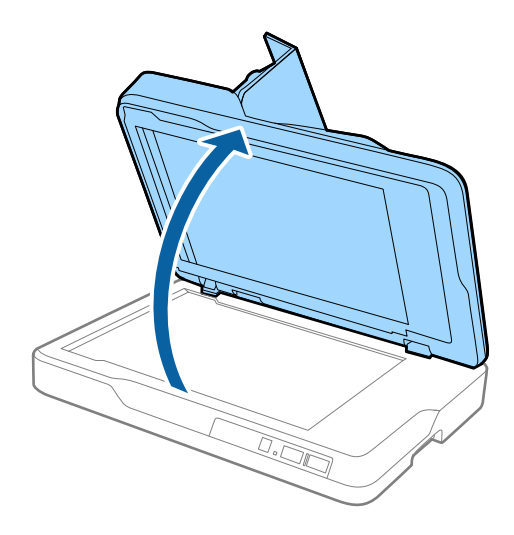

.4 لایه محافظ سند را بردارید.

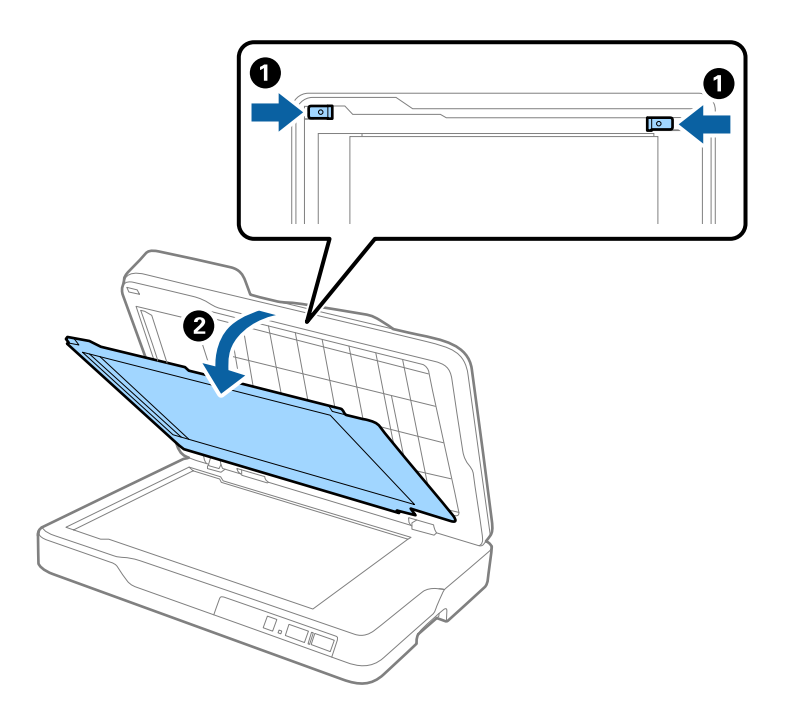

.5 همه سندهای گیر کرده را با دقت از داخل اسکرن خارج منایید.

<span id="page-58-0"></span>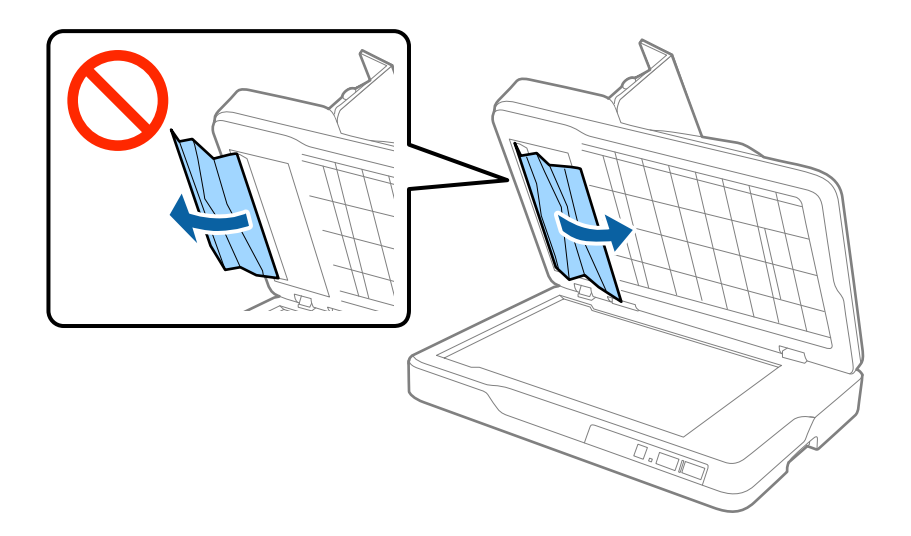

- .6 لایه محافظ سند را ببندید.
- .7 ADF را ببندید و سپس درپوش ADF را ببندید.

### **چندین سند تغذیه شده است**

اگر چندین سند به دفعات تغذیه می شوند، موارد زیر را امتحان کنید. ❏اگر سندهای پشتیبانی نشده را قرار دهید، ممکن است اسکرن چندین سند را یکباره تغذیه کند. ❏ADF را متیز کنید. ❏تعداد سندهایی که در یک زمان قرار می دهید را کاهش دهید.

> **اطلاعات مرتبط** | "متیز کردن [ADF "در](#page-48-0) صفحه 49

### **سندها کثیف می شوند**

قسمت داخلی اسکنر را <del>م</del>یز کنید.

**اطلاعات مرتبط** | "متیز کردن [ADF "در](#page-48-0) صفحه 49 | "متیز کردن شیشه [اسکرن" در](#page-51-0) صفحه 52

## **سرعت اسکن کردن در زمان اسکن پیوسته کاهش می یابد**

هنگام اسکن کردن پیوسته با استفاده از ADF، سرعت اسکنر کاهش می یابد تا از گرم شدن بیش از حد و آسیب دیدن مکانیزم اسکنر جلوگیری<br>کند. با این حال، شما می توانید به اسکن ادامه دهید.

برای بازیابی سرعت طبیعی اسکن، با اسکنر به مدت حداقل 30 دقیقه کار نکنید. حتی اگر دستگاه خاموش باشد، سرعت اسکن بازیابی نمی شود.

### **اسکن کردن خیلی طول میکشد**

❏هنگامیکه وضوح بالااست، ممکن است اسکن کردن قدری طول بکشد.

- اسکن را (USB 3.0 (SuperSpeed یا USB 3.0) یا USB 2.0 (Hi-Speed) میتوانند سریعتر از رایانههای دارای پورت USB 1.1 اسکن را<br>انجام دهند. اگر از پورت USB 3.0 یا USB 2.0 برای اسکنر استفاده میکنید، مطمئن شوید که الزامات سیستم را
- هنگام استفاده از نرمافزار امنیتی، فایل TWAIN.log را از نظارت مستثنی کنید یا اینکه TWAIN.log را به عنوان یک فایل فقط-خواندنی $\Box$ تنظیم کنید. برای کسب اطلاعات بیشتر درباره عملکرد نرمافزار امنیتی، به راهنما یا نظیر آن که همراه نرمافزار عرضه شده است مراجعه<br>کنید. فایل TWAIN.log در محل های زیر ذخیره می شود.

:Windows 10/Windows 8.1/ Windows 8/ Windows 7/ Windows Vista❏

Users\(user name)\AppData\Local\Temp\:C

:Windows XP❏

Documents and Settings\(user name)\Local Settings\Temp\:C

## **مشکلات تصویر اسکن شده**

**رنگهای ناهموار، کثیفی، لکهودیگرموارد هنگاماسکن از شیشهاسکرن منایش دادهمی شوند.**

❏شیشه اسکرن را متیز کنید.

❏هرگونه کثیفی یا خاشاک را از روی سند پاک کنید.

❏روی سند یا پوشش سند زیاد فشار وارد نکنید. اگر زیاد فشار وارد کنید، ممکن است تصویر مات شود، کثیف یا لکه دار به نظر بیاید.

**اطلاعات مرتبط**

| "متیز کردن شیشه [اسکرن" در](#page-51-0) صفحه 52

### **خطوط صاف در هنگام اسکن از ADF منایش داده می شوند.**

❏ADF را متیز کنید. خطوط صاف ممکن است هنگام وارد شدن خاشاک یا کثیفی بهADF بر روی تصویر منایش داده شوند. ❏هرگونه کثیفی یا خاشاک را از روی سند پاک کنید.

> **اطلاعات مرتبط** | "متیز کردن [ADF "در](#page-48-0) صفحه 49

### **کیفیت تصویر مناسب نیست**

❏اگر وضوح تصویر پایین است، سعی کنید وضوح را افزایش دهید و سپس اسکن منایید. ❏در 2 Scan Epson، تصویر را با استفاده از زبانه **تنظیامت پیشرفته** تنظیم کنید و سپس اسکن منایید.

**اطلاعات مرتبط**

| "تنظیم وضوحی که متناسب با هدف اسکن [باشد" در](#page-26-0) صفحه 27

| ["قابلیتهای](#page-33-0) تنظیم تصویر" در صفحه 34

### **افست در پسزمینه تصویرمنایان میشود**

ممکن است تصاویر موجود در پشت سند در تصویر اسکن شده منایان شود.

❏در 2 Scan Epson، زبانه **تنظیامت پیشرفته** را انتخاب کنید و سپس **درخشندگی** را تنظیم کنید. بسته به تنظیمات موجود در زبانه **تنظیمات اصلی**> **نوع تصویر** یا سایر تنظیمات موجود در زبانه **تنظیمات پیشرفته** ممکن است این ویژگی<br>در دسترس نباشد.

❏در 2 Scan Epson، زبانه **تنظیامت پیشرفته** و سپس **گزینه تصویر** >**ارتقای منت** را انتخاب کنید.

هنگام اسکن کردن از شیشه اسکن<sub>ر</sub>، یک کاغذ سیاه یا یک پد رومیزی روی سند قرار دهید.

**اطلاعات مرتبط**

- <mark>♦</mark> ["درخشندگی" در](#page-36-0) صفحه 37 می توانید روشنایی کل تصویر را تنظیم کنید.
- | "ارتقای [منت" در](#page-35-0) صفحه 36 می توانید حروف مات موجود در سند را شفاف تر و واضح تر کنید. همچنین می توانید انحراف یا ناهمواری پس زمینه را کاهش دهید.

### **منت تار می شود**

❏در 2 Scan Epson، زبانه **تنظیامت پیشرفته** و سپس **گزینه تصویر** >**ارتقای منت** را انتخاب کنید.

■ در Epson Scan 2، هنگامیکه **نوع تصویر** در زبانه **تنظیمات اصلی** بر روی **سیاه و سفید** تنظیم شده است، آ**ستانه** را در زبانه **تنظیمات**<br> **پیشرفته** تنظیم کنید. هنگامیکه آ**ستانه** را افزایش می دهید، سیاه قوی تر می شود.

اگر وضوح تصویر پایین است، سعی کنید وضوح را افزایش دهید و سپس اسکن مایید.  $\square$ 

**اطلاعات مرتبط**

| "ارتقای [منت" در](#page-35-0) صفحه 36

می توانید حروف مات موجود در سند را شفاف تر و واضح تر کنید. همچنین می توانید انحراف یا ناهمواری پس زمینه را کاهش دهید.

- | ["آستانه" در](#page-37-0) صفحه 38 میتوانید حاشیه مربوط به باینری تک رنگ (سیاه و سفید) را تنظیم کنید. آستانه را افزایش دهید تا ناحیه رنگ سیاه بزرگتر شود. آستانه را<br>کاهش دهید تا ناحیه رنگ سفید بزرگتر شود.
	- | "تنظیم وضوحی که متناسب با هدف اسکن [باشد" در](#page-26-0) صفحه 27

### **الگوهای موج دار (سایه های شبکه ای) منایش داده می شوند**

اگر سند یک سند چاپ شده است، الگوهای موج دار (سایه های شبکه ای) ممکن است بر روی تصویر اسکن شده غایش داده شوند.

❏در زبانه **تنظیامت پیشرفته** در 2 Scan Epson، گزینه **حذف طرح مویر** را انتخاب کنید.

<span id="page-61-0"></span>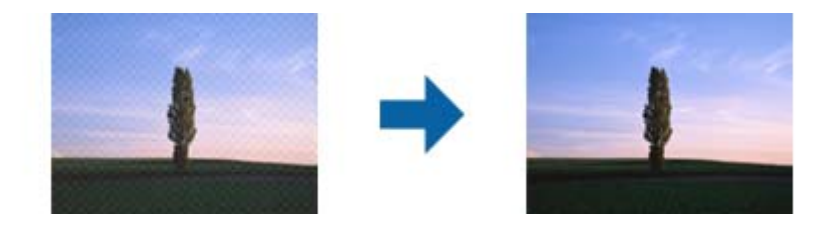

❏وضوح را تغییر دهید و سپس دوباره اسکن کنید.

**اطلاعات مرتبط**

- | "حذف طرح [مویر" در](#page-34-0) صفحه 35 میتوانید الگوهای شطرنجی (سایه های شبکه ای) که در زمان اسکن کردن کاغذ چاپی نظیر مجله نمایان میشود را برطرف کنید.
	- | "تنظیم وضوحی که متناسب با هدف اسکن [باشد" در](#page-26-0) صفحه 27

### **ناحیه درست رامنی توان در شیشه اسکرن اسکن منود**

❏اطمینان حاصل کنید که سند به صورت درست در مقابل علائم ترازبندی قرار گرفته باشد.

❏اگر لبه تصویر اسکن شده از بین رفته، سند را کمی از لبه شیشه اسکرن دور کنید.

### **هنگام شناسایی خودکار اندازه سند، لبه سند اسکن منی شود**

- در Epson Scan 2 زبانه **تنظیمات اصلی** را انتخاب کنید و سپس **اندازه سند > تنظیمات** را انتخاب کنید. در پنجره **تنظیم اندازه سند ، برش**<br>حا**شیه ها برای اندازه "خودکار"** را تنظیم کنید.
- ـــا بسته به سند، هنگام استفاده از ویژگی **شناسایی خودکار**، ممکن است ناحیه سند به صورت صحیح شناسایی نشود. اندازه مناسب سند را از<br>فهرست ا**ندازه سند** انتخاب کنید.

*نکته:*

اگر اندازه سند مورد نظر برای اسکن کردن در فهرست وجود ندارد، **تنظیم سفارشی** را انتخاب کنید و سپس یک اندازه را بهصورت دستی ایجاد *منایید.*

### **هنگامیکهبهعنوان PDF قابل جستجوذخیرهمی شود، منتبه صورتصحیح شناسایی منی شود**

❏در پنجره **گزینه های فرمت تصویر** در 2 Scan Epson، بررسی کنید که **زبان منت** به صورت صحیح در زبانه **منت** تنظیم شده باشد.

❏بررسی کنید که سند به صورت مستقیم قرار داده شده باشد.

❏از سندی استفاده کنید که دارای منت واضح باشد. ممکن است شناسایی منت برای انواع سندهای زیر انجام نشود.

سندهایی که چندین دفعه کپی شده اند $\Box$ 

❏سندهایی که توسط فکس دریافت شده اند (با وضوح پایین)

❏سندهایی که در آنها فاصله حروف یا فاصله خطوط بسیار کم است

سندهای دارای خطوط یا زیرخط در متن $\Box$ 

سندهای دارای متن دست نویس $\Box$ 

سندهای دارای چین و چروک یا انحنا $\Box$ 

■ در Epson Scan 2، هنگامیکه **نوع تصویر** در زبانه **تنظیمات اصلی** بر روی **سیاه و سفید** تنظیم شده است، آ**ستانه** را در زبانه **تنظیمات**<br> **پیشرفته** تنظیم کنید. هنگامیکه آ**ستانه** را افزایش می دهید، ناحیه رنگ سیاه بزرگتر می

❏در 2 Scan Epson، زبانه **تنظیامت پیشرفته** و سپس **گزینه تصویر** >**ارتقای منت** را انتخاب کنید.

#### **اطلاعات مرتبط**

- | ["ذخیره](#page-40-0) کردن به عنوان یک [PDF](#page-40-0) قابل [جستجو" در](#page-40-0) صفحه 41
- | "ارتقای [منت" در](#page-35-0) صفحه 36 می توانید حروف مات موجود در سند را شفاف تر و واضح تر کنید. همچنین می توانید انحراف یا ناهمواری پس زمینه را کاهش دهید.
	- | ["آستانه" در](#page-37-0) صفحه 38

میتوانید حاشیه مربوط به باینری تک رنگ (سیاه و سفید) را تنظیم کنید. آستانه را افزایش دهید تا ناحیه رنگ سیاه بزرگتر شود. آستانه را<br>کاهش دهید تا ناحیه رنگ سفید بزرگتر شود.

### **حاشیه های شیرازه یک کتابچه، خراب یا تار شده است**

هنگام اسکن کردن یک کتابچه بر روی شیشه اسکنر، ممکن است نویسه ها به صورت خراب یا تار در حاشیه شیرازه *ن*مایان شوند. درصورت بروز<br>این اشکال، زمانی که تصویر اسکن شده را به عنوان PDF **قابل جستجو** ذخیره می کنید، متن به درستی ش

برای کاهش خرابی یا تاری حاشیه شیرازه، هنگام اسکن کردن، جلد سند را به آرامی به سمت پایین فشار دهید و نگه دارید تا کتابچه مسطح<br>شود. مطمئن شوید که کتابچه در حین اسکن کردن تکان نخورد.

#### *مهم:*c

*جلد سند را با بیش از حد فشار ندهید. درغیراینصورت ممکن است کتابچه یا اسکرن آسیب ببینند.*

### **برطرف کردن اشکالات در تصویر اسکن شده امکانپذیر نیست**

اگر همه راه حل ها را امتحان کرده اید و مشکل هنوز برطرف نشده است، تنظیمات Epson Scan 2 را با استفاده از Epson Scan 2<br>راهاندازی کنید.

*Utility 2 Scan Epson برنامه ای است که همراه 2 Scan Epson عرضه می شود. نکته:*

.1 Utility 2 Scan Epson را باز کنید.

Windows 10❏

روی دکمه شروع کلیک کنید و سپس **apps All** < **EPSON** < **Utility 2 Scan Epson** را انتخاب کنید.

Windows 8.1/Windows 8/Windows Server 2012 R2/Windows Server 2012❏

نام برنامه را در نوار جستجو وارد کنید و سپس ماد مایش داده شده را انتخاب مایید.

Windows 7/Windows Vista/Windows XP/Windows Server 2008 R2/Windows Server 2008/Windows Server 2003❏ R2/Windows Server 2003

انتخاب را**Epson Scan 2 Utility**<**Epson Scan 2**<**EPSON**<**Programs**یا**All Programs**رویدکمهشروعکلیککنیدوسپس کنید.

#### Mac OS X❏

.کنید انتخاب را **Epson Scan 2 Utility**< **Epson Software**< **Applications**< **Go**

- .2 زبانه **سایر موارد** را انتخاب کنید.
	- .3 روی **تنظیم مجدد** کلیک کنید.
- *اگر راه اندازی مشکل را حل نکرد، 2 Scan Epson را حذف <sup>و</sup> دوباره نصب کنید. نکته:*

## **حذف و نصب برنامهها**

### **حذف برنامهها**

ممکن است لازم باشد برای حل برخی مشکلات یا در صورت ارتقای سیستم عامل خود، مجبور شوید برنامههای خود را حذف کرده و مجدداً<br>نصب غایید. بهعنوان مدیر وارد کامپیوتر خود شوید. در صورت نیاز، رمز عبور مدیر را در کامپیوتر وارد کنید.

#### **حذف برنامهها در Windows**

- .1 از متام برنامههای در حال اجرا خارج شوید.
	- .2 اسکرن را از رایانه جدا کنید.
		- .3 صفحه کنترل را باز کنيد:

Windows 10❏

روی دکمه شروع راست-کلیک کنید یا آن را فشار داده و نگه دارید و سپس **صفحه کنترل** را انتخاب کنید.

Windows 8.1/Windows 8/Windows Server 2012 R2/Windows Server 2012❏

**دسک تاپ** >**تنظیامت** > **صفحه کنترل** را انتخاب کنید.

Windows 7/Windows Vista/Windows XP/Windows Server 2008 R2/Windows Server 2008/Windows Server 2003❏ R2/Windows Server 2003

بر روی دکمه Start کلیک کنید و **صفحه کنترل** را انتخاب منایید.

.4 **لغو نصب برنامه** (یا **افزودن یا حذف برنامه ها**) را باز کنید:

Windows 10/Windows 8.1/Windows 8/Windows 7/Windows Vista/Windows Server 2012 R2/Windows Server 2012/Windows Server 2008 R2/Windows Server 2008

**لغو نصب برنامه** را در **برنامه ها** انتخاب کنید.

Windows XP/Windows Server 2003 R2/Windows Server 2003❏ بر روی **افزودن یا حذف برنامه ها** کلیک کنید.

- .5 برنامه مورد نظر جهت حذف را انتخاب کنید.
	- .6 برنامهها را حذف کنید:

Windows 10/Windows 8.1/Windows 8/Windows 7/Windows Vista/Windows Server 2012 R2/Windows Server<del></del> 2012/Windows Server 2008 R2/Windows Server 2008

بر روی **لغو نصب/تغییر** یا **لغو نصب** کلیک کنید.

Windows XP/Windows Server 2003 R2/Windows Server 2003❏

```
بر روی تغییر/حذف کردن یا حذف کلیک کنید.
اگر پنجره کنترل حساب کاربر ظاهر شد، بر روی ادامه کلیک کنید. نکته:
```
7. از دستورالعملهای روی صفحه نمایش پیروی کنید.

```
نکته:
ممکن است پیغامی ظاهر شود و از شما بخواهد کامپیوتر خود را مجدداً راهاندازی غایید. در صورت غایش داده شدن آن، بررسی کنید که راه<br>اندازی مجدد این رایانه انتخاب شده باشد،  و سپس بر روی یایان کلیک کنید.
```
#### **حذف برنامهها برای X OS Mac**

*مطمئن شوید که Updater Software EPSON را نصب کردهاید. نکته:*

- .1 Uninstaller را با استفاده از Updater Software EPSON دانلود کنید. پس از اینکه حذف برنامه را دانلود کردید، لازم است هر بار که برنامه را حذف میکنید، آن را مجدداً دانلود مَاسد.
	- .2 اسکرن را از رایانه جدا کنید.
- .3 برای حذف درایور اسکنر، **ترجیحات سیستم** را از ایجان menu > **چاپگر و اسکنر** (یا **چاپ و اسکن، چاپ و فکس**) انتخاب کنید و سپس اسکنر<br>را از لیست اسکنرهای فعال حذف نمایید.
	- .4 از متام برنامههای در حال اجرا خارج شوید.
	- .5 گزینه **یابنده** >**برو** >**برنامه ها**>**Software Epson** < **حذف برنامه** را انتخاب کنید.
		- .6 برنامه مورد نظر را جهت حذف انتخاب کنید و سپس بر روی حذف کلیک کنید.

#### *مهم:*c

حذف برنامه قام درابورهای اسکنرهای Epson بر روی کامپیوتر را حذف می)کند. در صورتی که از چند اسکنر استفاده می)کند و میخواهید بعضی از درایورها را حذف کنید، ابتدا همه آنها را حذف کنید، سپس درایورهای مربوط به اسکرهای ضروری را دوباره<br>نصب غایید.

#### *نکته:*

اگر غیتوانید برنامه مورد نظر جهت حذف را در لیست برنامهها پیدا کنید، غیتوانید با استفاده از حذف برنامه کار حذف را انجام دهید. در این حالت، **یابنده**> **برو>برنامه ها> Epson Software راانتخاب غوده و برنامه مورد نظر خود جهت حذف راانتخاب کنید، سپس آن رابه روی غاد<br>سطل زباله یکشید.** 

راهنماي کاربر

*نکته:*

### **نصب برنامهها**

برای نصب برنامههای لازم، مراحل زیر را دنبال کنید.

❏ *بهعنوان مدیر وارد کامپیوتر خود شوید. در صورت نیاز، رمز عبور مدیر را در کامپیوتر وارد کنید.*

❏ *در هنگام نصب مجدد برنامهها، ابتدا باید آنها را حذف کنید.*

- .1 از متام برنامههای در حال اجرا خارج شوید.
- .2 در هنگام نصب 2 Scan Epson، اسکرن را موقتاً از کامپیوتر جدا کنید.

*تا زمانی که از شام خواسته نشده است، اسکرن <sup>و</sup> کامپیوتر را به هم وصل نکنید. نکته:*

.3 برنامه را با پیروی از دستورالعملهای موجود در وبسایت زیر نصب کنید.

[http://epson.sn](http://epson.sn/?q=2)

*در مورد Windows، همچنین میتوانید از دیسک برنامه که همراه با اسکرن ارائه میشود، استفاده کنید. نکته:*

**مشخصات فنی**

**مشخصات عمومی اسکرن**

*این مشخصات ممکن است بدون اطلاع قبلی تغییر کند. نکته:*

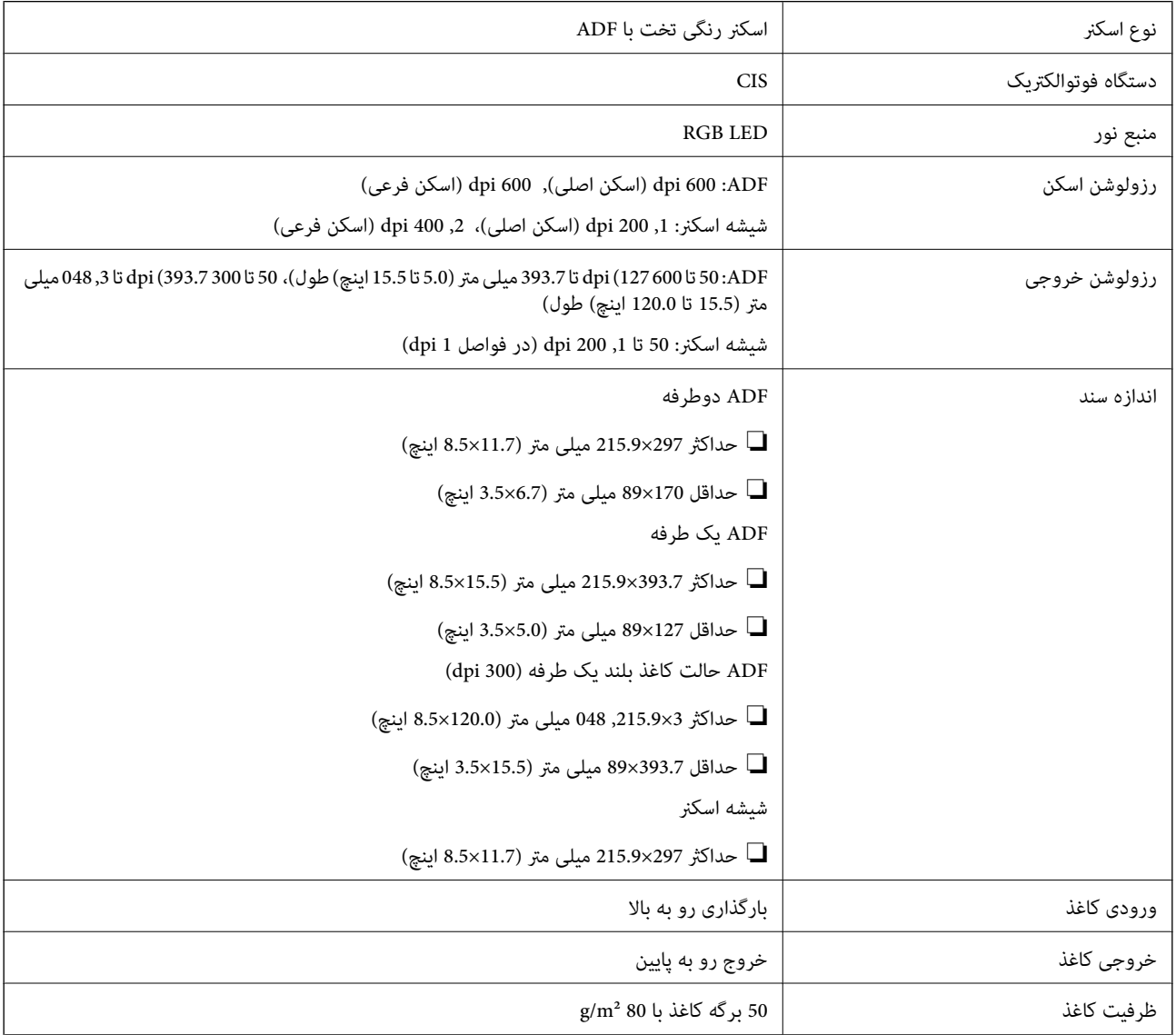

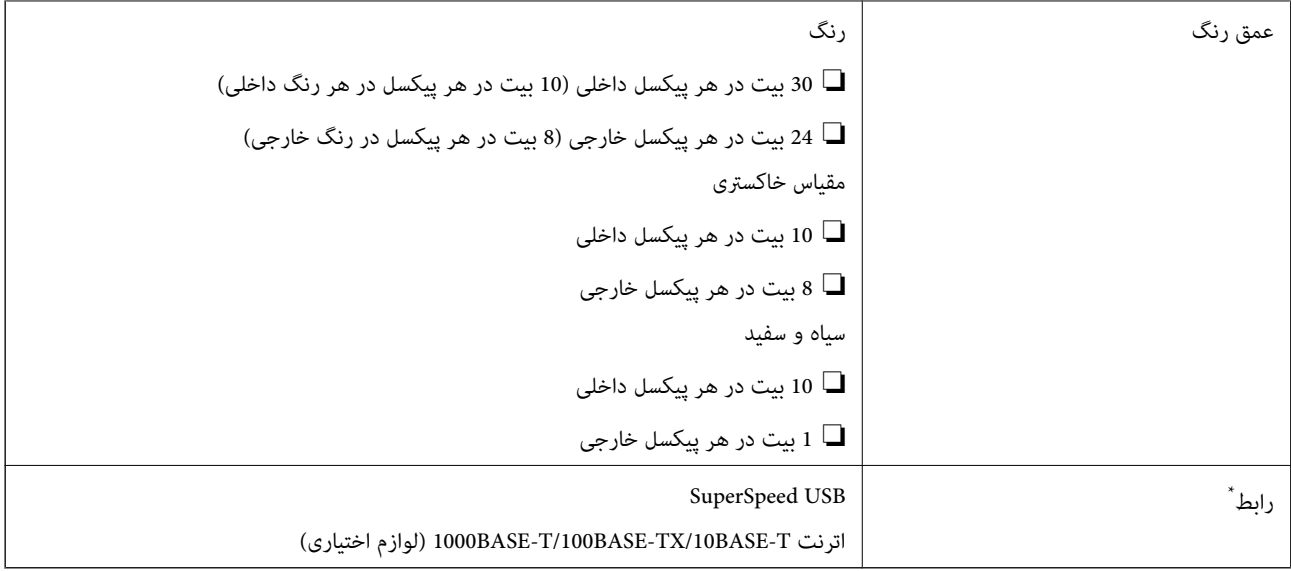

\* استفاده همزمان (دسترسی همزمان) از USB و اتصال شبکه مجاز نیست.

# **مشخصات ابعادی**

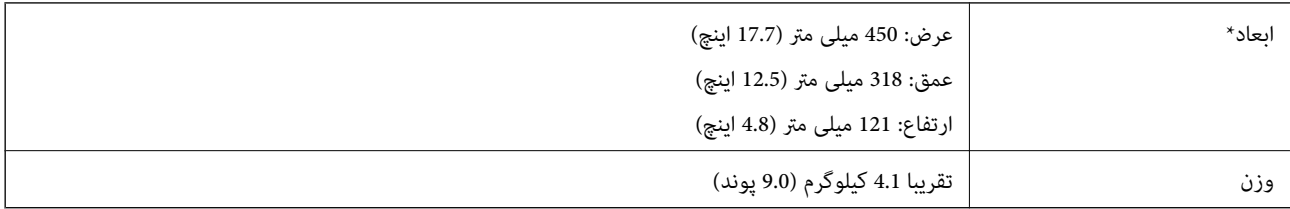

\* بدون در نظر گرفنت بخشهای بیرونزده.

# **مشخصات برق**

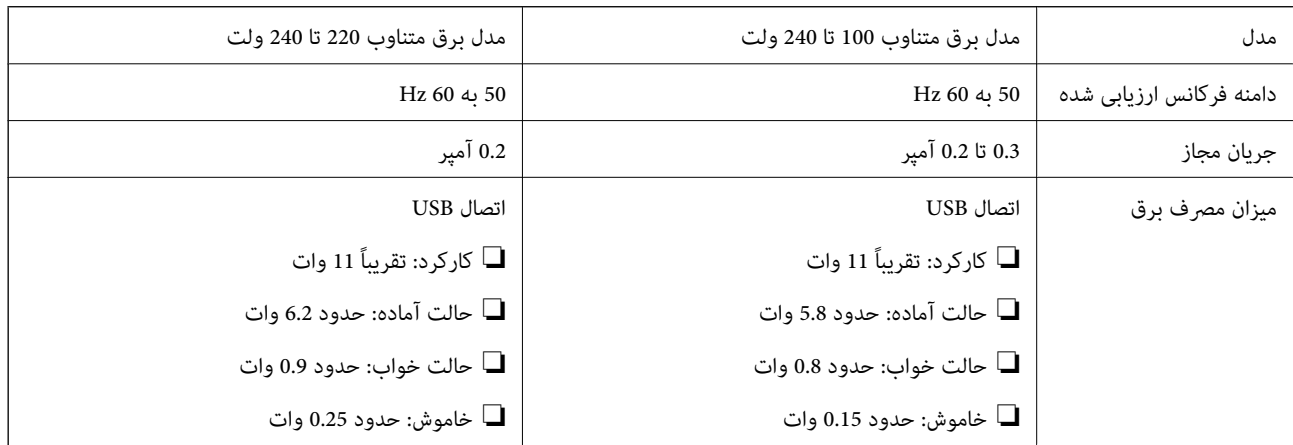

*برای بررسی ولتاژ به برچسب روی اسکرن مراجعه کنید. نکته:*

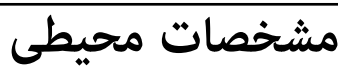

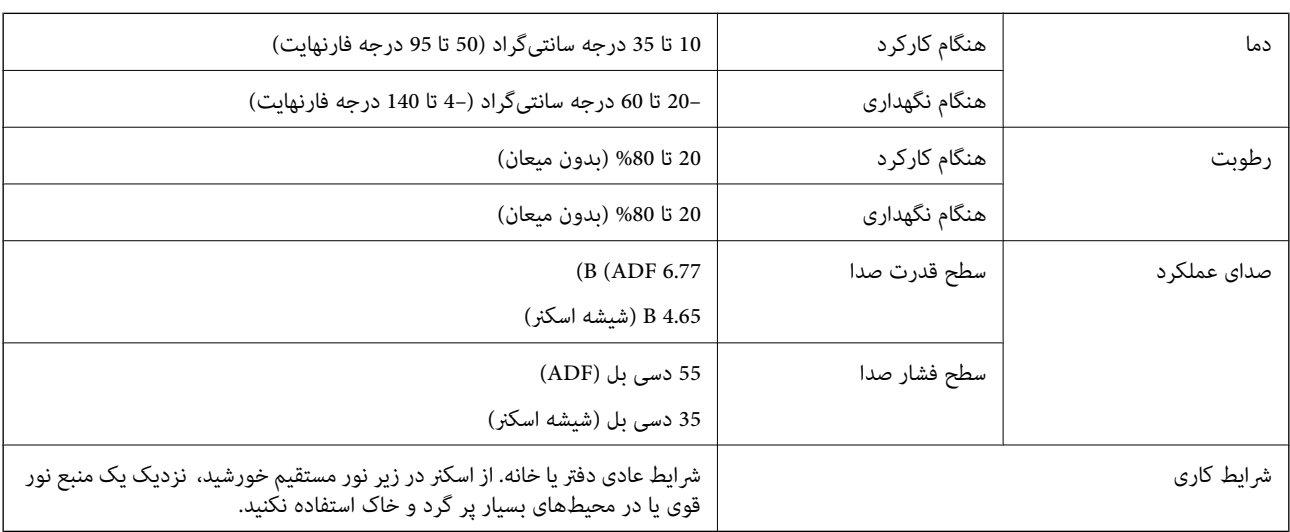

# **سیستم مورد نیاز**

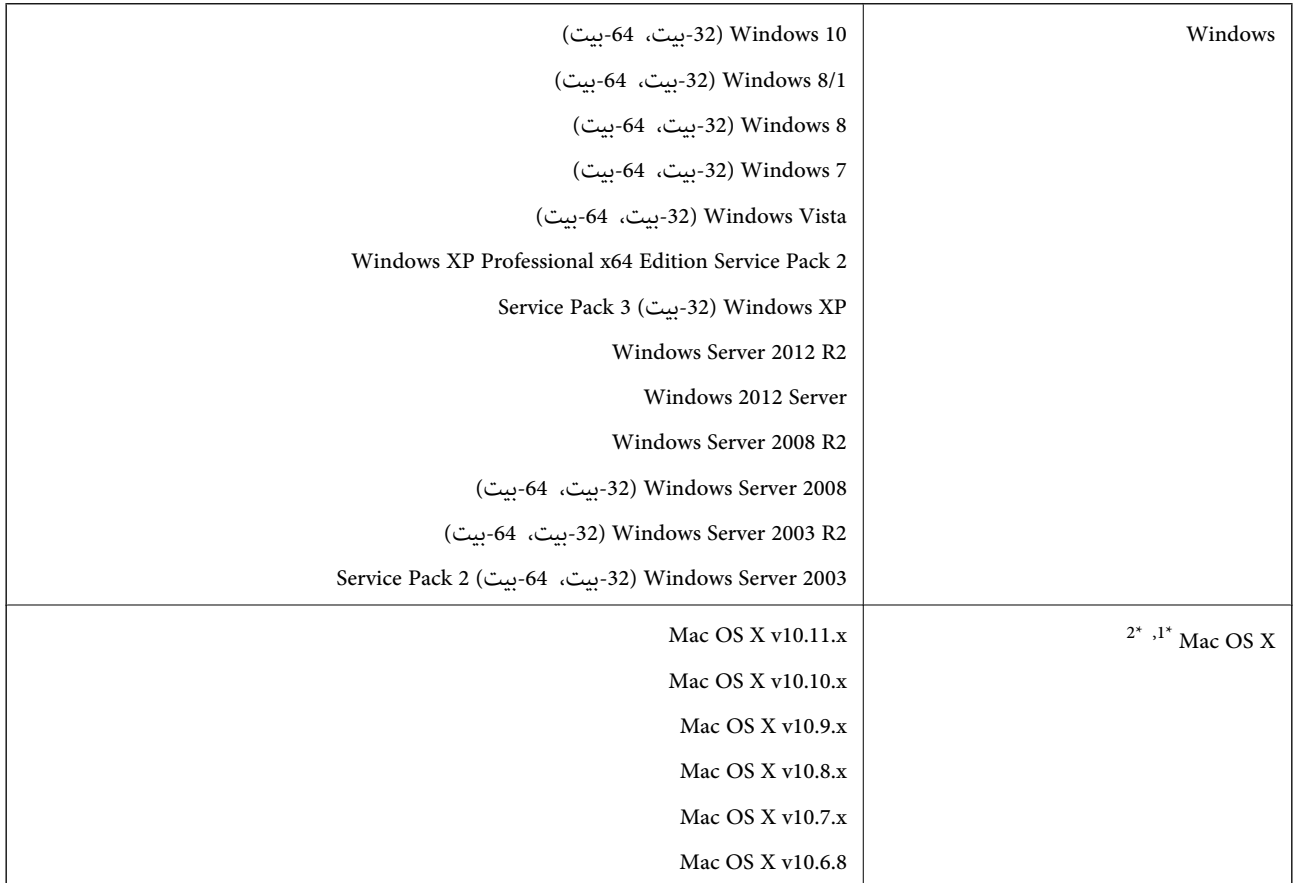

\*1 قابلیت جابجایی سریع کاربر بر روی X OS Mac یا نسخههای جدیدتر پشتیبانی منیشود.

سیستم فایل (UNIX (UFS) برای Mac OS X پشتیبانی نمیشود.  $2^\star$ 

# **استانداردها و تأییدیهها**

# **استانداردها و تأییدیهها برای مدل ایالات متحده**

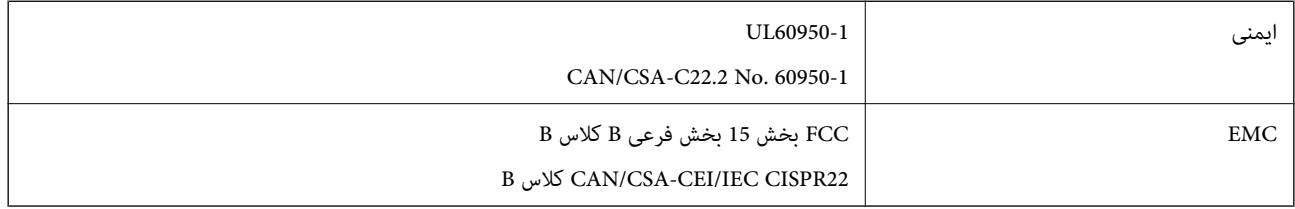

# **استانداردها و تأییدیه های مربوط به مدل اروپایی**

مدل زیر دارای علامت CE بوده و با همه آییننامه های جاری EU مطابقت دارد. برای اطلاع از جزئیات، از وب سایت زیر بازدید نمایید تا به<br>بیانیه کامل انطباق های حاوی مرجع آییننامه ها و استانداردهای هماهنگ که برای اعلام انطباق استفا

<http://:www.epson.eu/conformity>

J411B

# **استانداردها و تأییدیهها برای مدل استرالیا**

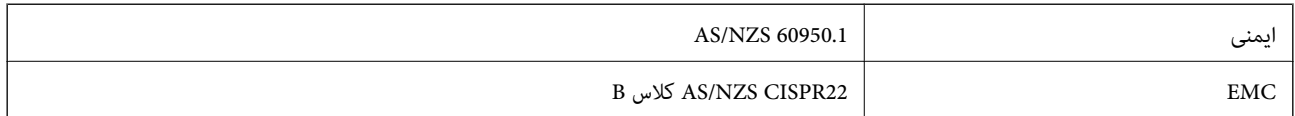

# **جایی که می توانید راهنام را دریافت کنید**

# **وب سایت پشتیبانی فنی**

اگر به راهنمایی بیشتری نیاز داشتید، به وب سایت پشتیبانی Epson نشان داده شده در زیر مراجعه کنید. کشور یا منطقه خود را انتخاب کنید و به بخش پشتیبانی وب سایت Epson محلی خود بروید. آخرین درایورها، سوالات متداول، دفترچه های راهنما یا سایر موارد قابل دانلود نیز در<br>سایت موجودند.

<http://support.epson.net/>

(اروپا(<http://www.epson.eu/Support>

اگر محصول Epson شما به درستی کار نمی کند و نمی توانید مشکل را حل کنید، برای راهنمایی با سرویس های پشتیبانی Epson تماس<br>بگیرید.

# **متاس با پشتیبانی Epson**

### **قبل از متاس با Epson**

اگر محصول Epson شما به درستی کار می کند و می توانید با استفاده از اطلاعات عیب یابی موجود در دفترچه های راهنمای محصول خود مشکل را حل کنید، برای راهنمایی با سرویس های پشتیبانی Epson قاس بگیرید. اگر پشتیبانی Epson برای ناحیه شما در لیست زیر قرار<br>ندارد، با فروشنده ای که محصول خود را از آنجا خریداری کردید قاس بگیرید.

اگر اطلاعات زیر را در اختیار پشتیبانی Epson قرار دهید می توانند سریع تر به شام کمک کنند:

شماره سریال محصول  $\Box$ 

(برچسب شماره سریال معمولا در پشت محصول است.)

❏مدل محصول

❏نسخه نرم افزار محصول

(روی **About**، **Info Version** یا دکمه مشابه در نرم افزار محصول کلیک کنید.)

مارک و مدل رایانه خود $\Box$ 

❏نام و نسخه سیستم عامل رایانه

❏نام ها و نسخه های برنامه های نرم افزار که بطور معمول با محصول خود استفاده می کنید.

*نکته:*

بسته به محصول، داده لیست شماره گیری برای مابر و یا تنظیمات شبکه ممکن است در حافظه محصول ذخیره شود. ممکن است به دلیل خرابی یا تعمیر محصول، داده هاو یا تنظیمات از دست بروند*. Epson* در مورد از دست دادن هر نوع داده، برای پشتیبان گیری یا بازیابی داده و یا تنظیمات حتی<br>در طول دوره ضمانت مسئولیتی ندارد. توصیه می کنیم نسخه پشتیبان خود را ایجاد کرده و ی

### **راهنام برای کاربران در اروپا**

برای اطلاع از نحوه متاس با پشتیبانی Epson، سند ضامنت شناسه اروپایی خود را بررسی کنید.

راهنمای کاربر

### **راهنام برای کاربران در تایوان**

اطلاعات تماس برای اطلاعات، پشتیبانی و سرویس ها:

#### **وب جهانی**

#### [http://www.epson.com.tw](http://www.epson.com.tw/)

اطلاعات مربوط به مشخصات محصول، درایورها برای دانلود، و درخواست های مربوط به محصولات نیز موجودند.

#### **بخش راهنامیی Epson**

تلفن: +886-2-80242008

تیم راهنمای ما می توانند از طریق تلفن در موارد زیر به شما کمک کنند:

❏درخواست فروش و اطلاعات محصول

❏سوالات یا مشکلات مربوط به استفاده از محصول

درخواست های مربوط به ضمانت و سرویس تعمیر $\Box$ 

#### **مرکز سرویس تعمیر:**

<http://www.tekcare.com.tw/branchMap.page>

شرکت TekCare یک مرکز خدمات مجاز Ltd Trading & Technology Taiwan Epson است.

### **راهنام برای کاربران در استرالیا**

Epson استرالیا درصدد است سطح بالایی از سرویس مشتری را در اختیار شما قرار دهد. علاوه بر دفترچه های راهنمای محصول، ما منابع زیر را<br>برای دریافت اطلاعات در اختیار شما قرار می دهیم:

#### **URL اینترنت**

#### [http://www.epson.com.au](http://www.epson.com.au/)

به صفحات وب جهانی Epson استرالیا بروید. برای جستجوی هر از گاهی در وب مودم خود را از اینجا دریافت کنید! سایت یک بخش دانلود برای<br>درایورها، محل های قاس با Epson، اطلاعات محصولات جدید و یشتیبانی فنی (ایمیل) ارائه می دهد.

#### **بخش راهنامیی Epson**

تلفن: 1300-361-054

بخش راهنمایی Epson بعنوان یک نسخه پشتیبان نهایی ارائه می شود تا مطمئن شویم مشتریان ما به دستگاه ها دسترسی دارند. اپراتورهای بخش راهنما می توانند به شما در نصب، پیکربندی، و راه اندازی محصول Epson به شما کمک کنند. کارکنان بخش پیش فروش ما می توانند در مورد محصولات جدید توضیحاتی ارائه دهند و اینکه محل نزدیک ترین فروشنده یا نمایندگی سرویس را به شما ارائه دهند. بسیاری از سؤالات در<br>اینجا پاسخ داده شده است.

زمانی که قاس می گیرید همه اطلاعات مربوطه را آماده کنید. هر چه اطلاعات بیشتری آماده کنید، ما سریع تر می توانیم مشکل را حل کنیم. این<br>اطلاعات شامل دفترچه های راهنمای محصول Epson، نوع رایانه، سیستم عامل، برنامه ها، و هر ن

#### **جابجایی محصول**

Epson توصیه می کند برای جابجایی های بعدی، بسته بندی محصول را نزد خود نگهدارید.
راهنمای کاربر

# **راهنامیی برای کاربران در سنگاپور**

منابع اطلاعات، پشتیبانی، و سرویس هایی که از Epson سنگاپور موجودند عبارتند از:

#### **وب جهانی**

#### [http://www.epson.com.sg](http://www.epson.com.sg/)

اطلاعات مربوط به مشخصات محصول، درایورها برای دانلود، سوالات متداول (FAQ)، درخواست های مربوط به فروش و پشتیبانی فنی از<br>طریق ایمیل موجودند.

## **بخش راهنامیی Epson**

تلفن رایگان: 800-120-5564 تیم راهنمای ما می توانند از طریق تلفن در موارد زیر به شما کمک کنند: درخواست فروش و اطلاعات محصول $\Box$ ❏سوالات مربوط به استفاده از محصول و رفع اشکال درخواست های مربوط به ضمانت و سرویس تعمیر  $\square$ 

# **راهنامیی برای کاربران در تایلند**

اطلاعات تماس برای اطلاعات، پشتیبانی و سرویس ها:

### **وب جهانی**

#### [http://www.epson.co.th](http://www.epson.co.th/)

اطلاعات مربوط به مشخصات محصول، درایورها برای دانلود، سوالات متداول (FAQ (و ایمیل موجودند.

#### **خط مشاوره Epson**

تلفن: 66-2685-9899 support@eth.epson.co.th:ایمیل تیم مشاوره ما می توانند از طریق تلفن در موارد زیر به شما کمک کنند: ❏درخواست فروش و اطلاعات محصول ❏سوالات یا مشکلات مربوط به استفاده از محصول درخواست های مربوط به ضمانت و سرویس تعمیر  $\Box$ 

# **راهنامیی برای کاربران در ویتنام**

اطلاعات مّاس برای اطلاعات، پشتیبانی و سرویس ها:

#### **خط مشاوره Epson**

84-8-823-9239 :(Ho Chi Minhشهر (تلفن تلفن (شهر Hanoi(84-4-3978-4785: , 84-4-3978-4775

راهنماي کاربر

### **مرکز سرویس Epson**

65 Truong Dinh Street, District 1, Hochiminh City, Vietnam. 29 Tue Tinh, Quan Hai Ba Trung, Hanoi City, Vietnam

# **راهنامیی برای کاربران در اندونزی**

اطلاعات تماس برای اطلاعات، پشتیبانی و سرویس ها:

## **وب جهانی**

#### [http://www.epson.co.id](http://www.epson.co.id/)

اطلاعات مربوط به مشخصات محصول، درایورها برای دانلود  $\Box$ 

سوالات متداول (FAQ)، درخواست فروش، سوالات از طریق ایمیل $\Box$ 

#### **خط مشاوره Epson**

تلفن: 62-21-572-4350

فکس: 62-21-572-4357

تیم مشاوره ما می توانند از طریق تلفن یا فکس در موارد زیر به شما کمک کنند:

❏درخواست فروش و اطلاعات محصول

❏پشتیبانی فنی

## **مرکز سرویس Epson**

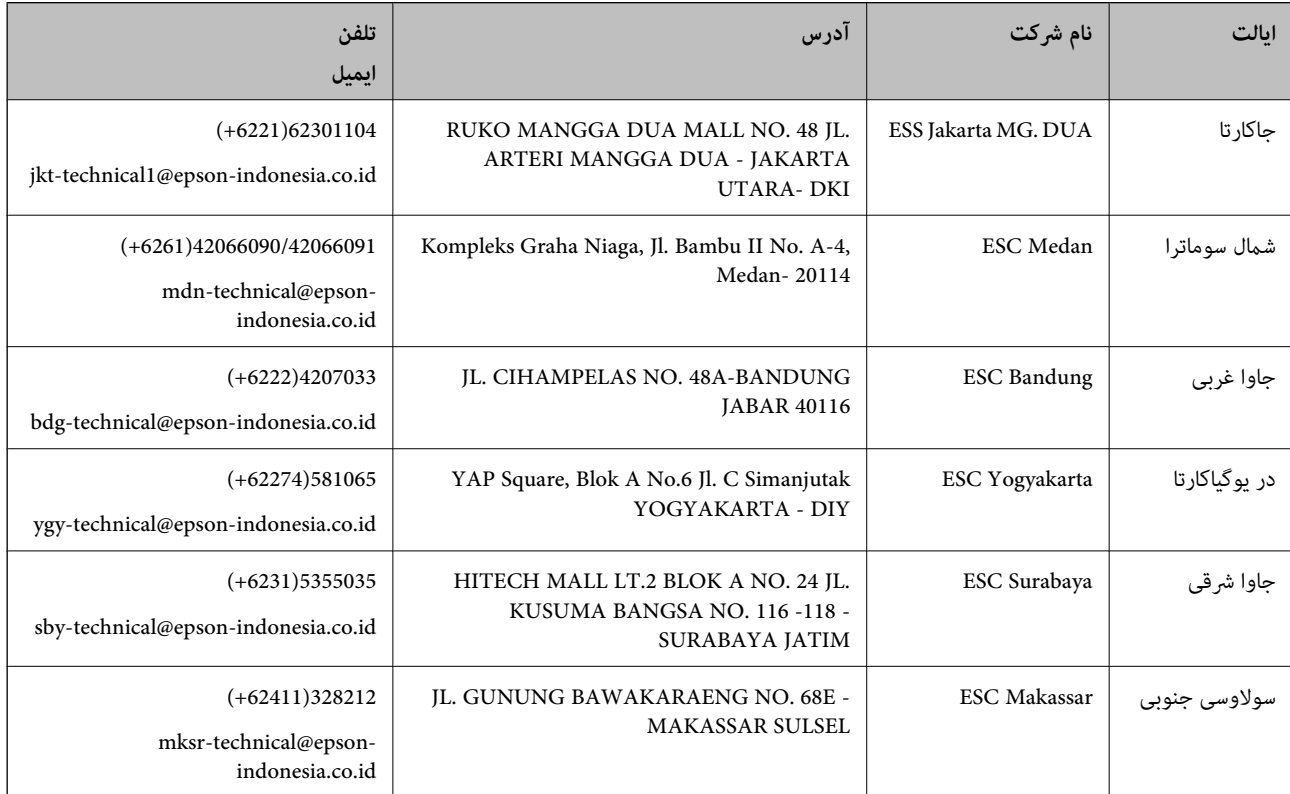

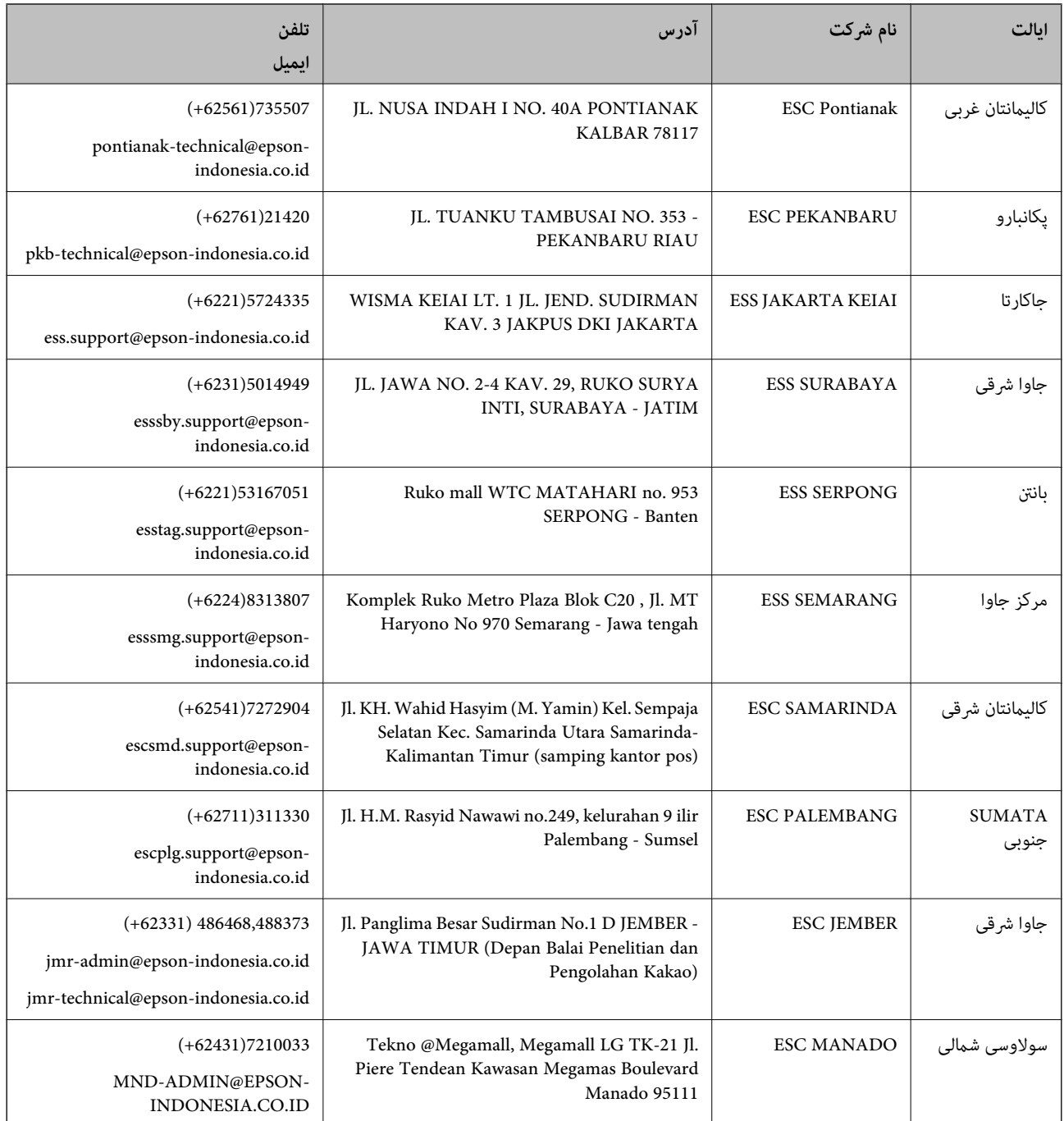

برای سایر شهرهایی که در این لیست نیستند، با خط مستقیم تماس بگیرید: 08071137766.

# **راهنامیی برای کاربران در هنگ کنگ**

برای دریافت پشتیبانی فنی و سایر سرویس های پس از فروش، کاربران می توانند به Epson Hong Kong Limited مراجعه کنند.

#### **صفحه اصلی اینترنت**

#### [http://www.epson.com.hk](http://www.epson.com.hk/)

Epson هنگ کنگ یک صفحه اصلی محلی در چین و انگلیس بصورت اینترنتی راه اندازی کرده است تا اطلاعات زیر را در اختیار کاربران قرار دهد:

### **جایی که می توانید راهنام را دریافت کنید**

❏اطلاعات محصول ❏پاسخ به سوالات متداول (FAQ( ❏آخرین نسخه های درایورهای محصول Epson

**خط مشاوره پشتیبانی فنی** همچنین می توانید با کارکنان فنی ما با شماره های تلفن و نمابر زیر قاس بگیرید: تلفن: 852-2827-8911 فکس: 852-2827-4383

# **راهنامیی برای کاربران در مالزی**

اطلاعات متاس برای اطلاعات، پشتیبانی و سرویس ها:

**وب جهانی** [http://www.epson.com.my](http://www.epson.com.my/) اطلاعات مربوط به مشخصات محصول، درایورها برای دانلود $\Box$ سوالات متداول (FAQ)، درخواست فروش، سوالات از طریق ایمیل $\Box$ 

> **مرکز متاس Epson** تلفن: 1800-8-17349 +60 ❏درخواست فروش و اطلاعات محصول سوالات یا مشکلات مربوط به استفاده از محصول $\Box$ درخواست های مربوط به ضمانت و سرویس تعمیر $\Box$

> > **دفتر مرکزی** تلفن: 603-56288288 فکس: 2088 8388/603-5621 603-5628

# **راهنامیی برای کاربران در هند**

اطلاعات تماس برای اطلاعات، پشتیبانی و سرویس ها:

**وب جهانی** [http://www.epson.co.in](http://www.epson.co.in/)

اطلاعات مربوط به مشخصات محصول، درایورها برای دانلود، و درخواست های مربوط به محصولات نیز موجودند.

### **خط راهنام**

❏اطلاعات سرویس و محصول و سایر سفارش مواد مصرفی (خطوط BSNL( شامره تلفن رایگان: 18004250011 روزهای دوشنبه تا شنبه از ساعت 9 صبح تا 6 عصر (بجز روزهای تعطیل عمومی)

❏سرویس (CDMA و کاربران تلفن همراه) شامره تلفن رایگان: 186030001600 روزهای دوشنبه تا شنبه از ساعت 9 صبح تا 6 عصر (بجز روزهای تعطیل عمومی)

# **راهنامیی برای کاربران در فیلیپین**

برای دسترسی به پشتیبانی فنی و همینطور سایر سرویس های پس از فروش، کاربران می توانند با Epson Philippines Corporation بصورت<br>تلفنی یا از طریق غابر و آدرس ایمیل زیر قاس داشته باشند:

## **وب جهانی**

## [http://www.epson.com.ph](http://www.epson.com.ph/)

اطلاعات مربوط به مشخصات محصول، درایورها برای دانلود، سوالات متداول (FAQ (و درخواست از طریق ایمیل موجودند.

## **خدمات مشتریان Epson در فیلیپین**

تلفن رایگان: (1800-1069-37766 (PLDT تلفن رایگان: (دیجیتال) 1800-3-0037766 (+632)441-9030 :Metro Manila <http://customercare.epson.com.ph>:سایت وب customercare@epc.epson.som.ph:ایمیل تیم پشتیبانی مشتری ما می توانند از طریق تلفن در موارد زیر به شام کمک کنند: ❏درخواست فروش و اطلاعات محصول سوالات یا مشکلات مربوط به استفاده از محصول $\Box$ درخواست های مربوط به ضمانت و سرویس تعمیر  $\Box$ 

### **Epson Philippines Corporation**

خط اصلی: +632-706-2609 فکس: +632-706-2665